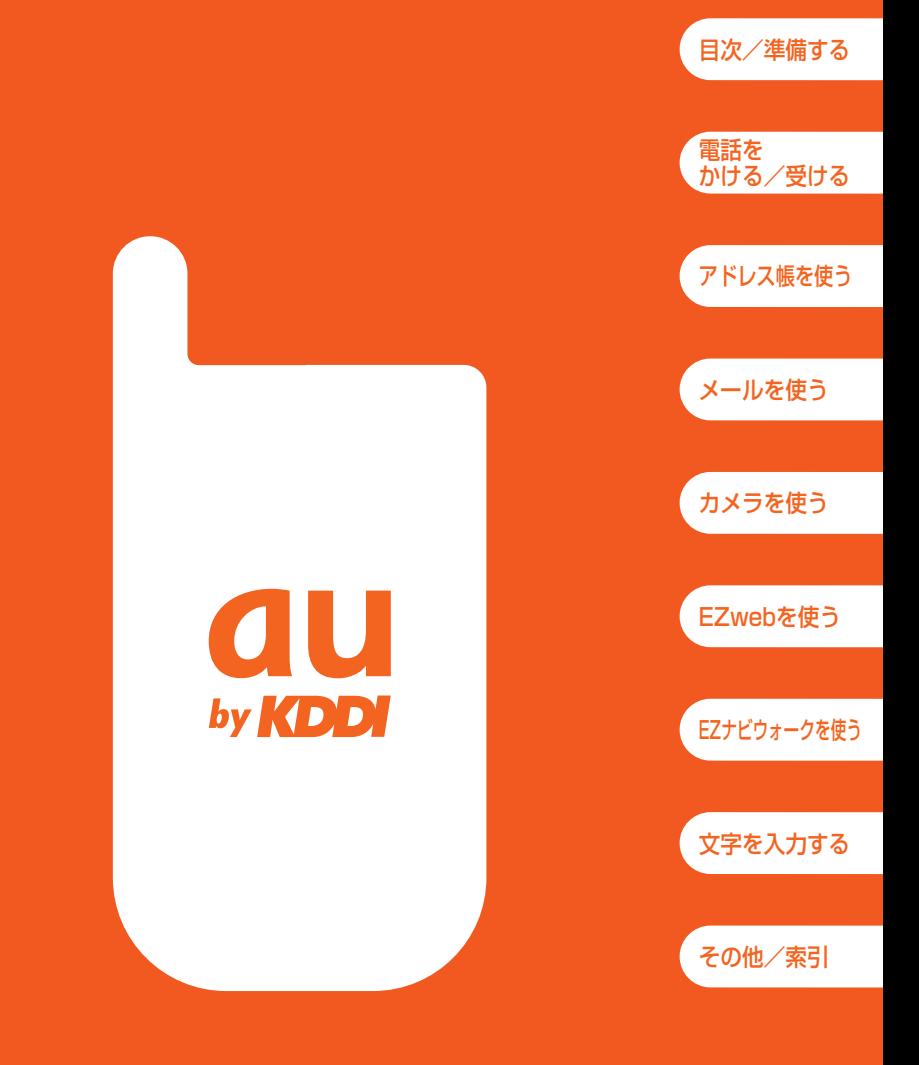

# 基本操作ガイド**/A5506T Including English Simple Manual**

# ごあいさつ

このたびは、「A5506Tlをお買い上げいただき、誠にありがとうござい ました。

ご使用の前に、A5506T基本操作ガイド、取扱説明書およびスマートモー ド操作ガイドを必ずお読みいただき、正しくお使いください。お読みになっ たあとは、いつでも見られるようお手元に大切に保管してください。

A5506T基本操作ガイド、取扱説明書およびスマートモード操作ガイドを 紛失されたときは、お近くのご相談窓口までご連絡ください。

A5506Tには、この基本操作ガイドと取扱説明書、スマートモード操作ガ イドが付属しています。

なお、auホームページでも、この基本操作ガイドと取扱説明書、スマート モード操作ガイドをダウンロードすることができます。

auのホームページ http://www.au.kddi.com/

基本的な使いかたを知りたい場合 このA5506T基本操作ガイドをお読みください。 英語版の取扱説明書が必要な方へ A5506Tの基本操作ガイドの英訳版をauホームページからダウンロードしてお au 使いください。(ダウンロードは発売約1ヶ月後から可能です。) auのホームページ http://www.au.kddi.com/ For Those Requiring an English Instruction Manual You can download the English version of the Basic 基本操作ガイド/A5 Instruction Manual from the au website (from (スマートモード専用) approximately one month after the product is released). au website http://www.au.kddi.com/ au スマートモードに切り替えたあとの -使いかたを知りたい場合 付属のA5506Tスマートモード操作ガイドをお読み フマートモード提作ガイド/A550f ください。 各機能の詳しい使いかたを知りたい場合 — 付属のA5506T取扱説明書をお読みください。 au 取扱説明書/A55061

### 安全上のご注意

A5506Tをご利用になる前に、付属のA5506T取扱説明書に書かれた 「安全上のご注意」をお読みのうえ、正しくご使用ください。

本書の説明用画面では、上部のアイコン表示部を省略している場合があります。ま た、実際の画面とは字体や形状が異なっていたり、一部を省略している場合があり ます。ご了承ください。

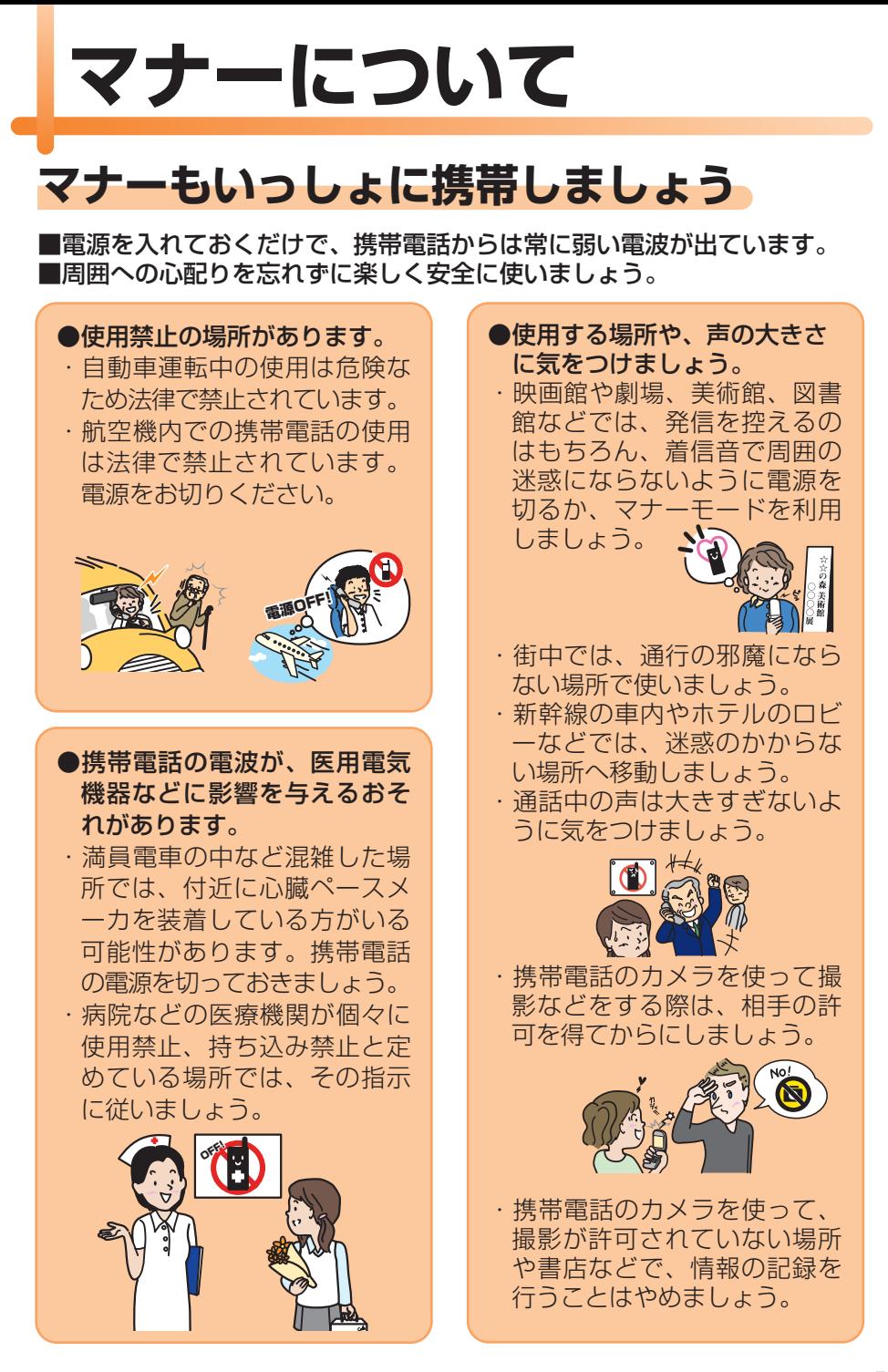

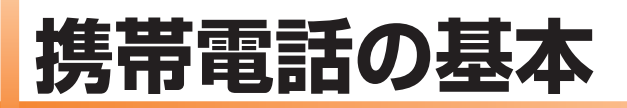

# この携帯電話でできること

#### 電話

アドレス帳や履歴、 マナーモードなど、 便利な機能満載。

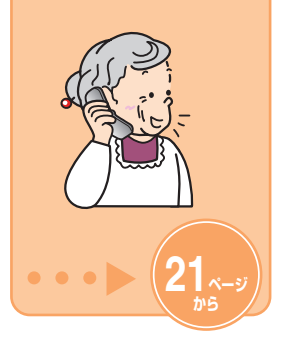

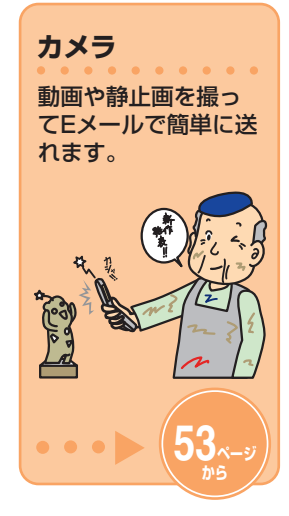

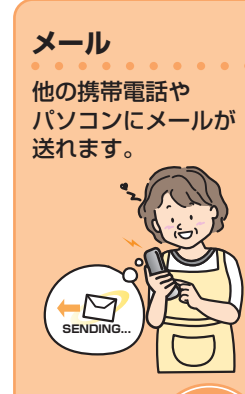

း (

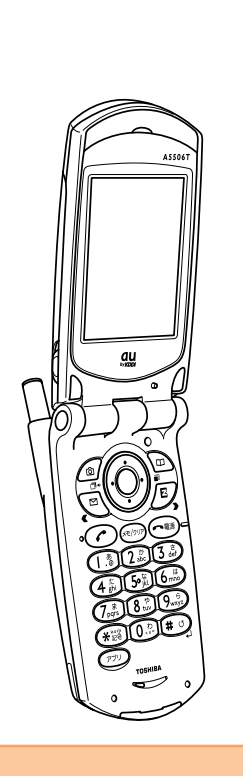

EZナビウォーク 現在地の確認や目的地までの ナビゲーションが行えます。

 $\cdots$ 

69.

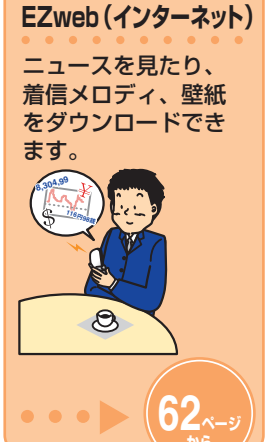

# 便利なマナー&簡易留守メモ

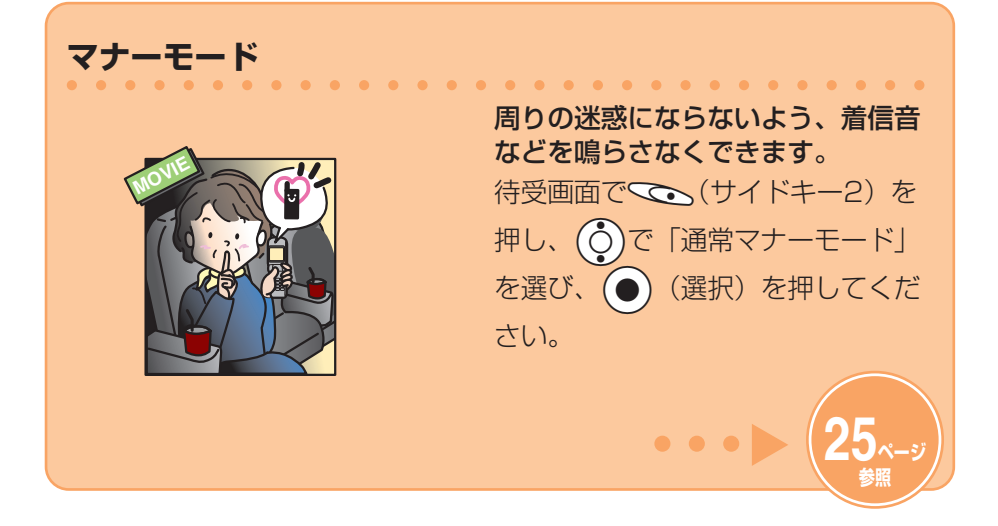

簡易留守メモ

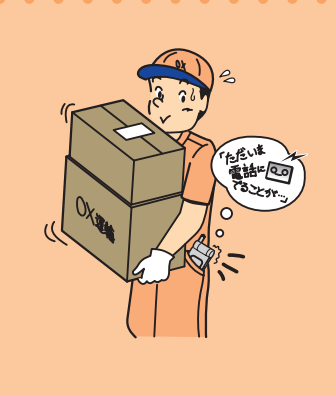

電話に出られないときに応答メッセ ージを流して、相手の伝言を録音で きます。

. . . . . . . . . . . .

待受画面で (モクッフ) を1秒以上長く押し てください。

# 電源・電波・電池の確認を!

# 通常は「電源」を入れたまま使いましょう

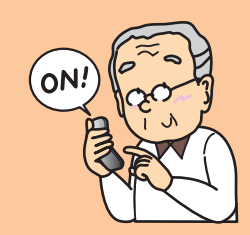

電話をかけたり受けたりするには、 電源を入れておきます。 ●■あた1秒以上長く押してくださ  $L$ <sub>0</sub>

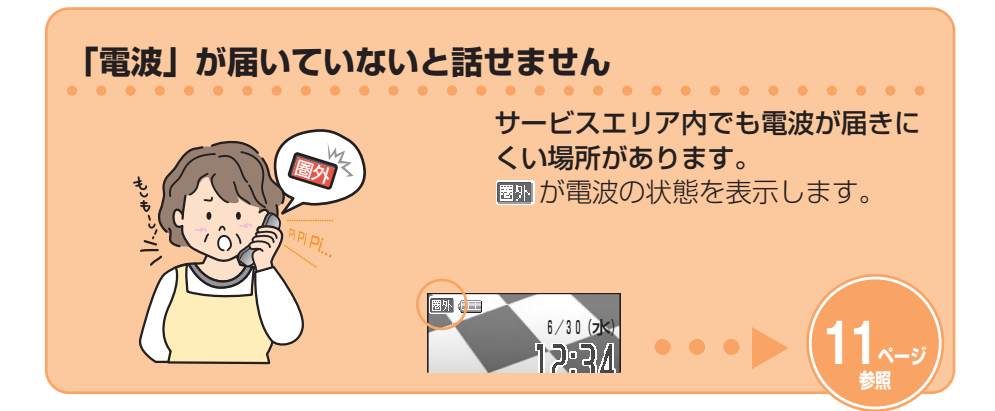

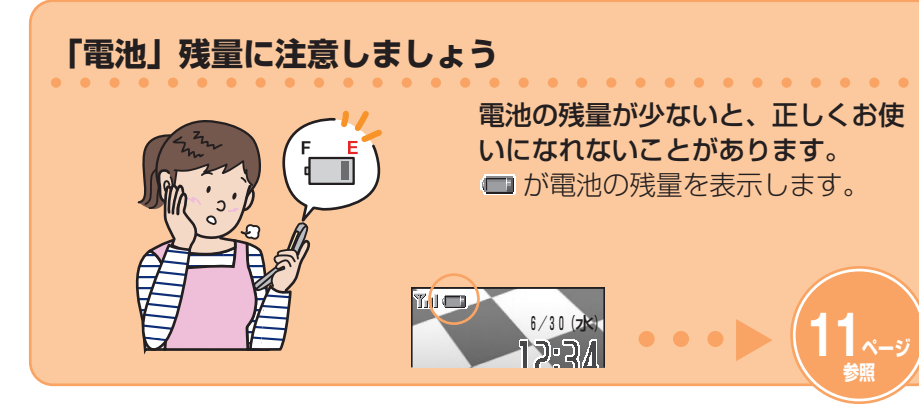

# **迷惑メールとワン切りに注意!**

### 迷惑メールが届いたら…

メールフィルター機能を使うと、特 定のメールだけを受信しない設定に したり、多くの迷惑メールに含まれ る「未承諾広告※」と表示された メールを拒否できます。 迷惑メールを防止するメールフィル ターには次の機能があります。 ・未承諾広告フィルター ・アドレスフィルター 一 特定のメールを受信しない 「指定拒否設定」

一 特定のメールだけ受信する 「指定受信設定」

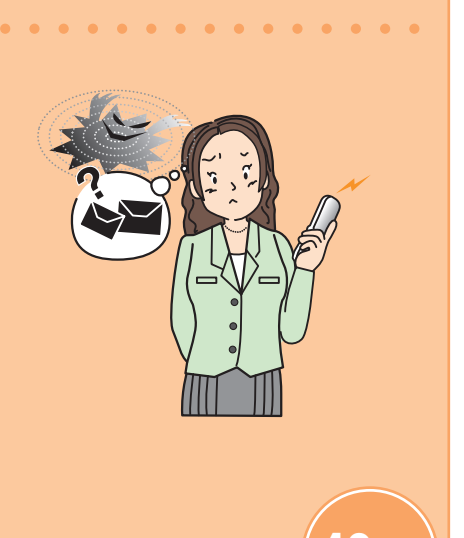

### 知らない番号から電話がかかってきたら…

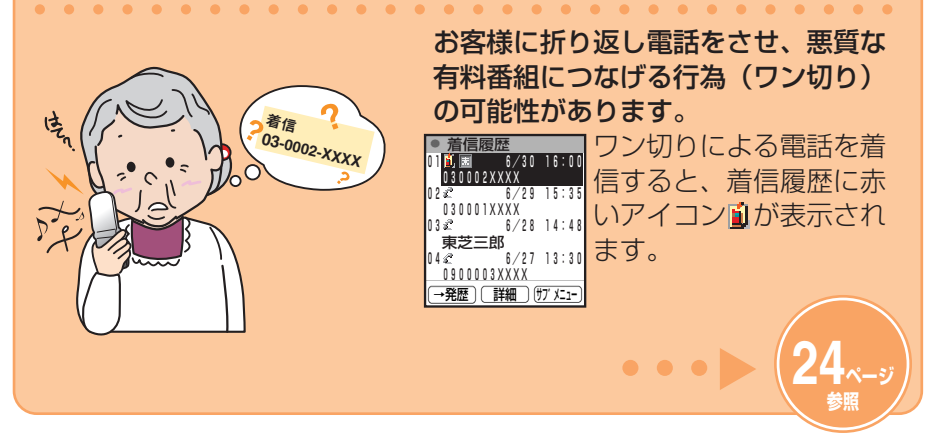

# 目次

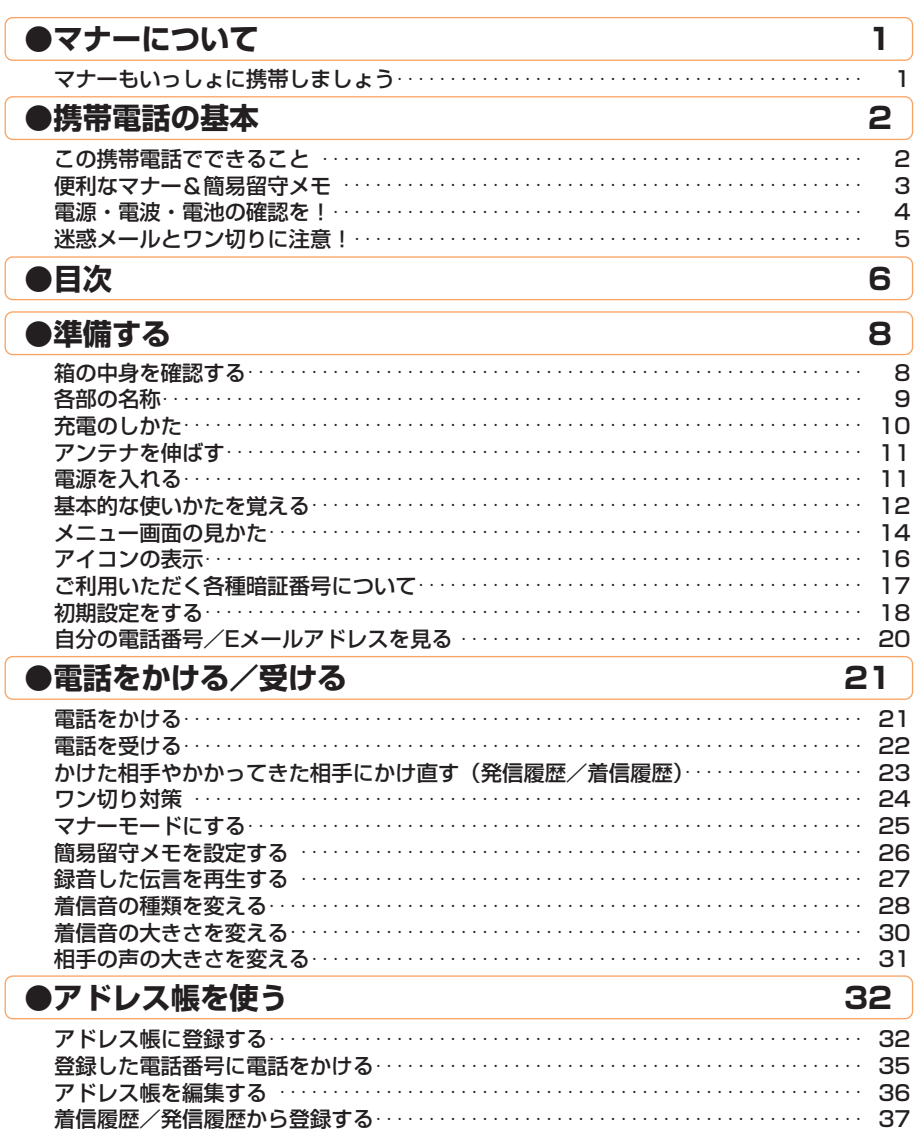

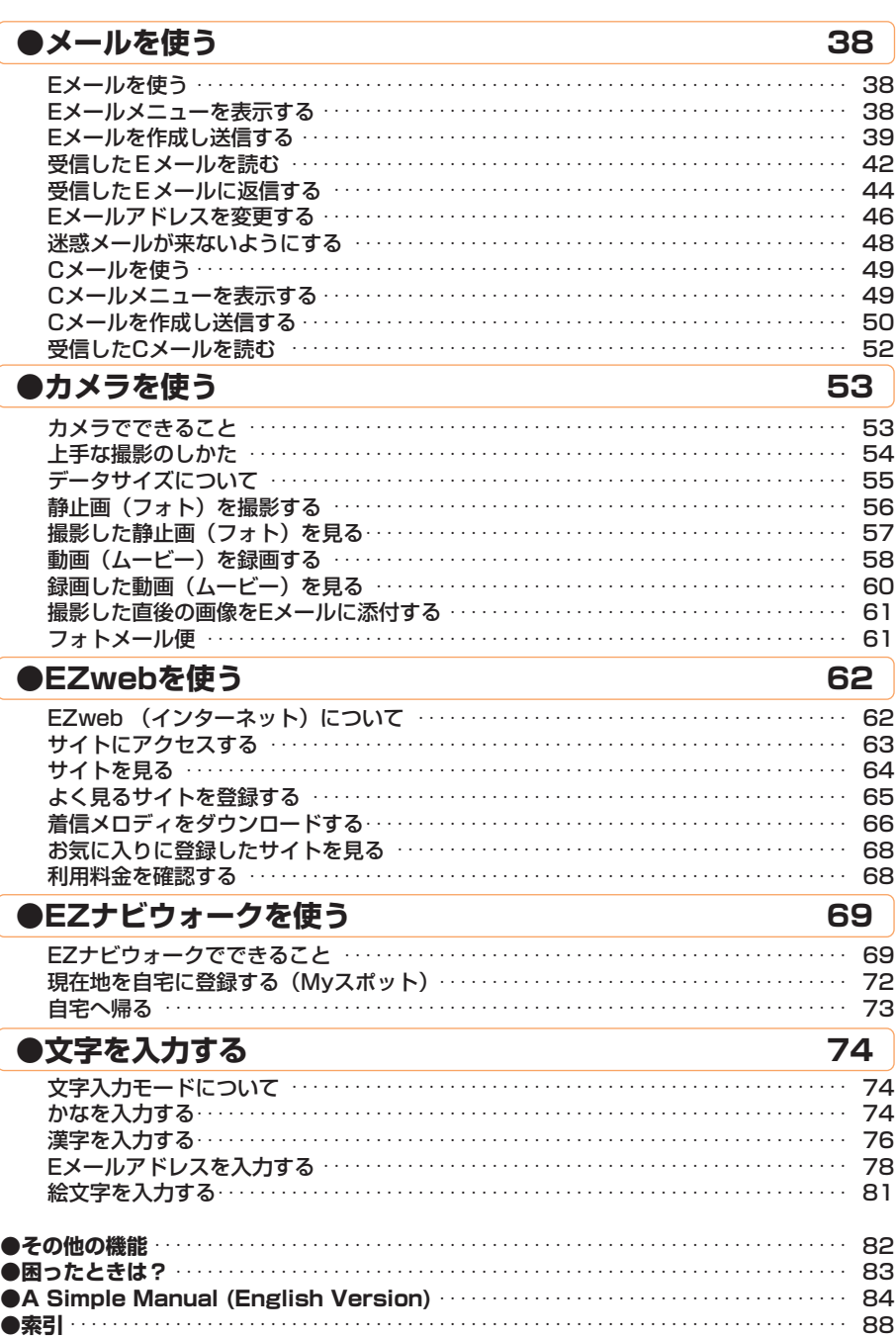

見次

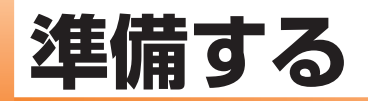

箱の中身を確認する

準備する

箱には本体と付属品が同梱されています。

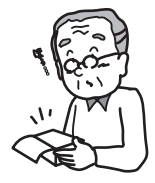

·本体

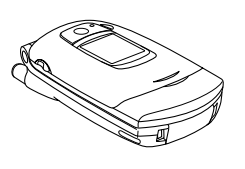

· 電池パック (本体に組み込み済み)

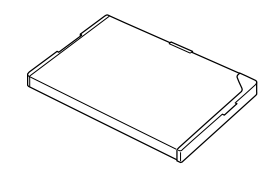

· 東芝ACアダプタ02

D

・卓上ホルダ

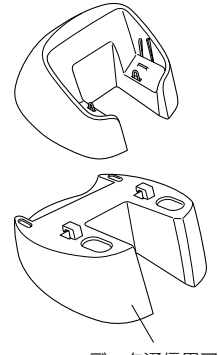

データ通信用アタッチメント

· 基本操作ガイド

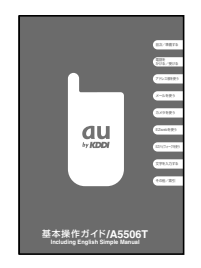

・取扱説明書

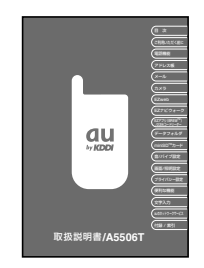

· スマートモード操作ガイド

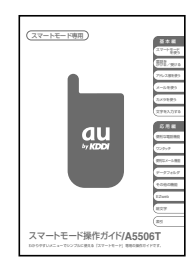

- · 保証書
- ・ご使用上の注意

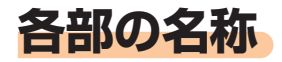

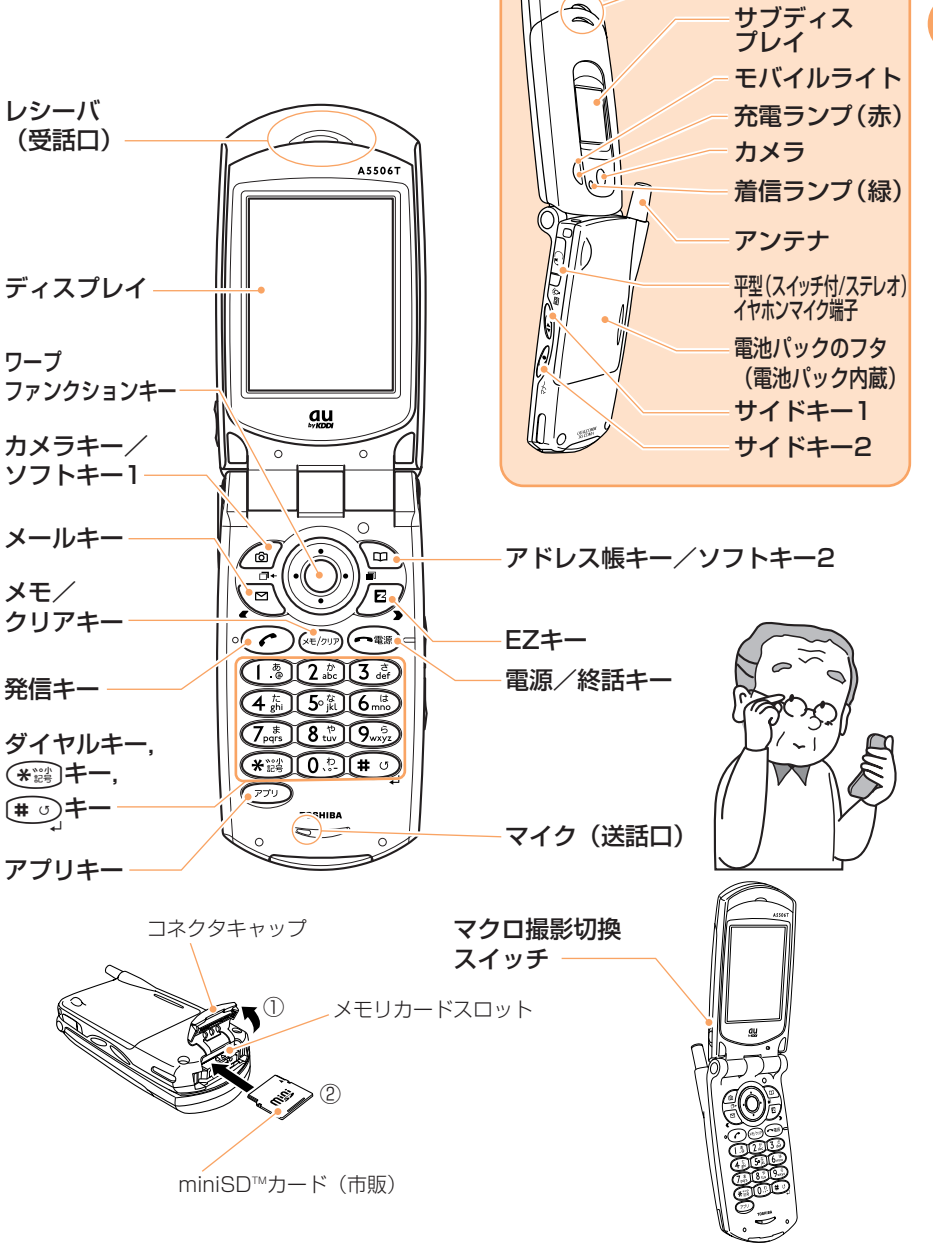

miniSD™カード(市販)の取扱いについては、付属の取扱説明書「miniSD™カー  $\bigvee$ ドについて」をご参照ください。

スピーカ

準備する

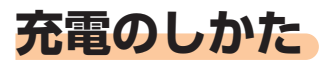

お買い上げ時には、雷池パックは十分に充雷されていま せん。 初めてお使いになるときは内蔵の電池パックを充電して ください。

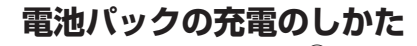

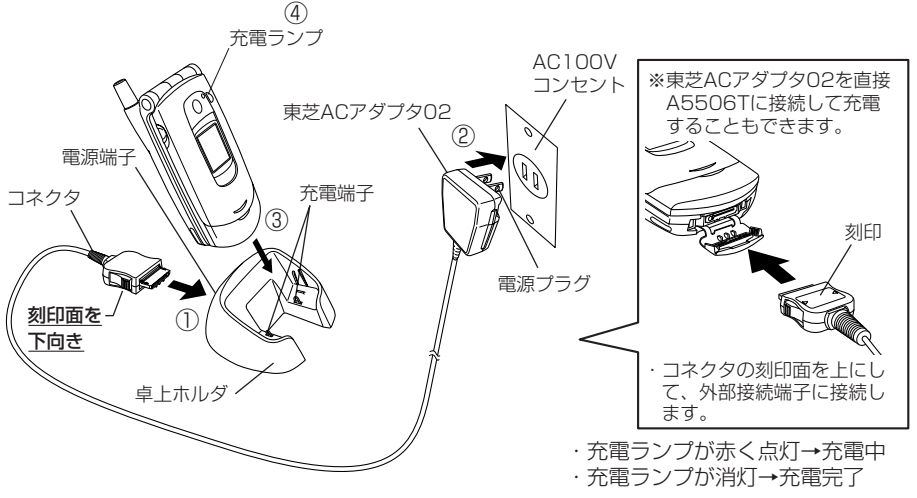

データ通信用アタッチメントは、卓上ホルダと組み立てて、充電しながらデータ通 信が行えます。

### 卓上ホルダに東芝ACアダプタO2を接続する。

- ⇒東芝ACアダプタO2のコネクタの刻印面を下にして、卓上ホルダの背面の電源 端子に接続します。
- 東芝ACアダプタ02の電源プラグを引き出し、AC100Vコン セントに差し込む。
- 6 電池パックを取り付けたA5506Tを図のように折りたたんだ 状態で、卓上ホルダに差し込む。

### 充電ランプが点灯することを確認する。

- 卓上ホルダからA5506Tを取り外すときは、卓上ホルダを押さえながら外してく ださい。
- ディスプレイの電池残量表示 (11ページ参照) をご確認のうえ、充電する目安と してください。

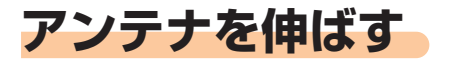

アンテナの先端を持ち、矢印方向へ完全に引き出 してください。

- アンテナを伸ばさないと、電波を十分に送受信できません。 また、地面に対し垂直になるようにアンテナを伸ばすと、電波の送受信がしやすく なります。
- アンテナを収納するときは、アンテナの下の方を持って、まっすぐに下ろしてくだ `@` さい。

アンテナの先端を持って無理に収納しようとすると、破損の原因となります。

# 電源を入れる

(ニ あ)を1秒以上長押しする。

→電源が入ると待受画面が表示されます。

#### 電波状態を確認します。

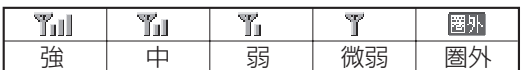

**・「圏州」が表示されているときは、通話できません。** 

・「 了 」が表示されているときは、通話できない場 合があります。

#### 電池残量表示を確認します。

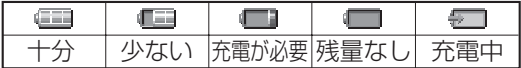

電源が入った状態で (~ \*\*) を 1 秒以上長く押すと、電源を切ることができま  $|\hat{\mathcal{B}}'|$ す。

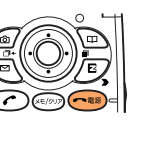

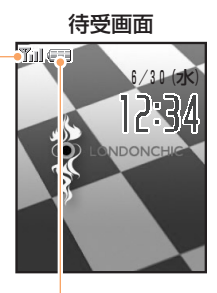

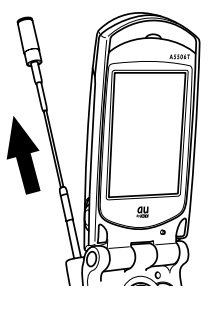

準備する

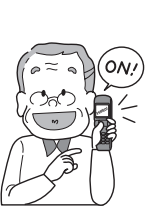

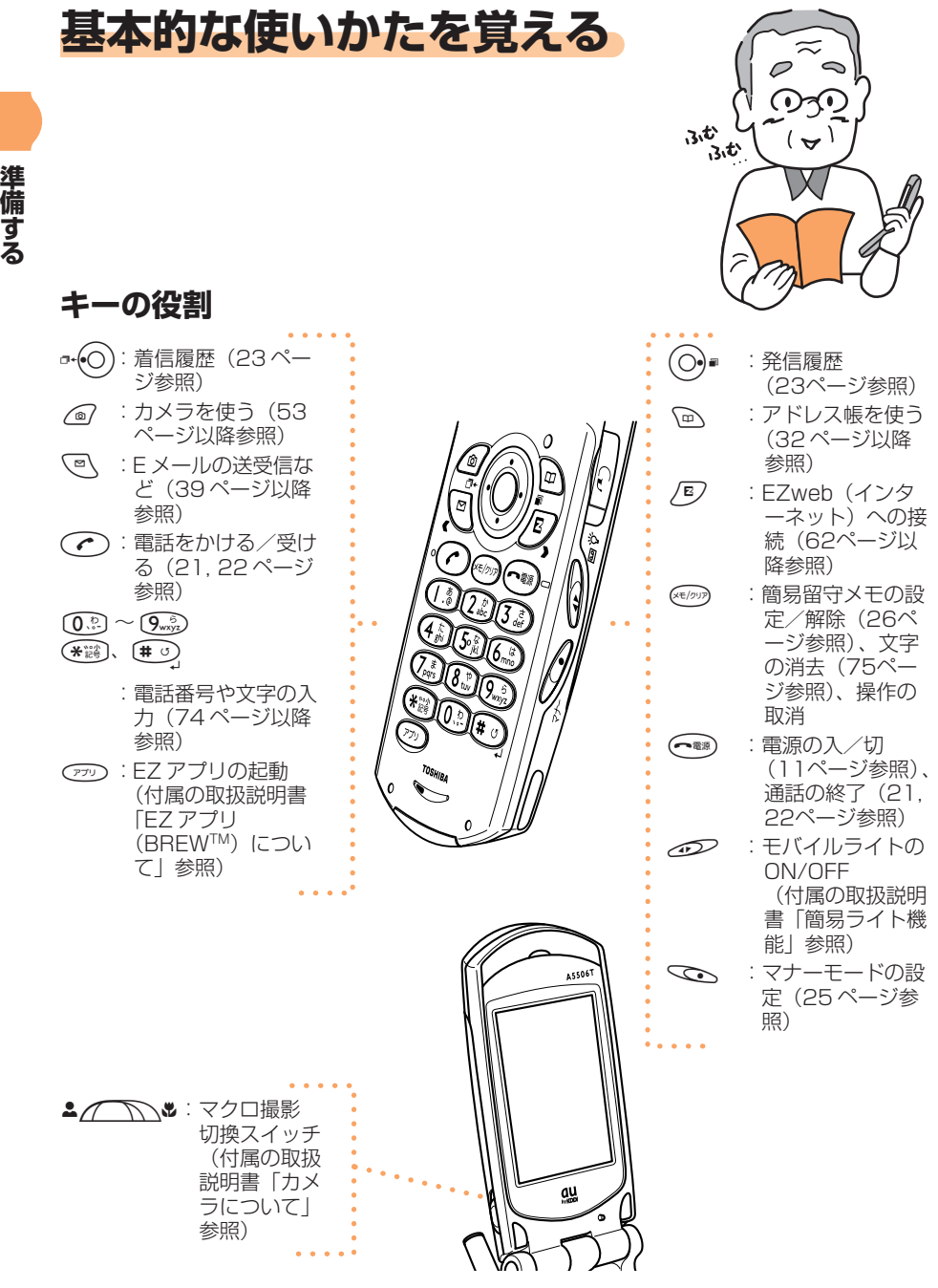

操作がわからなくなったときや間違えたときは、 を押して前の画面に戻るか、<br>(〜••• )を押して待受画面に戻ります。 を押して待受画面に戻ります。

## ワープファンクションキーの使いかた

上下や左右に押して項目を選んだり、カーソルを移動します。 また、中央を押して選んだ内容を確定します。

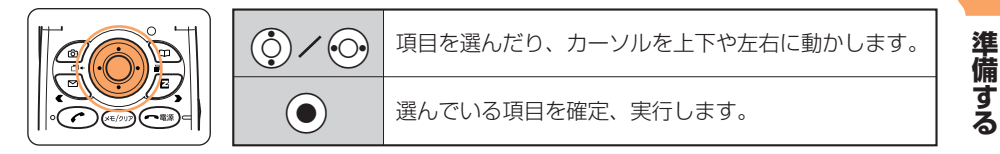

### ソフトキーの使いかた

ディスプレイの最下段に以下のような表示がある場合、対応するソフトキ ーを押すことで、その機能を使用できます。ソフトキー表示は画面によっ て変わります。

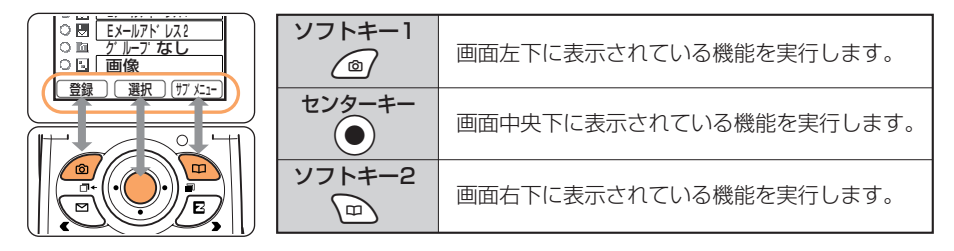

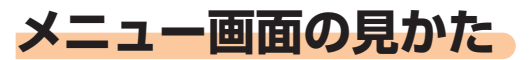

## ランチャーメニューの使いかた

ランチャーメニューから、A5506Tの各機能を呼び出すことができます。 ランチャーメニューには以下の機能があります。

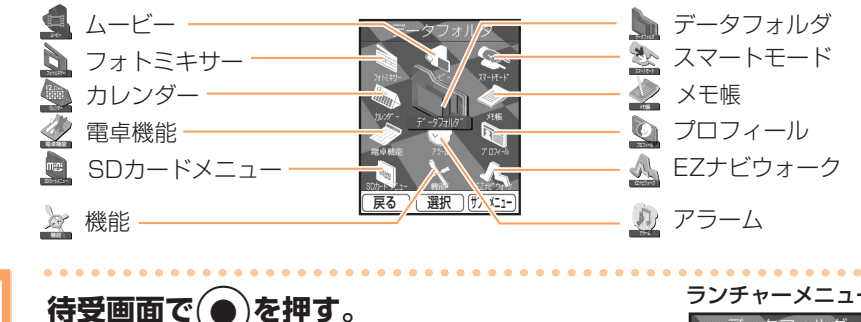

A5506Tの電源を入れた状態で、ワープ ファンクションキーを押してください。 →ランチャーメニュー画面が表示されま す。

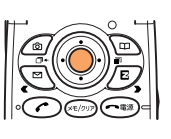

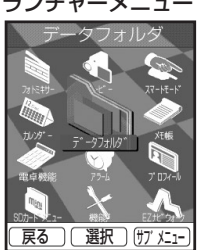

を押す。

ワープファンクションキーを上下左右に 押してください。

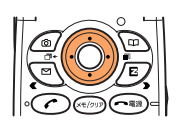

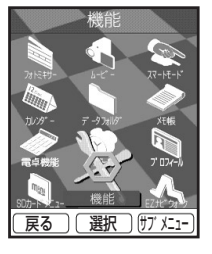

5 (選択) を押す。

> →選んだランチャーメニューの各項目が 表示されます。

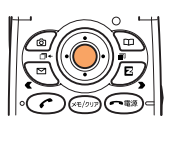

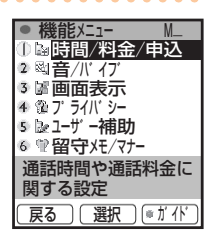

操作がわからなくなったときや間違えたときは、 ※2999 を押して前の画面に  $\mathbb{Q}^2$ 戻るか、( ~ ... ) を押して待受画面に戻ります。

### サブメニューの使いかた

各種機能の設定画面や文字入力画面などで画面右下に「町江」」と表示され たときに へ、を押すと、その機能に応じたさまざまな操作を行うことができ ます。

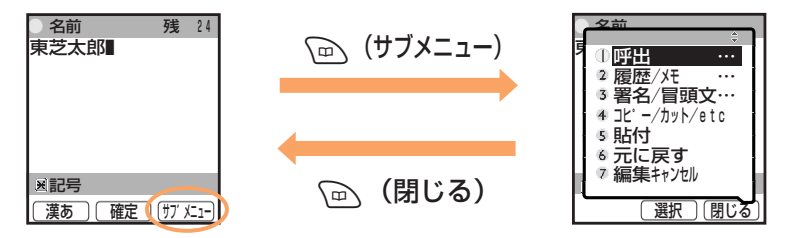

### ガイド行の見かた

機能メニューやメールメニュー、メモメニューで機能を選ぶと、画面下に機 能の説明(ガイド)が表示されます。 √ (●ガイド) を押すと、機能ガイ ドの「オン/オフ」を切り替えることができます。

画面下の機能の説明内で「:」 (コロン) より左側の部分は、現在の設定状 態を表します。

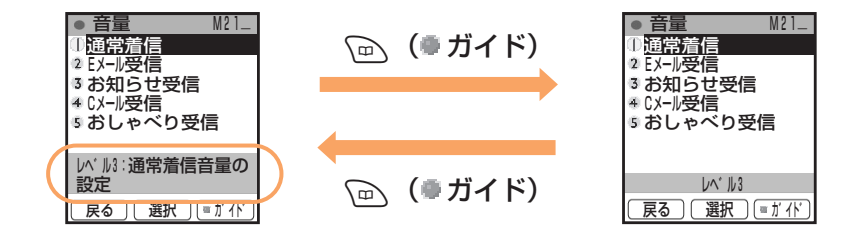

準備する

# アイコンの表示

ディスプレイの見かた

新着メールや機能の設定状況などをアイコン(機能や状態を示す絵柄)で 確認できます。主なアイコンを覚えておくと便利です。

 $\mathcal{F}$ 

# $(1)$   $(2)$  $\mathcal{E}$  $\mathcal{A}$ H ľ Tul CE  $6/30$  (zk ONDONCHIO ne.  $\overline{\bullet}$ ディスプレイ  $(6)$   $(7)$  $(8)$  $(2)$   $(6)$   $(7)$  $\bigcap$  $\circled{9}$ **マイに目前**  $\mathcal{F}$ 6/30 (水)

- ①電波状態が表示されます。
- ②電池残量が表示されます。
- ③F:EZweb (インターネット) をご 利用中に表示されます。
	- ●:通話中に表示されます。
- 4)EメールやCメールを受信したときや、 読んでいないメールがあるときに表示 されます。
- 6現在の日付・時刻が表示されます。
- ⑥マナーモード設定中に表示されます。
- 7簡易留守メモやマナーモード設定中に 表示されます。
- ⑧待受画面でminiSD™カード(市販) を挿入すると表示されます。また、動 画や静止画を直接miniSD™カード(市 販)に保存することができます。
- 9新着メールや不在着信があるときに表 示されます。

サブディスプレイ

時計表示は、自動的に現在の日付・時刻に設定されます。

画面レイアウトや表示内容は 1 つの例を示しており、同時に表示できないアイコン があります。

# **ご利用いただく各種暗証番号について**

A5506Tをご使用いただく場合に、各種の暗証番号をご利用いただきます。 ご利用いただく暗証番号は以下の通りとなります。� 設定された各種の暗証番号は各種操作・ご契約に必要となりますので、お忘

れにならないようご注意ください。�

**準 備 す る**

#### **暗証番号�**

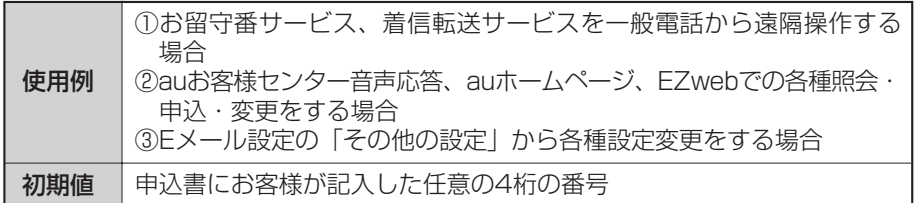

#### **ロックNo.**

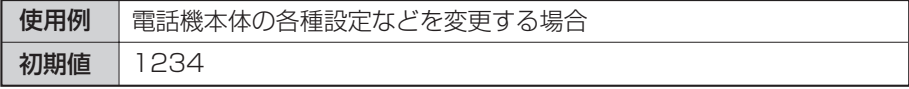

#### **EZパスワード�**

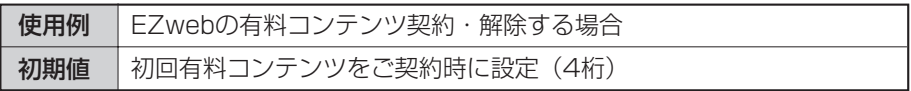

### **プレミアムEZパスワード�**

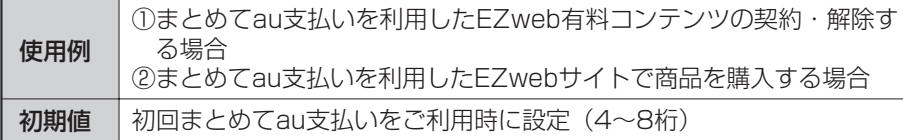

#### ※ 2004年6月1日より、「プレミアムEZ回収代行サービス」は、「まとめてau支 払い」に変更になります。�

プレミアム EZ パスワードについては、付属の取扱説明書「EZ メニュー」の「有  $\widetilde{Q}'$ 料サービス情報を確認する」をご参照ください。

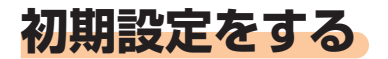

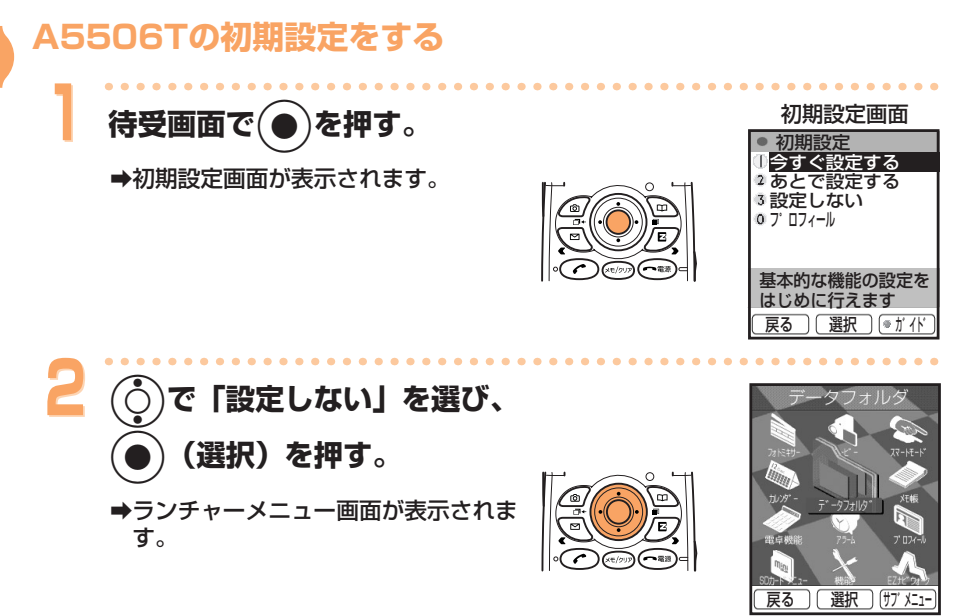

- 初期設定を行わなくても、電話をかけたり受けたりすることはできます。
- 初期設定ではロックNo.の変更、文字サイズの設定、発信者番号通知の設定、着信 音の設定が行えます。
- 初期設定は、初めてお使いになるときのみ行えます。また、初期設定を行ったあと も初期設定の内容を変更することができます。 詳しくは、付属の取扱説明書「初期設定をする」をご参照ください。
- 「設定しない」を選んだ場合、初期設定の内容は以下のようになります。  $\widetilde{\mathbb{Q}}$

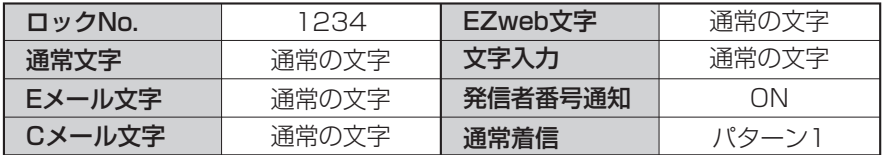

### Eメール・EZweb(インターネット)の初期設定をする

Eメール・EZweb (インターネット)のご利用には、EZweb (インターネ ット)のお申し込みが必要です。ご購入時にお申し込みにならなかった方 は、auお客様センターまたはauショップなどにお問い合わせください。 また、ご利用になる前には、初めに必ず初期設定を行ってください。初期 設定を行うと、自動的にEメールアドレスが決まります。お好みのEメール アドレスに変更するには46ページをご参照ください。

※Eメール・EZweb(インターネット)をご利用にならない方は、次の項 目に進んでください。

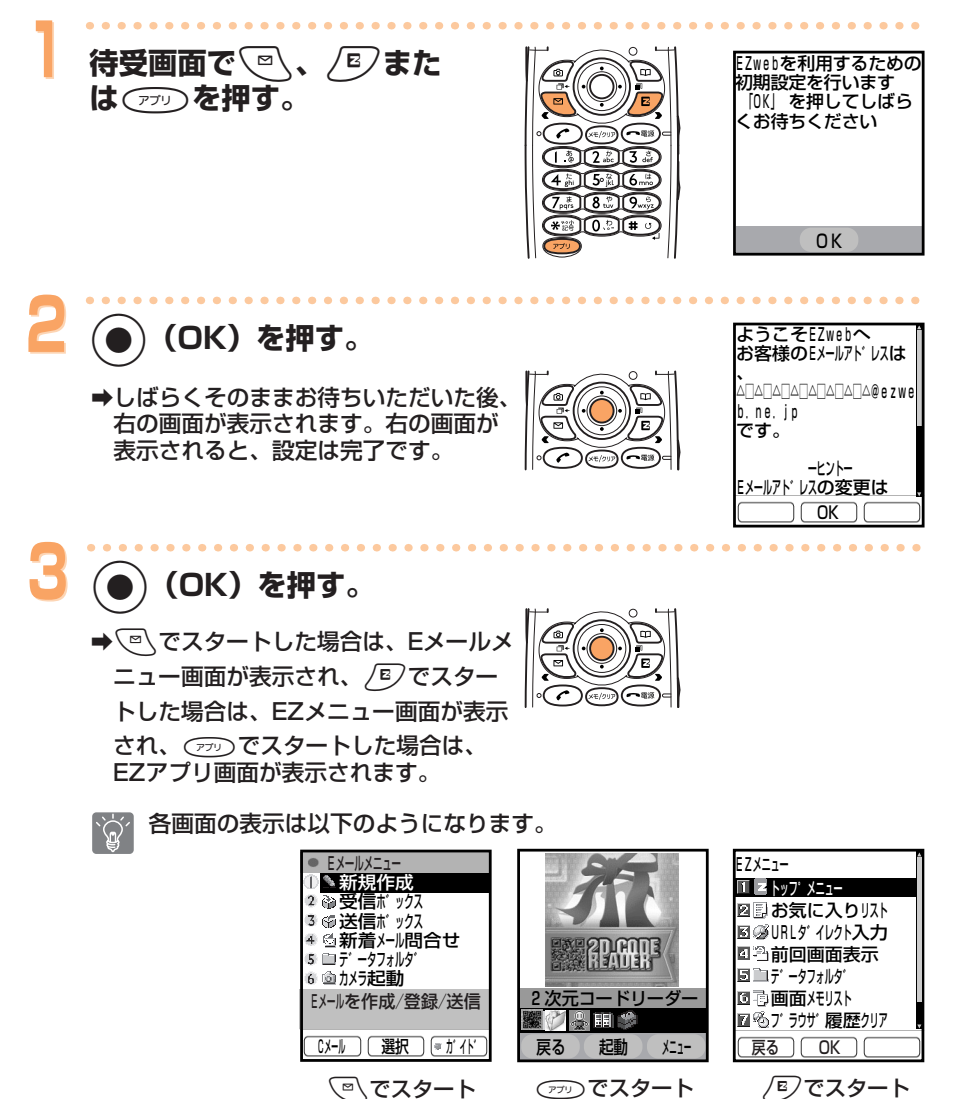

※画面はイメージです。

準備する

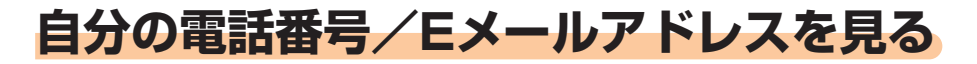

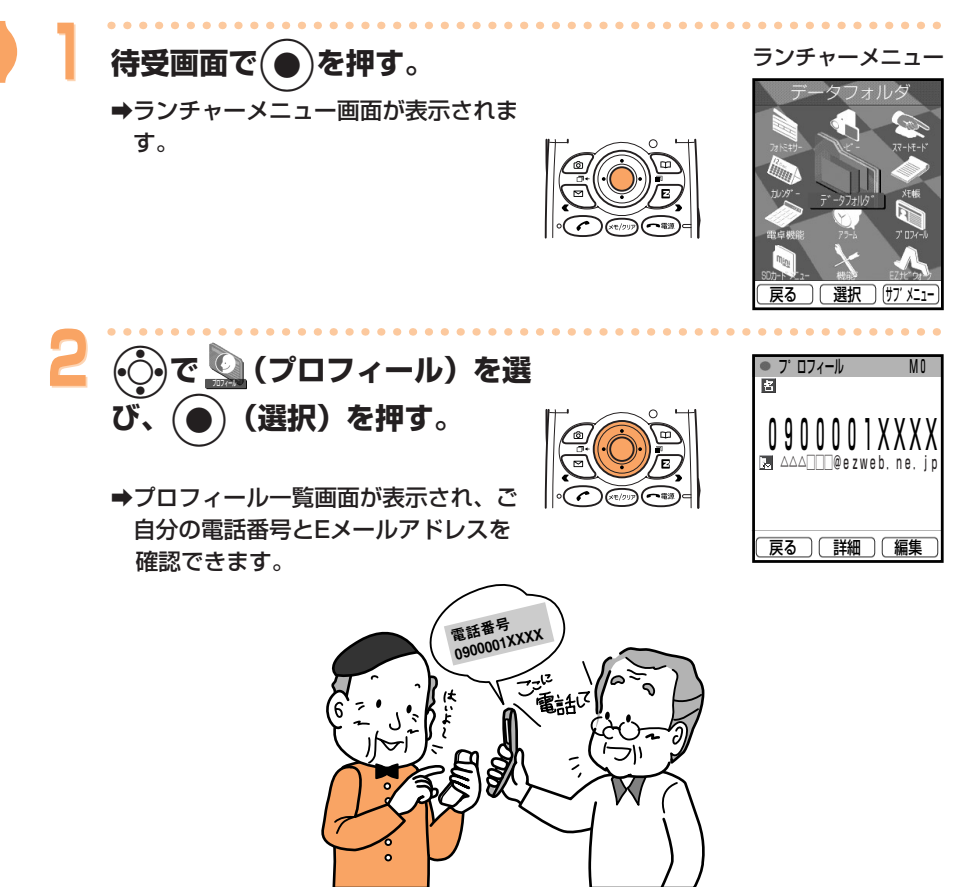

待受画面で(●)を押して(03)を押しても、電話番号やEメールアドレスを確認でき ます。ただし、Eメールアドレスは、Eメール・EZweb (インターネット) の初期 設定を行わないと表示されません。

# 電話をかける/受ける

# 電話をかける

待受画面で (0.2)~(9.82)を押し て相手の雷話番号を入力する。

#### 一般電話にかけるとき

市外局番からの電話番号を押します。

#### 携帯電話/PHSにかけるとき

0から始まる11桁の番号を押します。

入力した電話番号に「184」や「186」を付加するには電話番号を入力し  $\widetilde{\mathbb{Q}}'$ び、(●) (選択) を押して「184特番」/「186特番」を選んで (●) (選択)を押してください。 相手に電話番号を通知しないときは「184特番」を付加 相手に電話番号を通知するときは「186特番」を付加

# へつを押す。

- →アドレス帳に相手の名前が登録されて いるときは、相手の名前も表示されま す。
- →呼出音が聞こえるまで、しばらくお待 ちください。
- ⇒通話が終わったら ( ~ ... ) を押します。

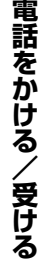

 $\overline{U}$ 

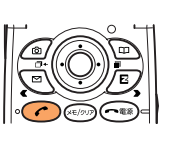

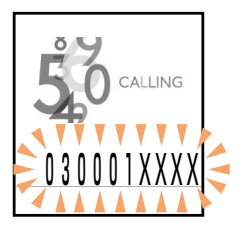

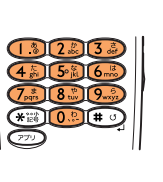

 $-\sqrt{P}$ 

# 電話を受ける

### 電話がかかる。

電話番号が表示されます。アドレス帳に 相手の名前が登録されているときは、相 手の名前も表示されます。

- ·「非通知設定」表示: 相手が電話番号を非通知にしています。
- ・「公衆電話」表示: 相手が公衆電話からかけています。
- ·「通知不可能」表示: 相手が電話番号を通知できない電話か らかけています。

## を押して電話に出る。

→通話が終わったら ( ~ ) を押します。

#### 電話に出られなかったときの画面 表示

電話に出られなかったときは、電話が かかってきたことを表示してお知らせ します(不在着信)。

 $(\dot{\circ})$ で「己着信あり」を選び、(● を 押すと、電話をかけてきた相手の電話 番号を確認してかけ直すことができま す (23ページをご参照ください)。

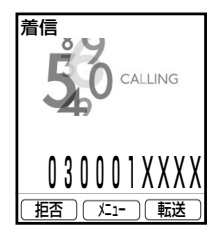

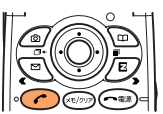

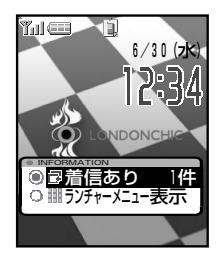

# かけた相手やかかってきた相手にかけ直す(発信履歴/着信履歴)

例:着信履歴を呼び出して電話をかける場合

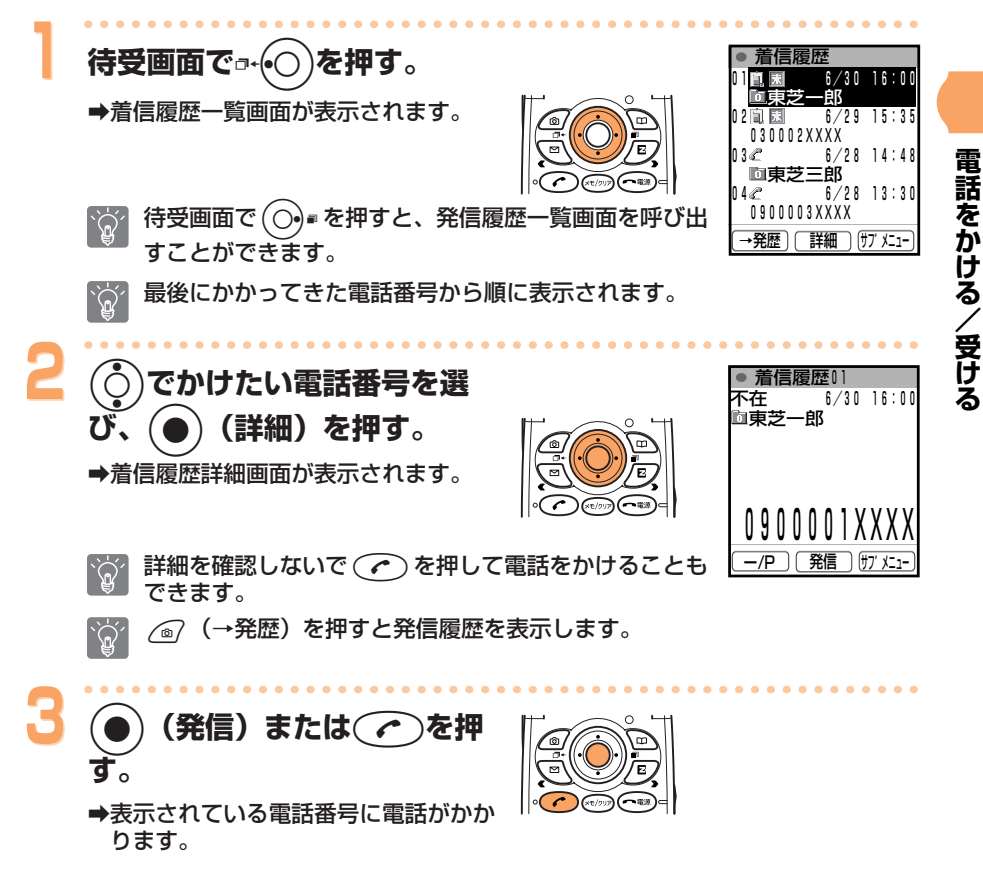

発信履歴、着信履歴には、新しい順にそれぞれ20件まで電話番号が記録されます。

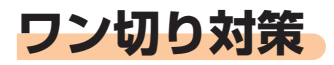

### ワン切り (ワンギリ) とは

1 コールだけ鳴らして切断することで着信履歴を残し、お客様に折り返し 電話をさせ、出会い系などの有料番組につなげる悪質な行為のことをワン 切りといいます。

### ワン切り対策アイコン

ワン切りによる電話を着信した場合は、着信履歴に赤いアイコン 圓 (着信時 間3秒未満)が表示され、詳細画面に「■■」と表示されます。 心当たりのない電話番号へおかけになる際はご注意ください。

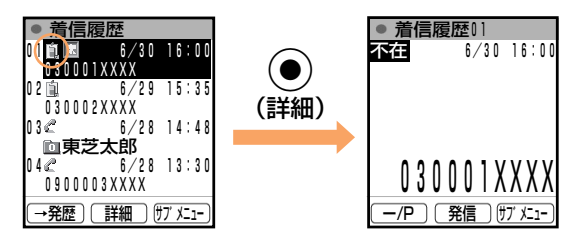

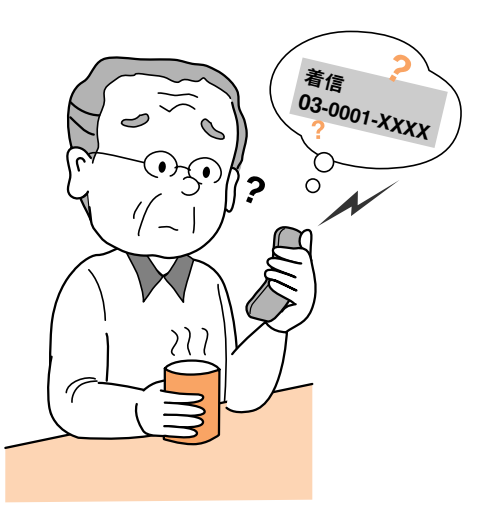

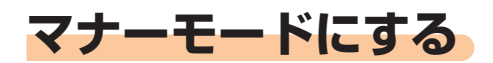

電話がかかってきたときは、バイブレータでお知らせします。

待受画面で こへ (サイドキー2) を押す。

→マナーモード選択画面が表示されます。

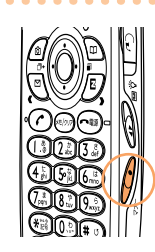

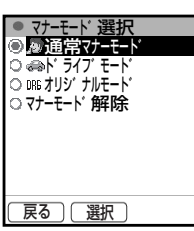

#### アイコンについて

- (通常マナーモード):音に関する設定が「OFF」になり、会議中など音 が気になるときに便利です。
- :車で移動中など電話に出にくい場合に、簡易留守 ⊜ (ドライブモード) メモで応答します。
- (MG) (オリジナルモード):音やバイブレータなどの設定をお好みに合わせて 設定することができるモードです。

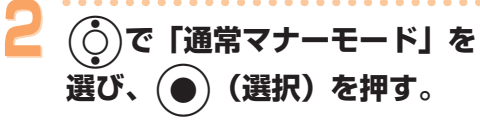

→マナーモードが設定され、待受画面に 「朢、 ♬ 」が表示されます。 同時に簡易留守メモも設定され、待受 画面に「圖丨が表示されます。

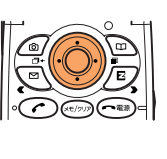

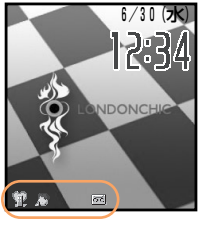

待受画面でくて、(サイドキー2)を1秒以上長く押しても設定すること ができます。

#### 解除するには

待受画面で こへ (サイドキー2) を1秒以上長く押します。

➡マナーモードを解除すると、「躛、』」は消えます。 同時に簡易留守メモも解除され「二」は消えます。

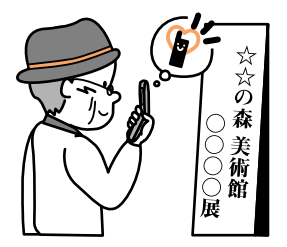

マナーモード設定中でも、カメラ撮影時の録画開始/終了音およびシャッター音は 鳴ります。

# **簡易留守メモを設定する�**

**1 待受画面で**?**を1秒以上長押 しする。�**

> →応答メッセージが再生されたあと簡易 留守メモが設定され、待受画面に「 雨 | が表示されます。�

#### **解除するには**

待受画面で (モッッ)を1秒以上長く押します。

●簡易留守メモを解除すると、「 國 | は 消えます。�

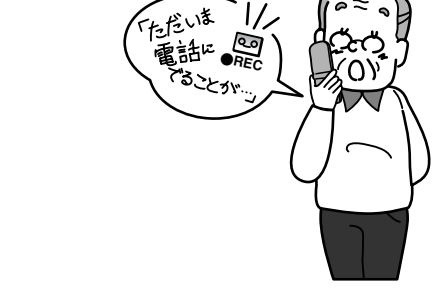

∕⊚

- 最大30秒までのメッセージが3件まで録音できます。�
- 電源を切っているときや、電波の届きにくい場所にいるときは「お留守番サービ  $\widetilde{g}'$ ス」をご利用ください。 詳しくは、付属の取扱説明書「お留守番サービス」をご参照ください。
- 録音できる件数は「通話音声メモ」と合わせて 3 件までとなっています。  $\widetilde{B}'$ 通話音声メモとは、通話中に相手の声を録音することです。 詳しくは、付属の取扱説明書「通話中に相手の声を録音する」をご参照ください。

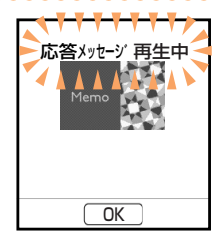

# 録音した伝言を再生する

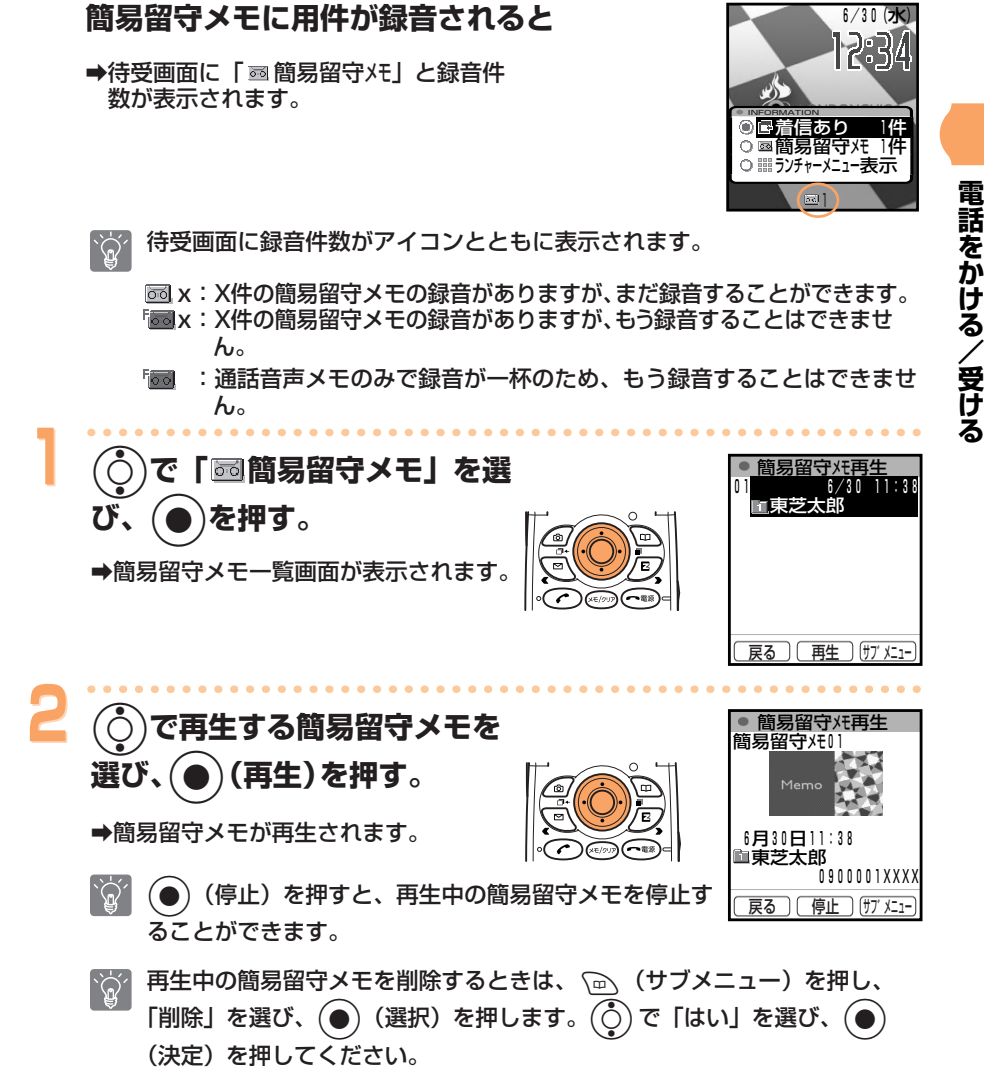

27

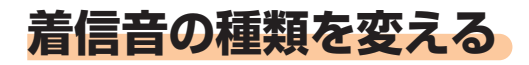

着信音は固定パターン (14種類)、固定メロディ (6曲)、効果音 (7種 類)、データフォルダ(お買い上げ時は1曲)、EZwebで探すの中から選ぶ ことができます。

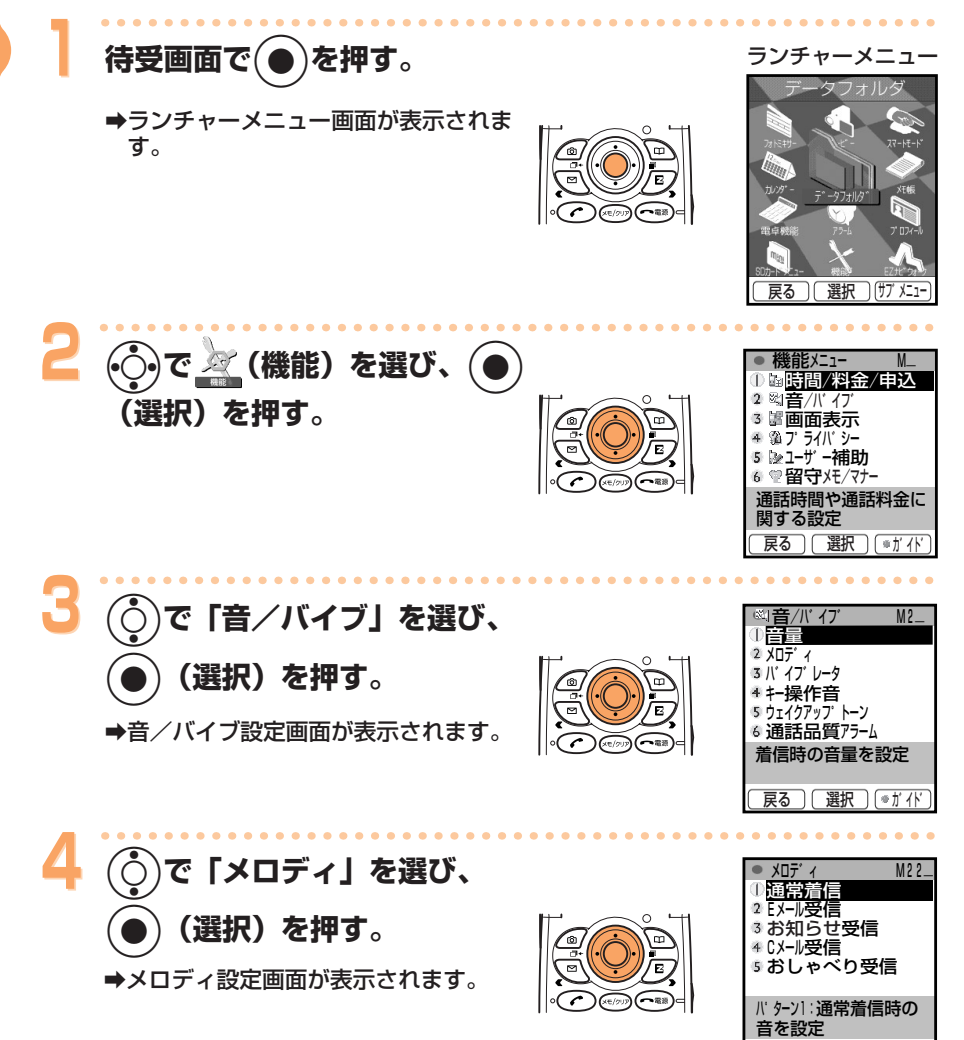

戻る ) (選択

□ ●ガイド

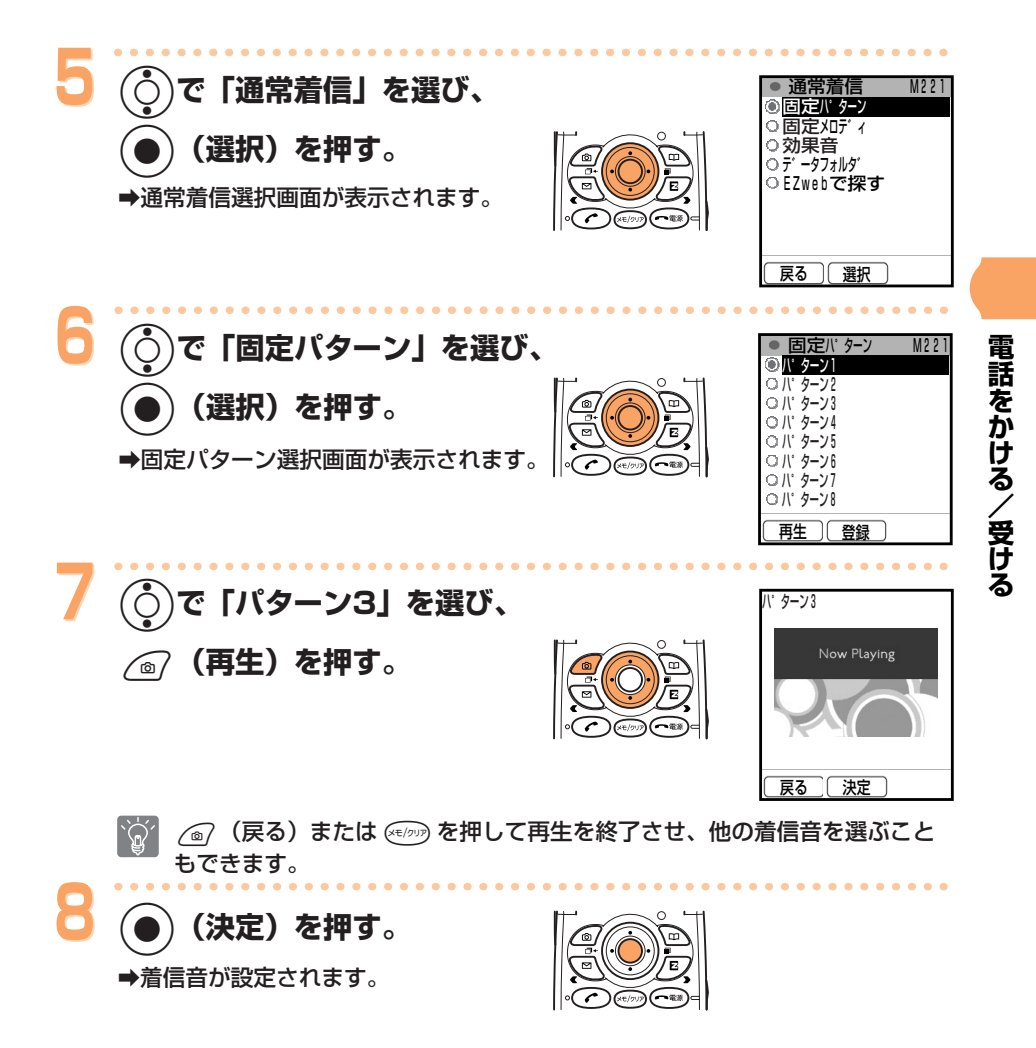

A5506Tには、あらかじめ着信音が登録されています。詳しくは、付属の 取扱説明書「着信音一覧」をご参照ください。

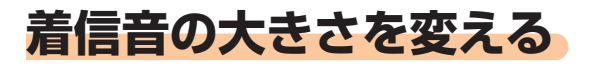

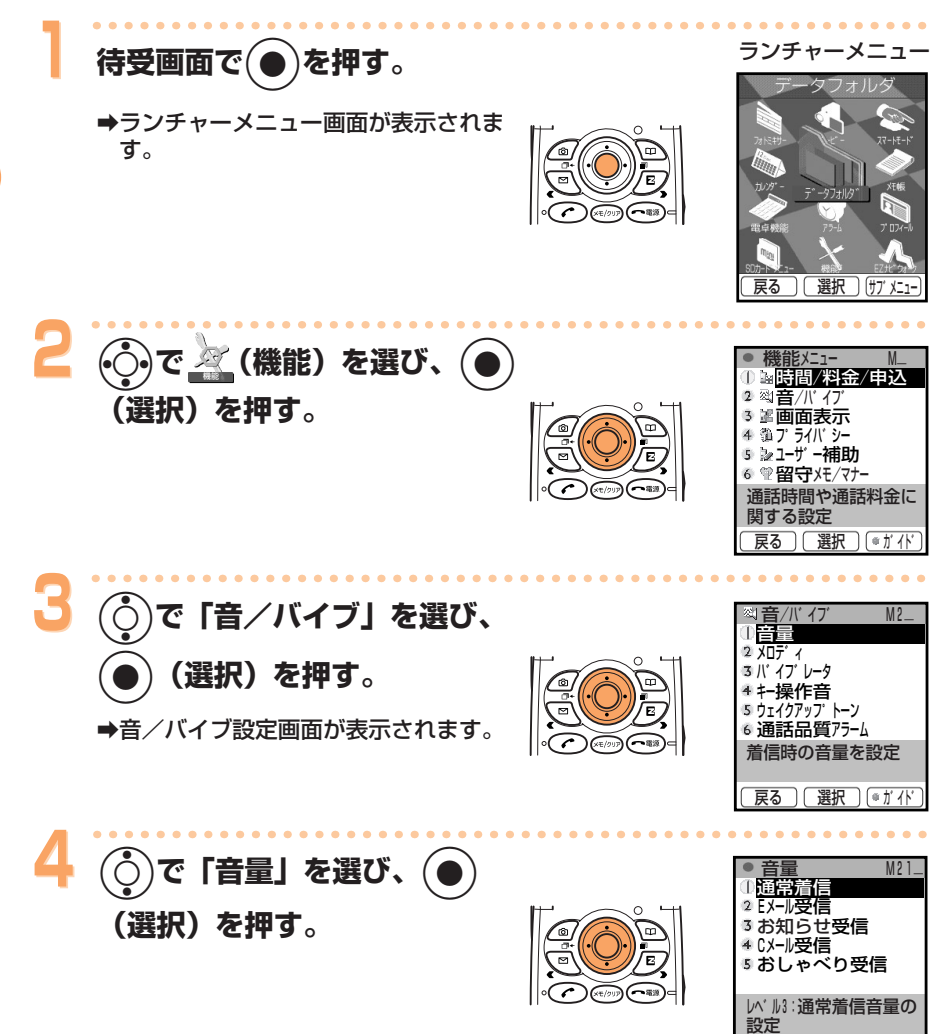

戻る ) [選択] きがが

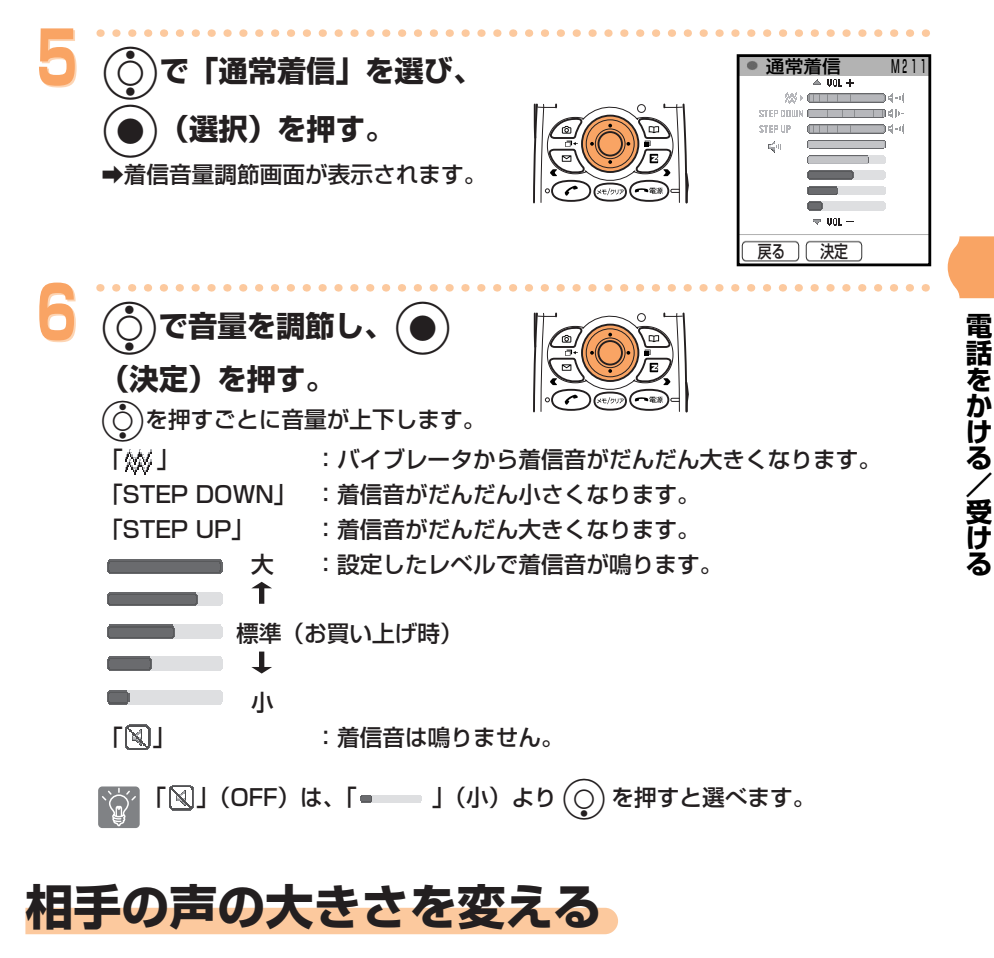

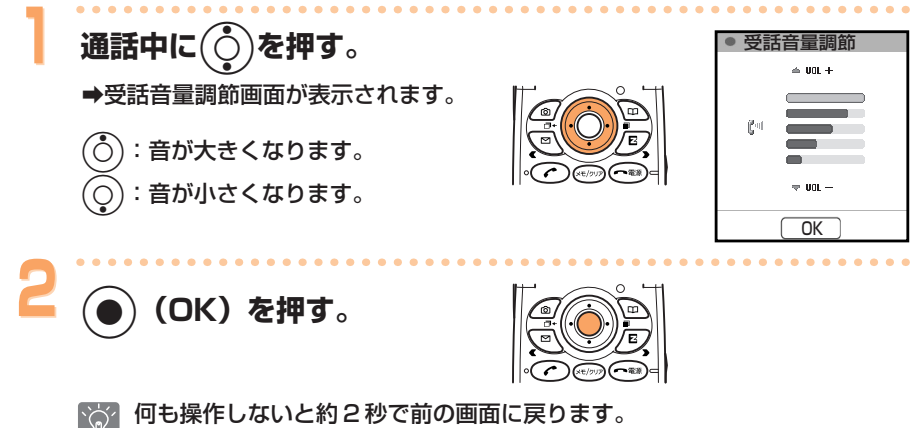

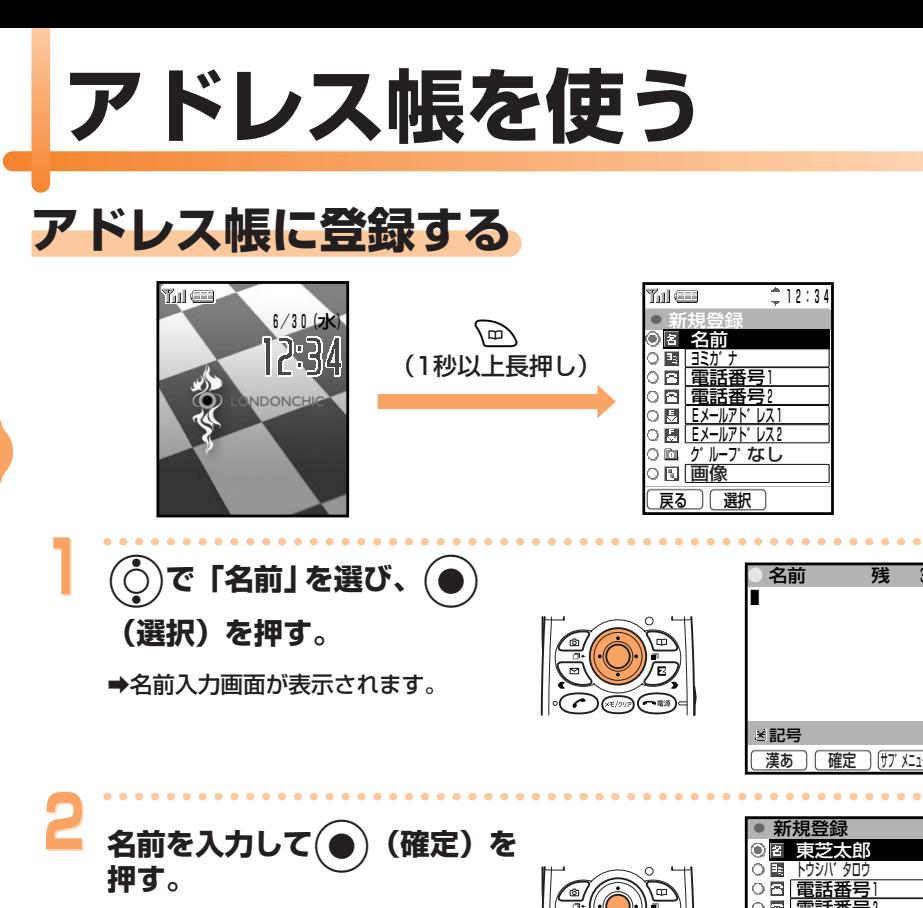

→「ヨミガナ」が自動的に登録されます。

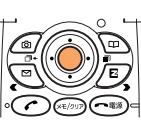

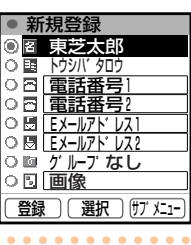

硅

文字入力のしかたは、74ページをご参照ください。  $\sum_{i=1}^{n}$ 

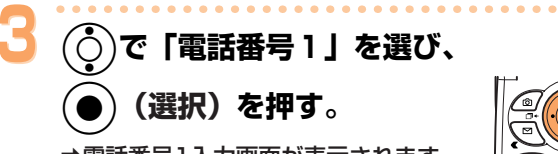

➡電話番号1入力画面が表示されます。

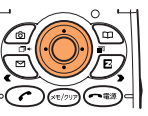

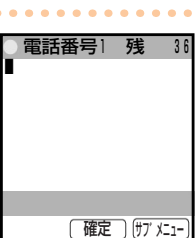

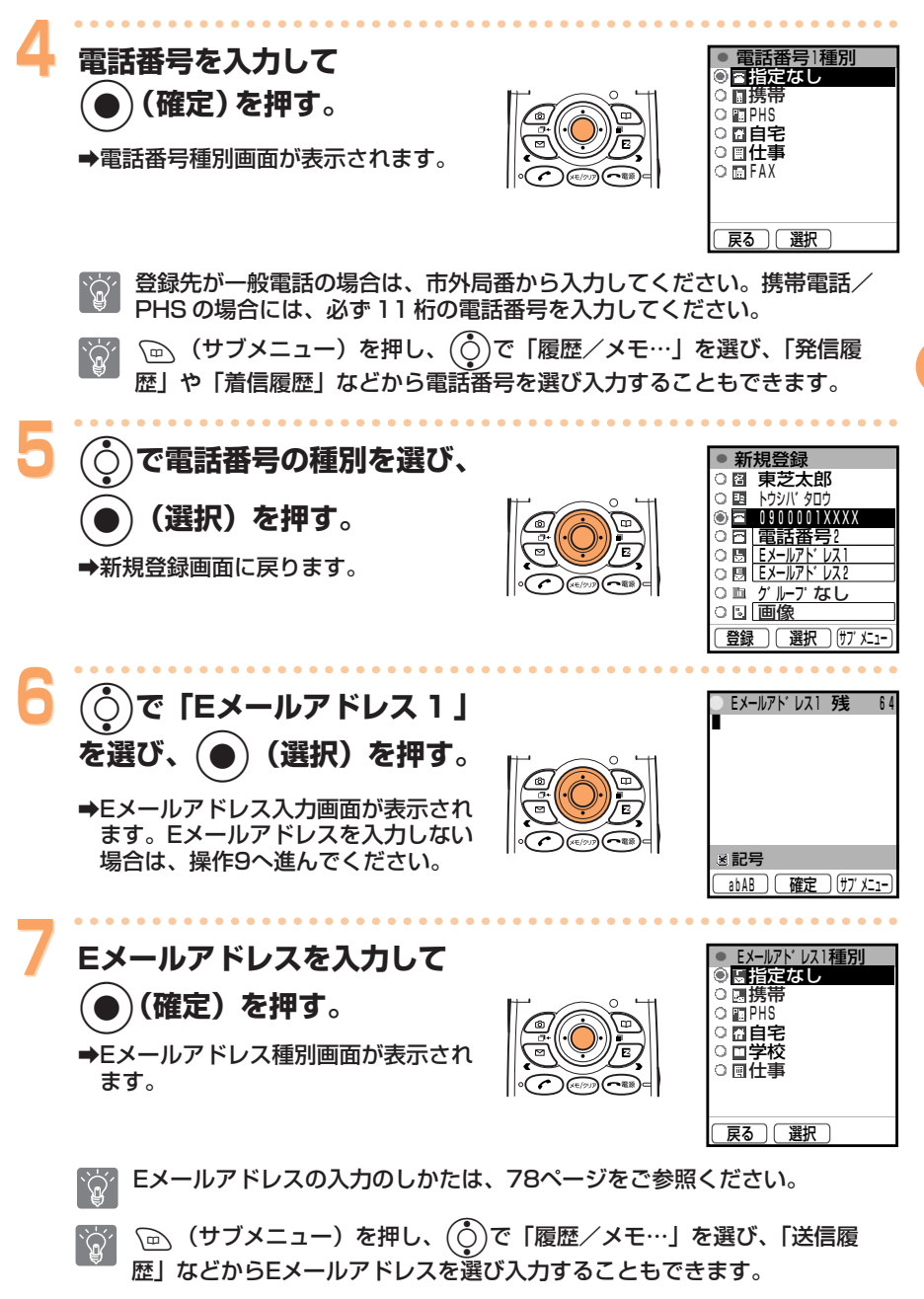

アドレス帳を使う

アドレス帳に登録する (つづき)

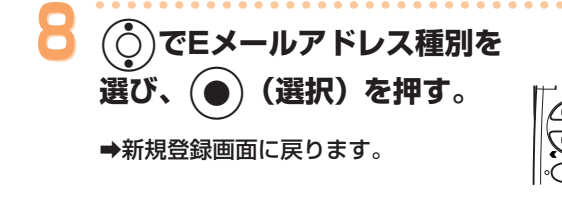

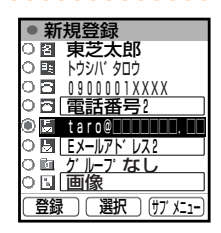

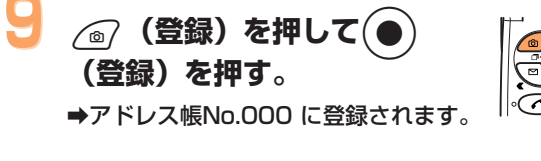

No.000~499 で、登録されていない一番小さいメモリNo.に自動的に登  $\mathbb{Q}^7$ 録されます。

アドレス帳1件につき電話番号は2件、Eメールアドレスは2件まで登録できます。  $\overleftrightarrow{\mathbb{Q}}$ 

他にもグループや住所、誕生日、URLなど登録できる項目があります。 `Õʻ 詳しくは、付属の取扱説明書「アドレス帳に登録する」をご参照ください。
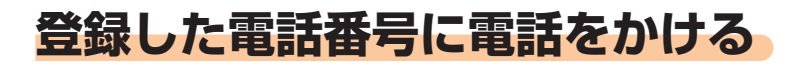

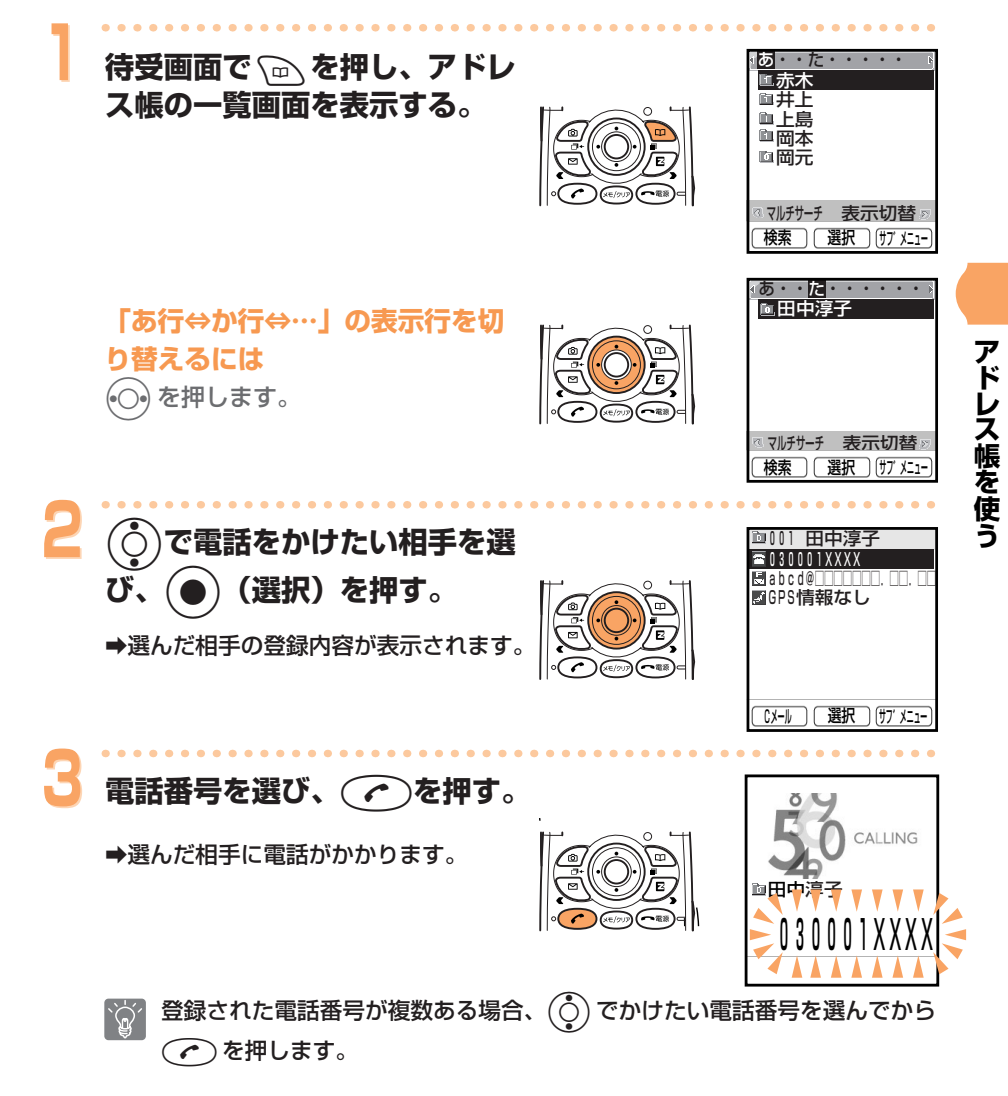

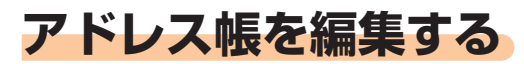

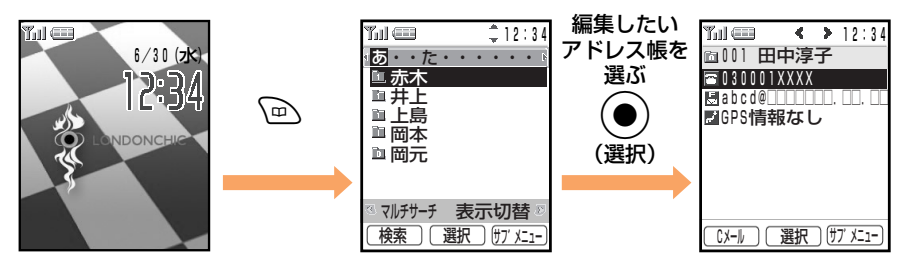

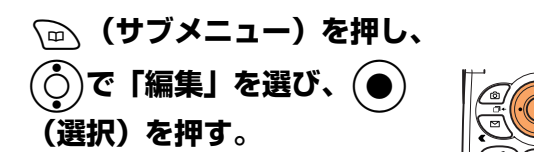

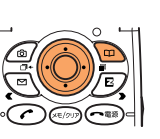

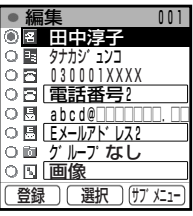

→アドレス帳編集画面が表示されます。

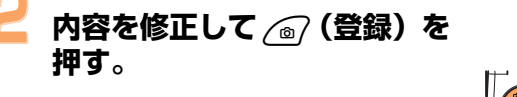

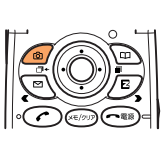

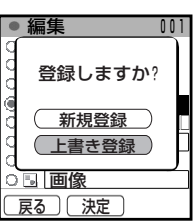

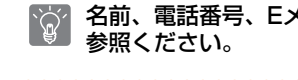

名前、電話番号、Eメールアドレスの入力のしかたは、32、33ページをご

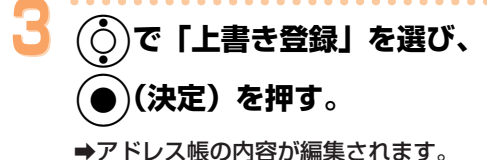

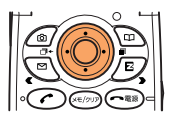

## 着信履歴/発信履歴から登録する

例:着信履歴から電話番号をアドレス帳に登録する場合

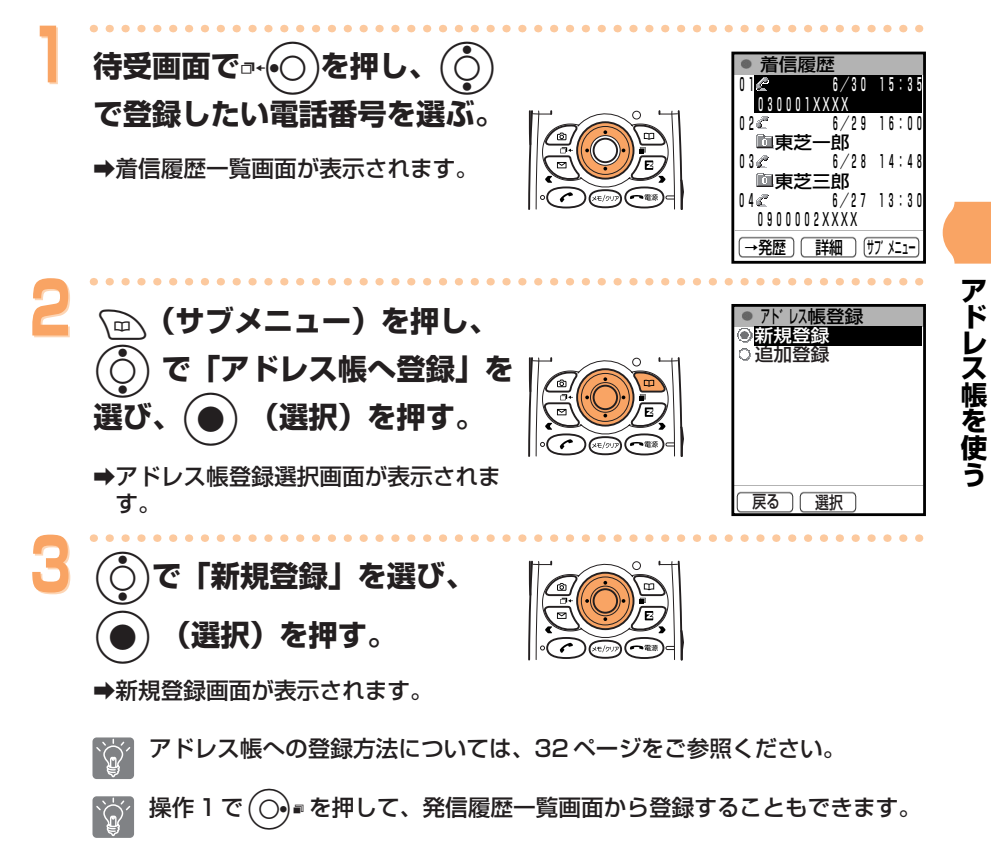

# メールを使う

**Eメールを使う** 

Eメールのご利用には、EZweb (インターネット) のお申し込みが必要です。 ご購入時にお申し込みにならなかった方は、auお客様センターまたはauシ ョップなどにお問い合わせください。 また、ご利用になる前には、初めに必ず初期設定を行ってください。 初期設定を行っていない場合は、19ページをご参照ください。 Eメールは、インターネットのEメールアドレスを利用して、Eメールに対応 した携帯電話やパソコンと文字情報(手紙)のやりとりができるサービスで す。最大で全角5.000文字、半角10.000文字のメールが送信できる他、 動画(ムービー)や静止画(フォト)も送れます。 Eメールの料金については、Eメール送受信にかかる通信料(パケット方式)

のデータ量に応じて変わります。

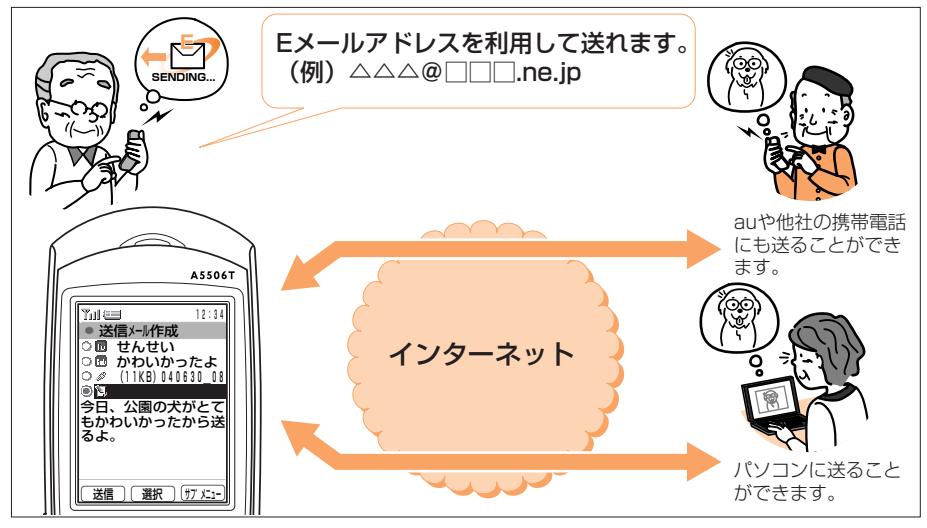

Eメールメニューを表示する

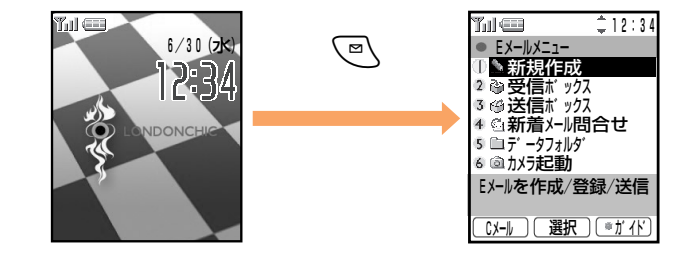

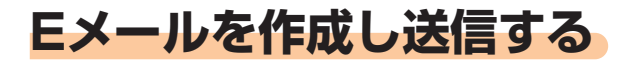

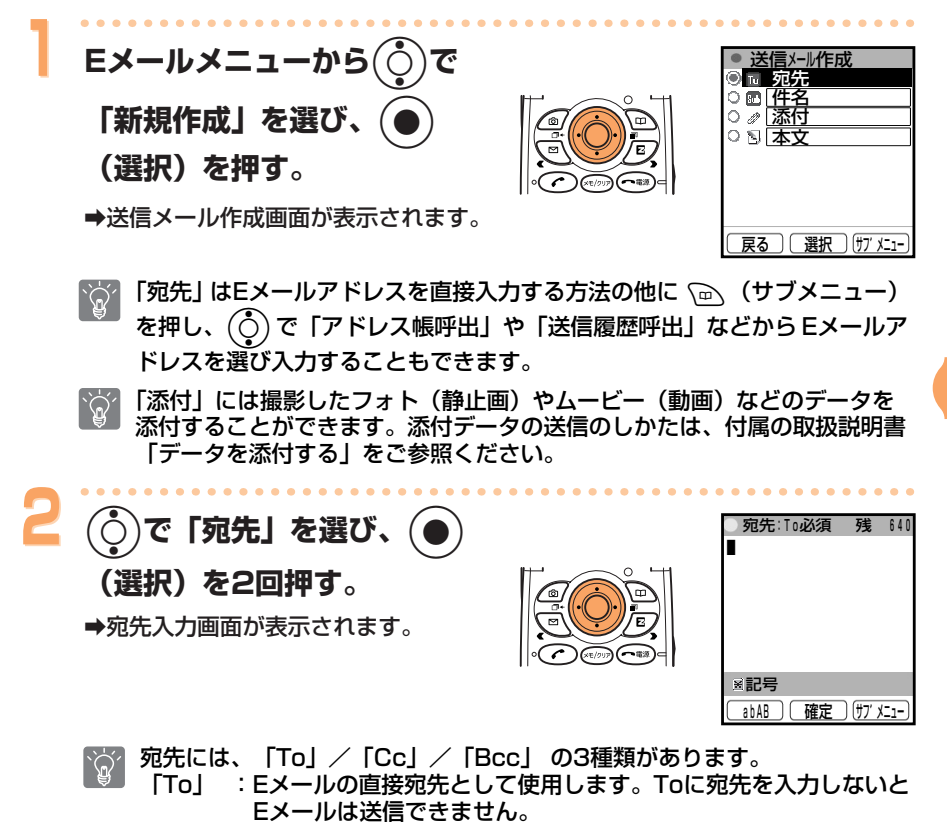

- **TCc1** :Eメールを同報する際に使用します。「Bccl とは異なり、その メールの受信者が他の誰宛に同報されたのかが分かります。
- 「Bcc」:Eメールを同報する際に使用します。「Cc」とは異なり、そのメ ールの受信者には他の誰宛に同報されたのかは分かりません。メ ールの受信者全員に「Tol にあたる送信先をも知らせたくない 場合は、お客様のアドレスを「To」に入力し、受信者全員のア ドレスを「Bccl に入力します。
- 宛先は、最大5件:To (Cc/Bccを含め合計半角640文字以内) まで設定  $\sum_{i=1}^{n}$ することができます。

39

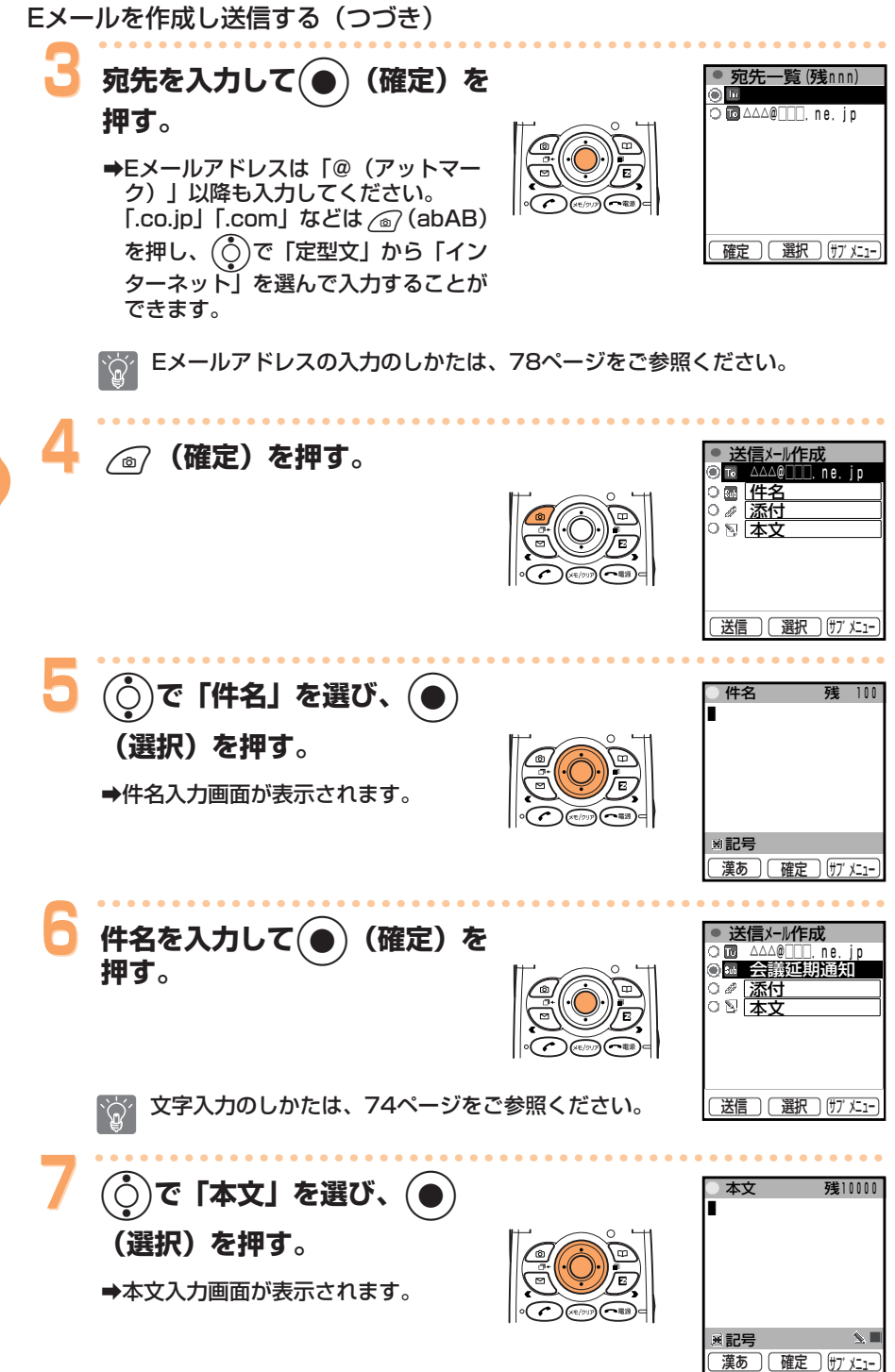

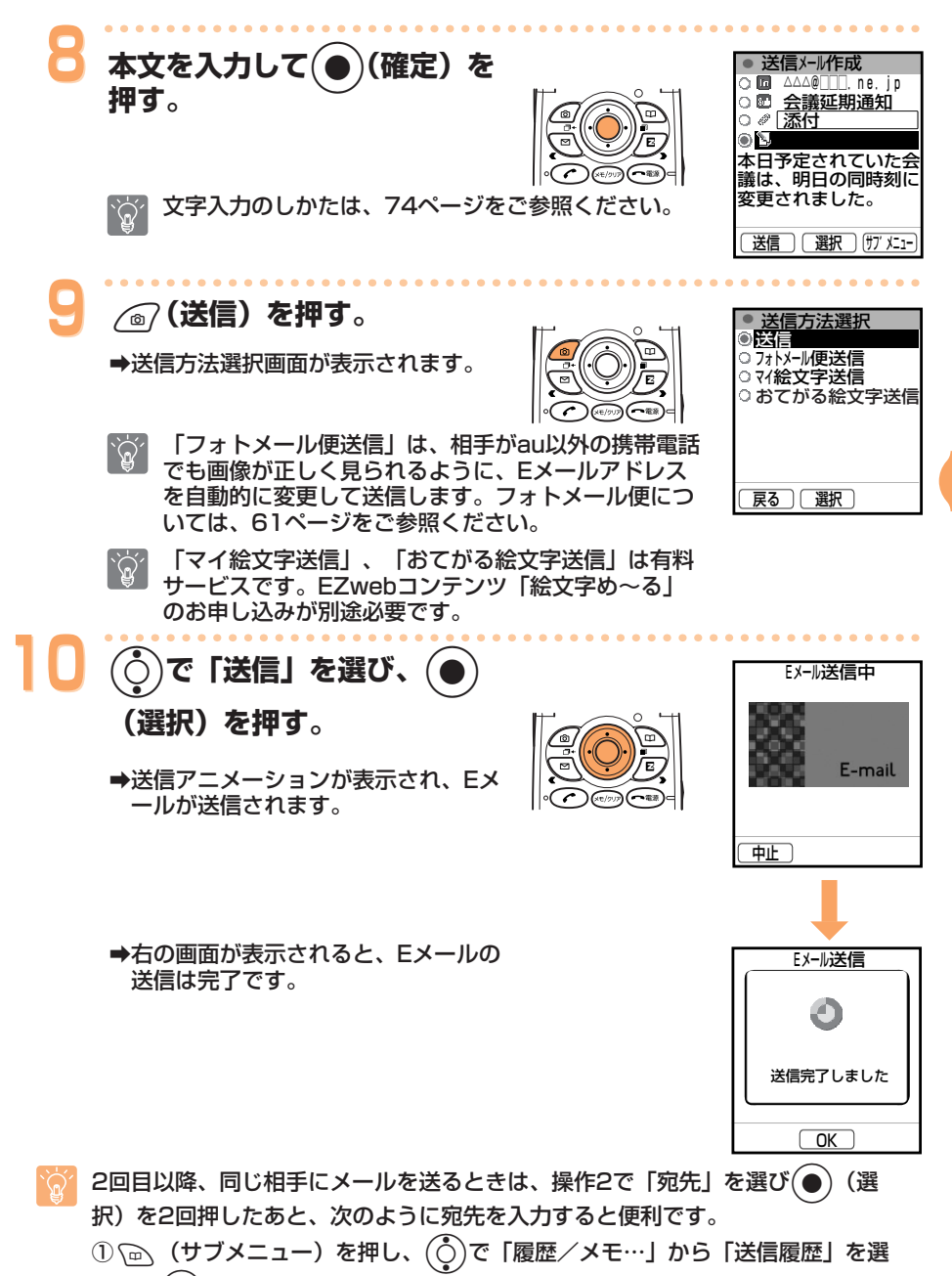

- び、(●) (選択) を押す。
- で相手を選び、 (選択)を押す。  $\mathcal{D}(\mathcal{O})$
- 前回のメール作成中に送信、登録または破棄を行わず(~\*\*)を押して作成を中止し た場合は、待受画面で√☞∖を押したときに「作成中のメールがあります継続します か?」と表示されます。

41

## 受信したEメールを読む

受信したEメールを読んだり、添付されている写真や画像を見ることができ ます。 受信したEメールは、受信ボックスに保存されます。

#### Eメールを受信すると

を押す。

■ : 新着メールがあるフォルダ

(選択)を押す。

△ :すでに読んだ「既読メール」 €4 :まだ読んでいない「未読メール」

を押す。 →添付された写真が再生します。

で新着メールを選び、(●

➡メインフォルダ画面が表示されます。

アイコンについて

アイコンについて

(選択)

→受信ボックス画面が表示されます。

ZF.

→待受画面に「☆Eメールあり」と受信件数 が表示されます。

「⑤Eメールあり」を選

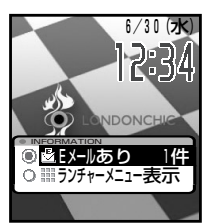

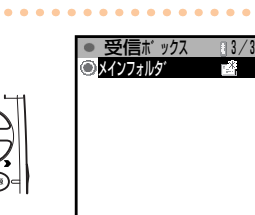

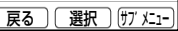

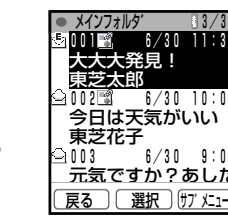

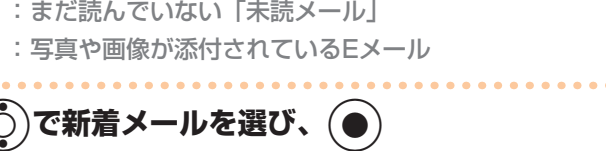

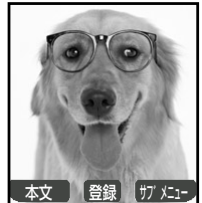

添付された写真などがない場合は、メールの本文が表示されます。

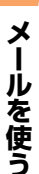

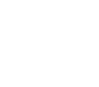

8

 $\mathscr{D}$ 

 $\mathcal{L}(\mathbb{Q})$ 

5

42

◎ (本文) を押す。 ➡メールを読むことができます。

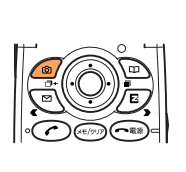

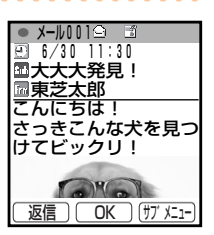

添付された写真を表示している場合、約30秒間操作をしないとメールの本 文が表示されます。

#### 受信メールの見かた

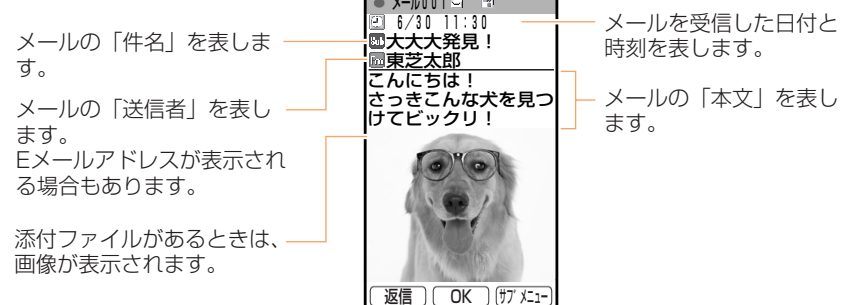

Eメール設定の設定内容によって、操作が異なることがあります。詳しくは、付属 の取扱説明書「Eメールの設定をする」をご参照ください。

#### 受信ボックスからEメールを読むには

待受画面で ◯◎\ を押すと、Eメールメニュー画面が表示 されます。(○ で「受信ボックス」を選び、 (選択) を押します。

#### アイコンについて

『鷔:まだ読んでいない「未読メール」があることを示します。 アイコンの右の数字は未読メールの件数です。

(選択)で、受信ボックスのメインフォルダから読みたいメー ルを選びます。

詳しくは、付属の取扱説明書「受信したEメールを読む」をご参照ください。

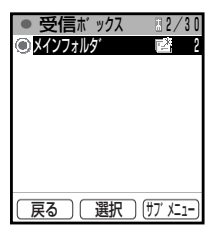

## 受信したEメールに返信する

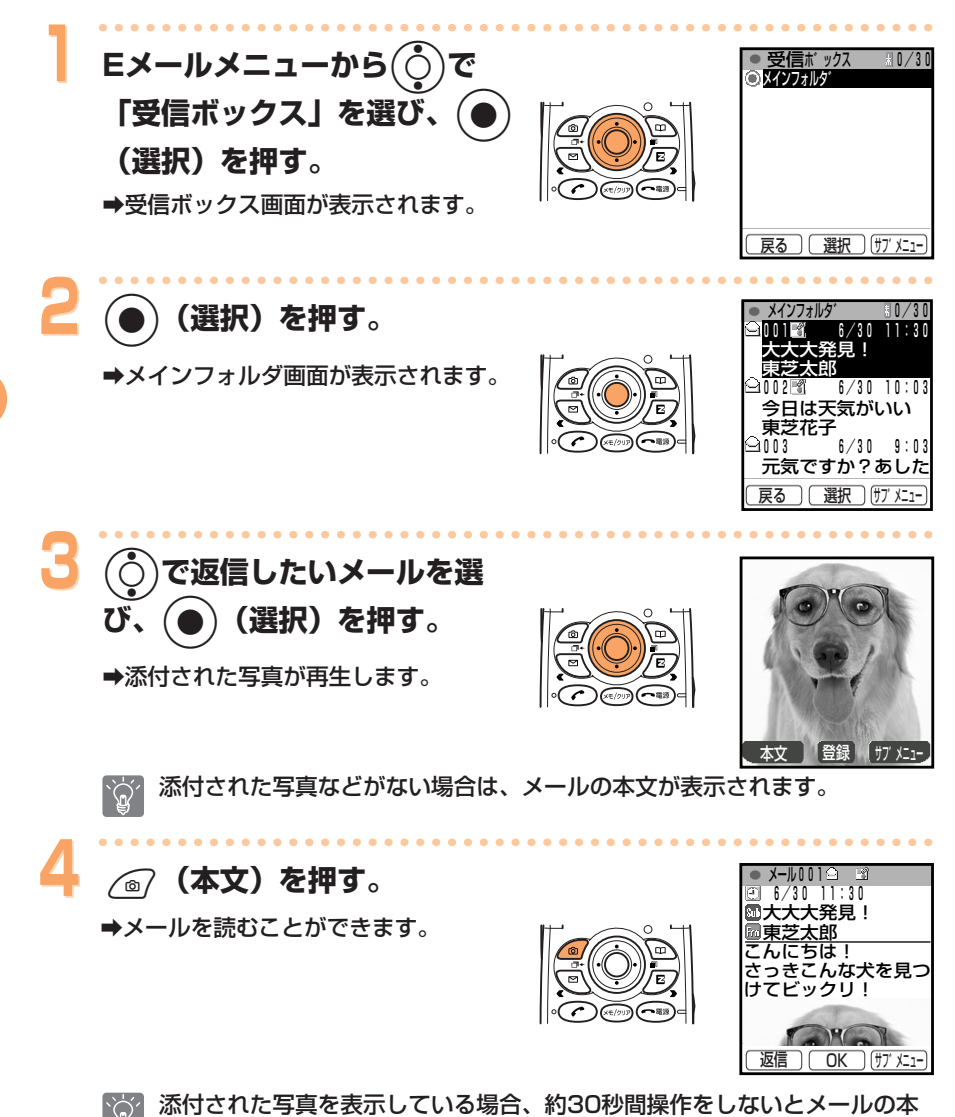

メールを使う

 $\tilde{Q}'$ 

文が表示されます。

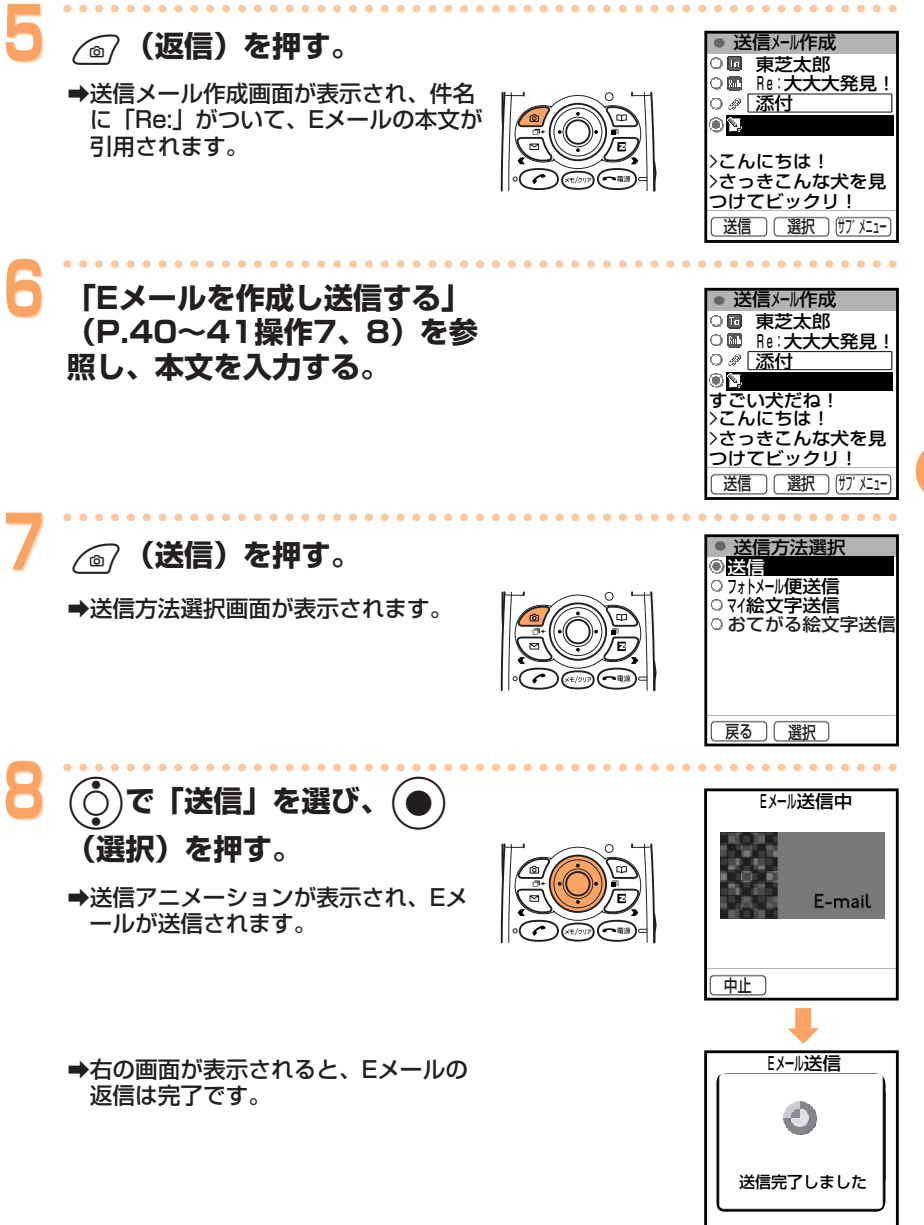

 $\overline{\text{OK}}$ 

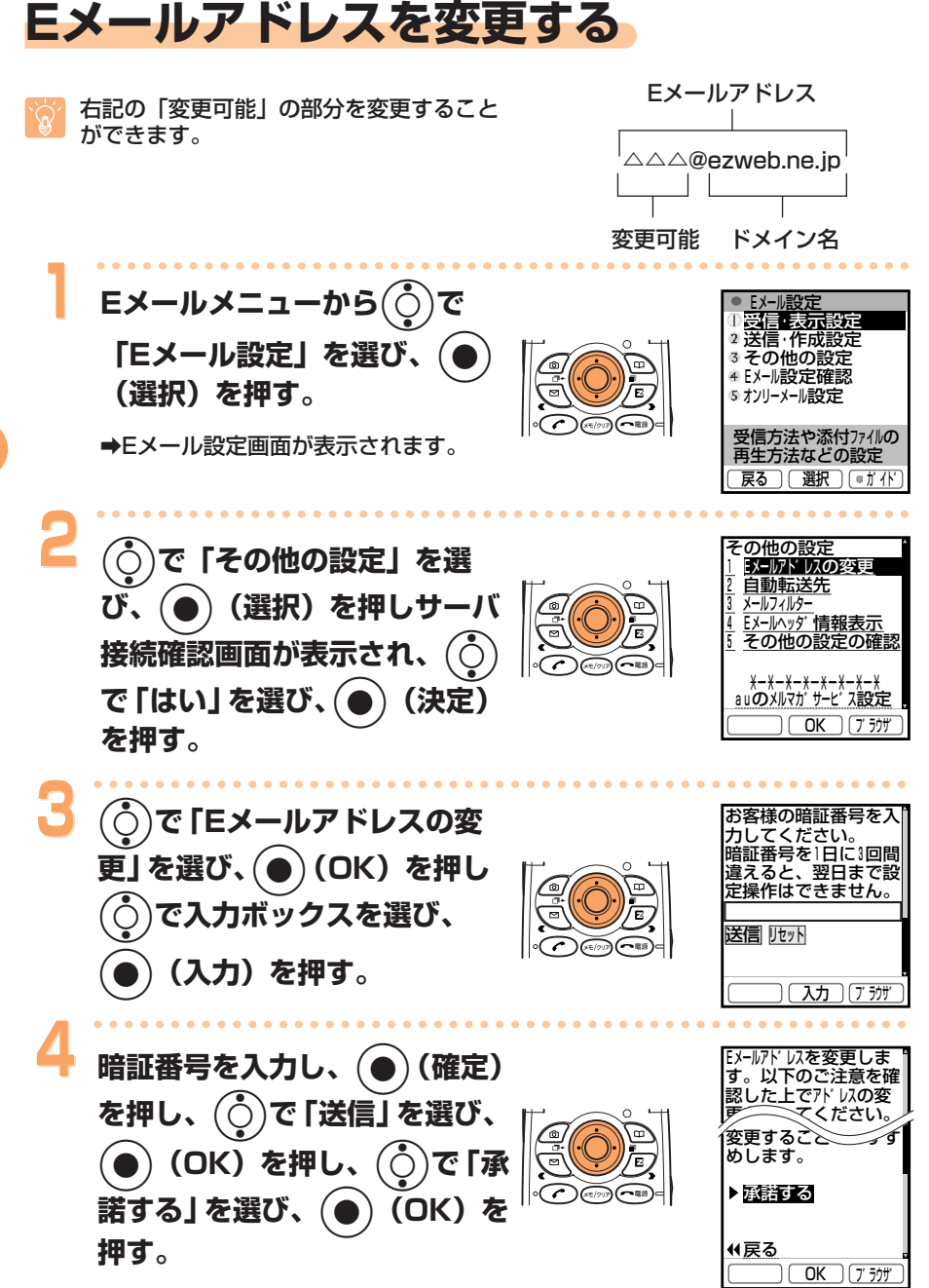

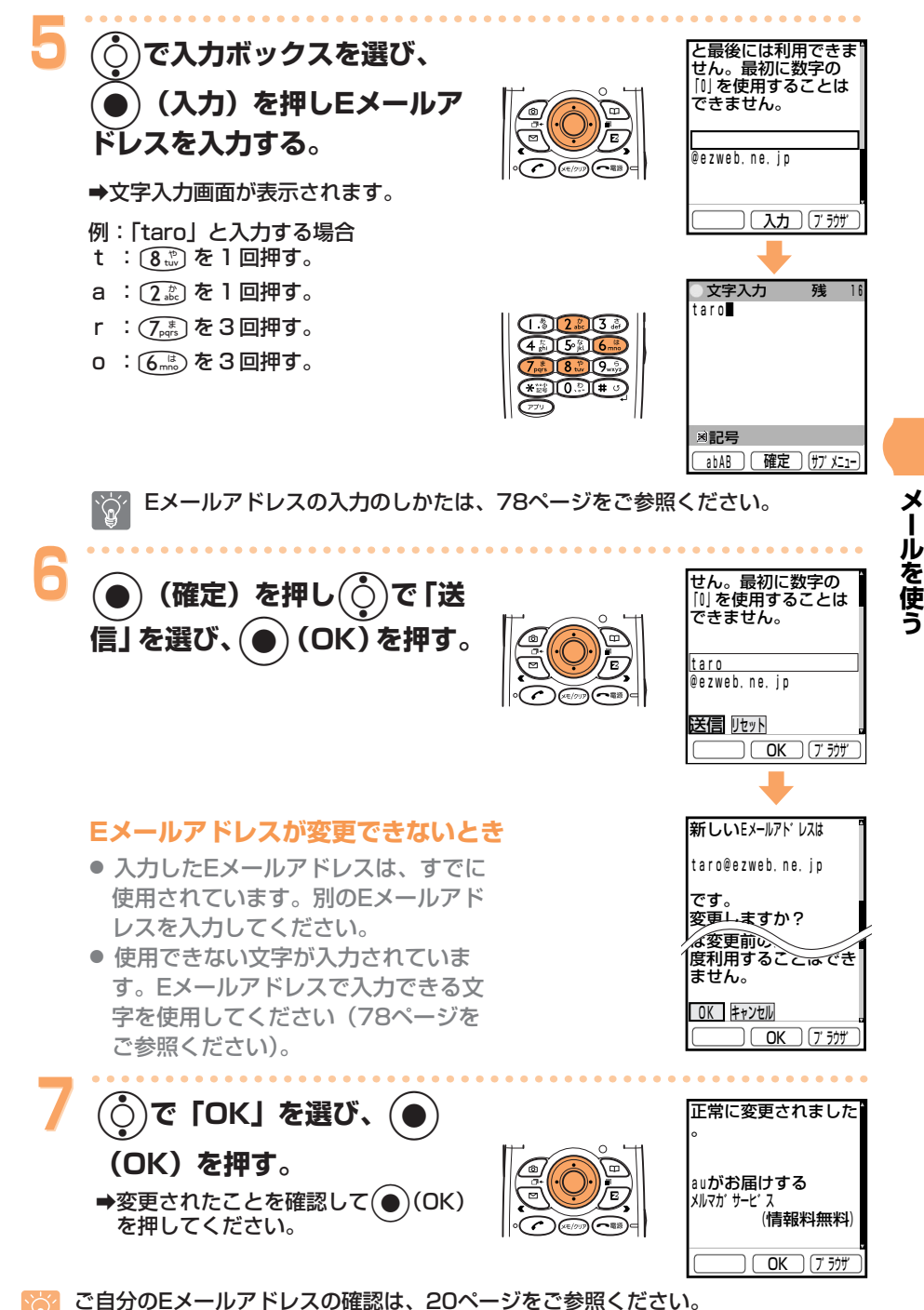

## **迷惑メールが来ないようにする�**

メールフィルター機能で、迷惑メールを拒否したり、特定のメールだけを受� 信したりとメール受信についての設定が行えます。また、迷惑メールに多く 含まれる「未承諾広告※」を件名に含むメールの受信を拒否できます。

#### **メールフィルターの設定**

待受画面で マ を押す

必要はありません。� 未承諾広告フィルター メールフィルター設定画面�

- |で「Eメール設定」を選び、(●)(選択)を押す **⇒(Ĉ)で「その他の設定」を選び、(●) (選択) を押す** ➡(்๋)で「はい」を選び、(●)(決定)を押し、サーバ に接続する� ➡(்๋)で「メールフィルター」を選び、(●) (OK) を押す 3 設定しあたって 戻る� **OK コ** ブラザ
- (○)で入力ボックスを選び、(●)(入力)を押す
- ➡暗証番号を入力し、(●)(確定)を押す
- $\tilde{f}(\tilde{C}_{\tilde{C}})$ で「送信」を選び、(●)(OK)を押す

#### **メールフィルターには「未承諾広告フィルター」と「アドレス フィルター」があります。**

- 1. 未承諾広告フィルター 「未承諾広告※」を件名に含むメールを受信拒否します。
- 2. アドレスフィルター�

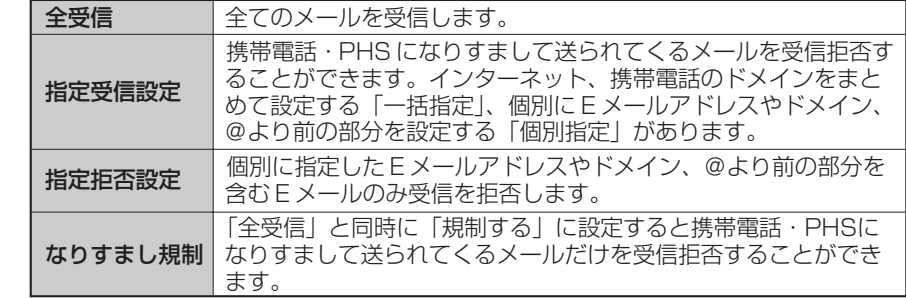

※「指定受信設定」をしたあとでも、個別のEメールアドレスを拒否リストに設定できます。�

- 迷惑メールが来ないようにするために、メールフィルターを設定することをおすす めします。
- 詳しくは、付属の取扱説明書「Eメールの設定をする」の「その他の設定」をご参 照ください。
- Eメールアドレスの変更により、迷惑メールの受信を防ぐことができます。Eメール アドレスの変更のしかたは、46ページをご参照ください。�

## Cメールを使う

Cメールは、電話番号を利用して、Cメールに対応したauの携帯電話同士で メールのやりとりができるサービスです。最大で全角50文字、半角100文 字までのメールを送受信することができます。

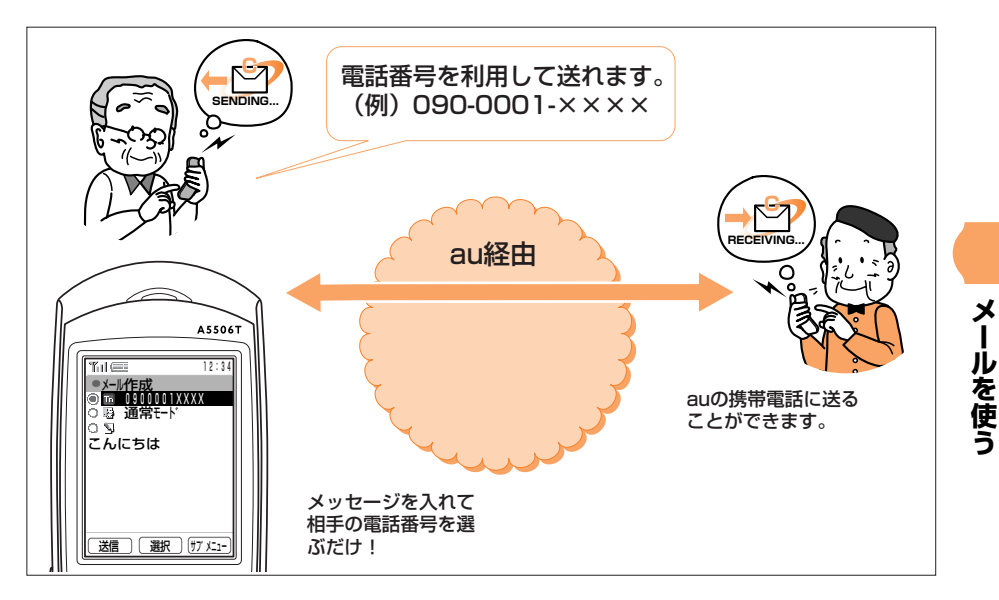

Cメールのご利用には、首都圏/中部圏でご契約されたお客様は特別なお申し込み  $\mathbb{Q}^2$ なしでご利用いただけます。その他の地域でご契約されたお客様は別途お申し込み が必要です。

## Cメールメニューを表示する

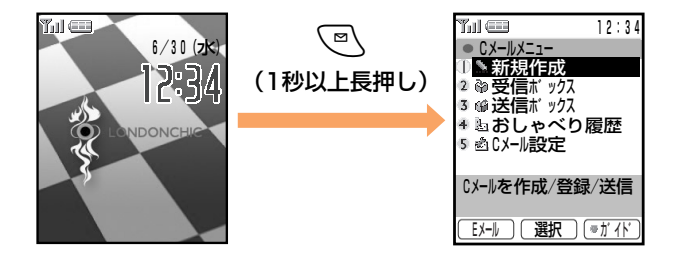

## Cメールを作成し送信する

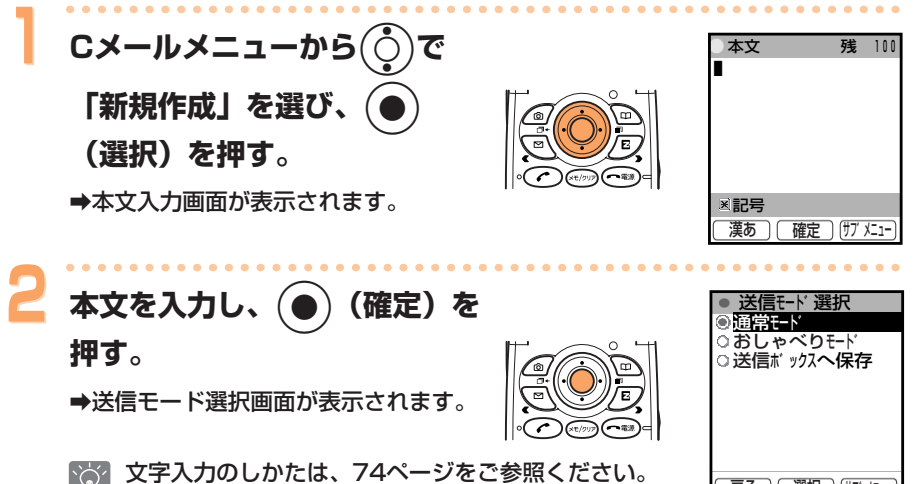

 $\mathbb{C}$ 

#### 送信方法について

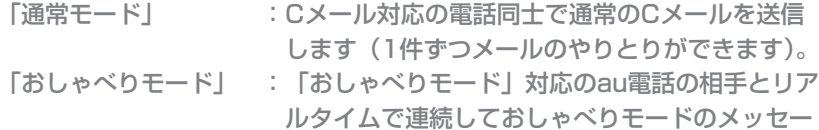

ジのやりとりができます。

「送信ボックスへ保存」:作成中のメールを送信ボックスへ保存することが できます。

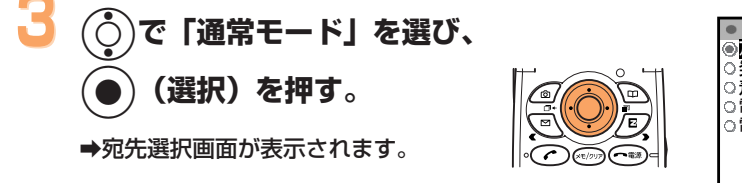

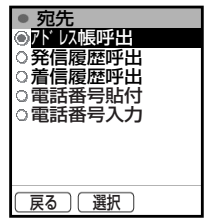

戻る | 選択 | サブメュー

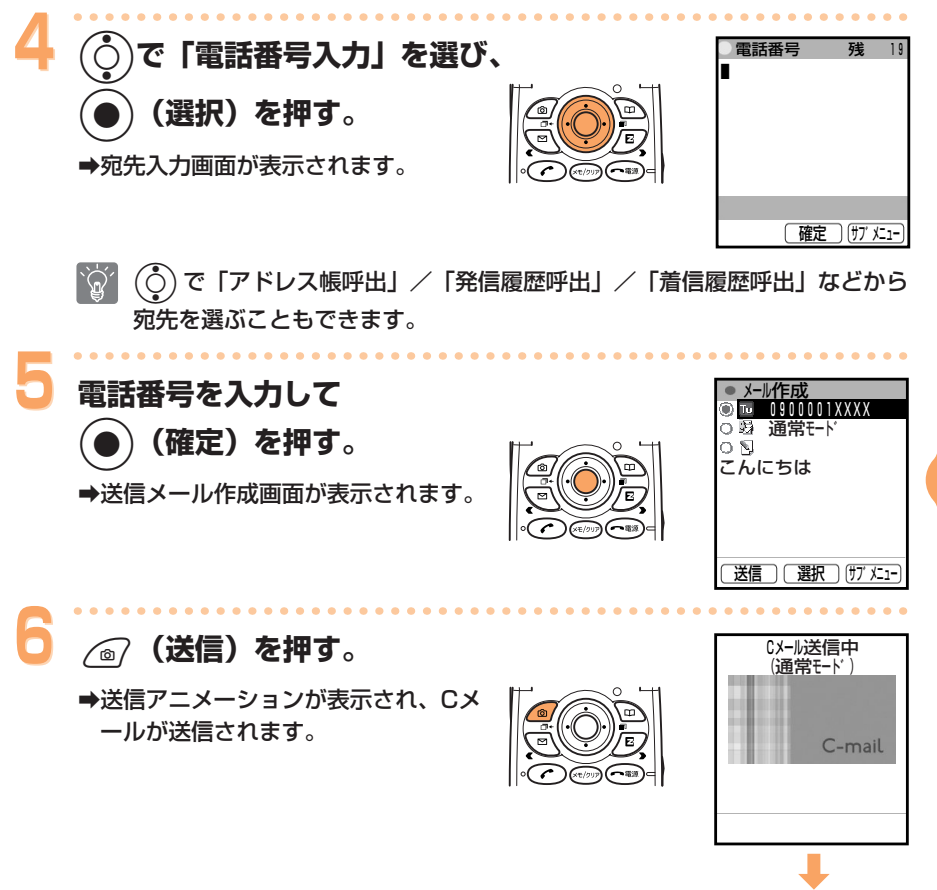

→右の画面が表示されると、Cメールの 送信は完了です。

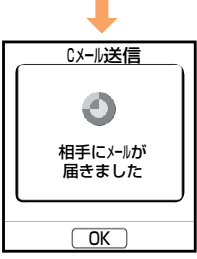

## 受信したCメールを読む

受信したCメールは、受信ボックスに保存されます。

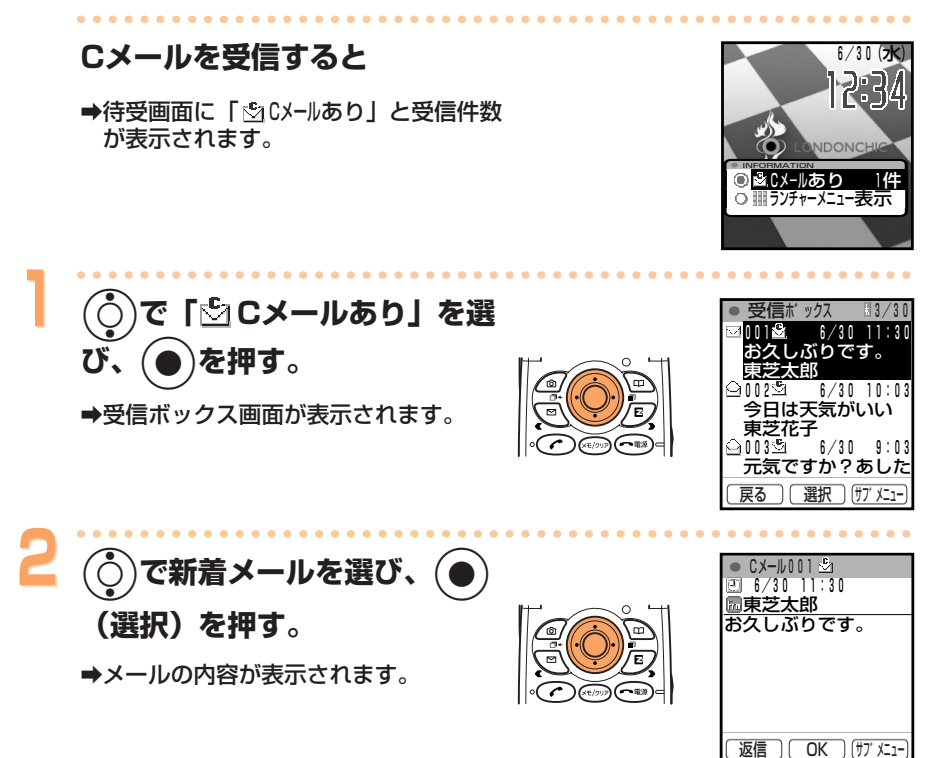

#### 受信ボックスからCメールを読むには

待受画面で マ を1秒以上長く押すと、Cメールメニュー 画面が表示されます。(○)で「受信ボックス」を選び、 (選択) を押し、(○)と(1 (選択)で、受信ボック スから読みたいメールを選びます。

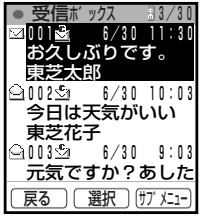

#### アイコンについて

- 圓 :アイコンの右の数字はまだ読んでいない「未読メール」の件数です。
- 臼:すでに読んだ「既読メール」。
- ☑:まだ読んでいない「未読メール」。

詳しくは、付属の取扱説明書「受信ボックスのCメールを確認する」をご参照くだ さい。

## カメラを使う

メガピクセルカメラを利用して高画質な静止画(フォト)やなめらかな動画 (ムービー)を撮影することができます。セルフタイマーでの撮影も可能で す。

状況によって、静止画(フォト)や動画(ムービー)の撮影モードを使い分 け、上手な撮影や録画を行うことができます。撮影した画像は待受画面に使 用したり、Eメールに添付して送信することができます。

### カメラでできること

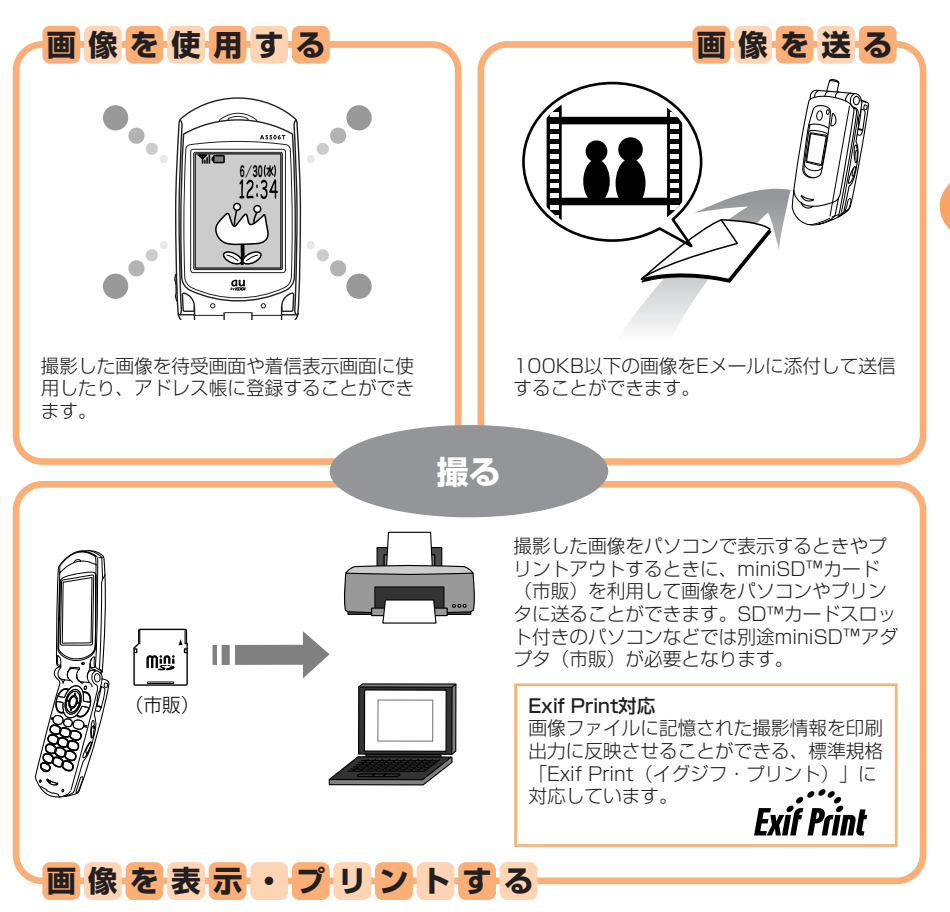

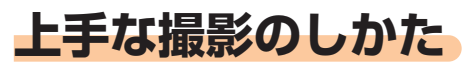

静止画(フォト)や動画(ムービー)を撮影および録画するときは、被写体 をディスプレイまたはサブディスプレイ内に収めて、手ぶれしないように、 両手でしっかりとA5506Tを持ってください。�

**静止画(フォト)の撮影方法�**

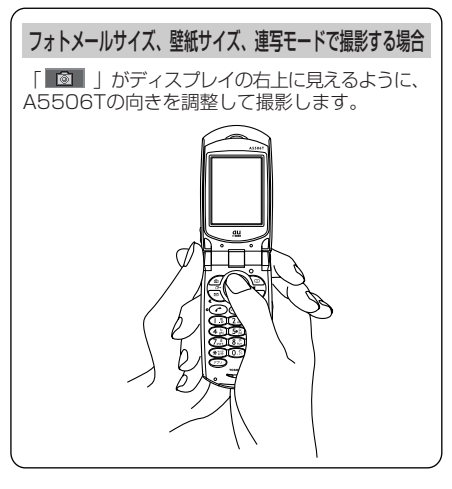

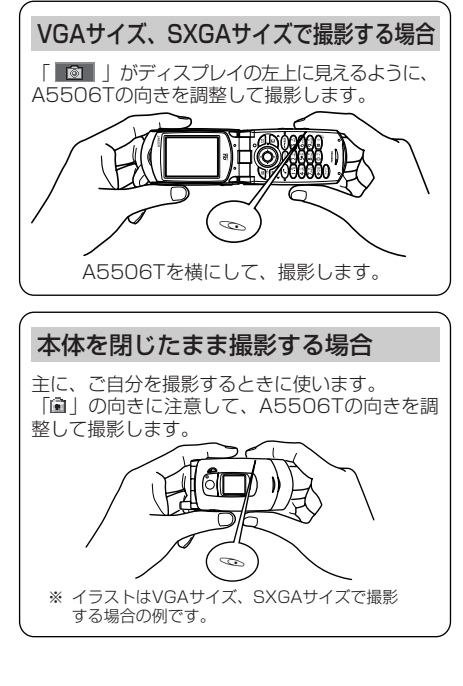

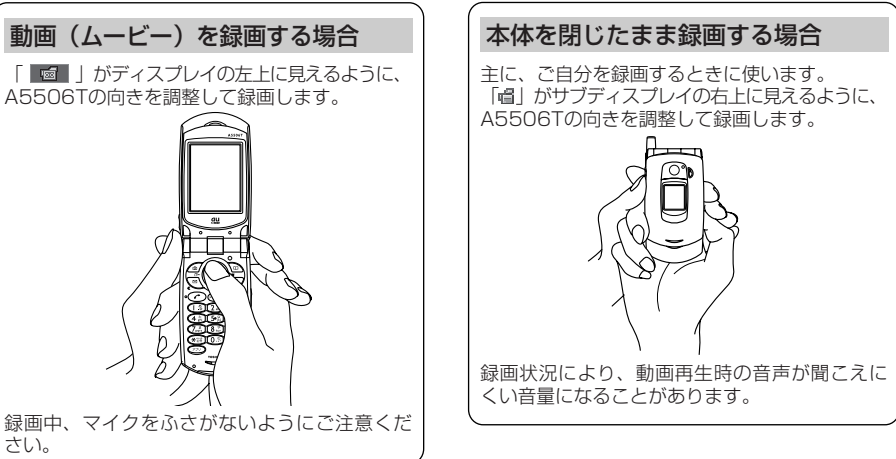

モニタ画面表示中にI( )を押すと、ボタン操作のガイド画面が約15秒間 表示されます。�

**動画(ムービー)の撮影方法�**

A5506Tの向きを調整して録画します。�

動画(ムービー)を録画する場合�

さい。�

## データサイズについて、

データフォルダがお買い上げ時の状態で、全ての撮影を同じモードで行っ た場合、撮影可能枚数および録画可能件数は以下のようになります。ただ し、撮影/録画状況により、下記の数値より増減することがあります。

#### 静止画 (フォト)

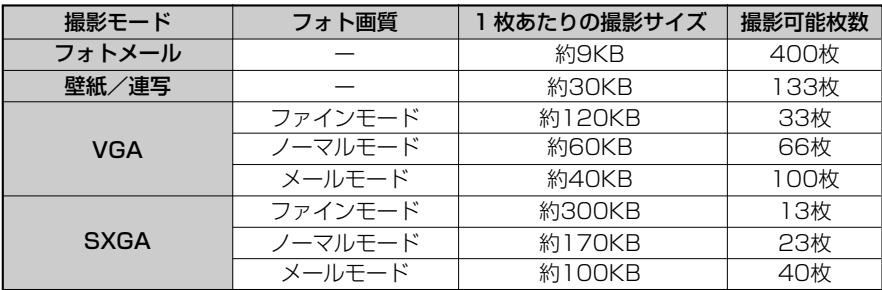

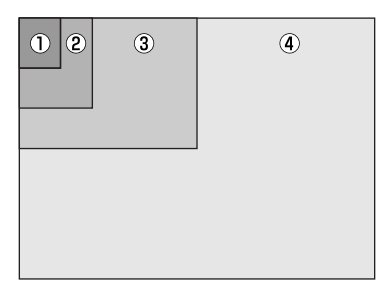

1フォトメールサイズ (横144×縦176)

2壁紙サイズ/連写モード (横240×縦320)

3VGAサイズ (横640×縦480)

4SXGAサイズ (横1280×縦960)

#### 動画(ムービー)

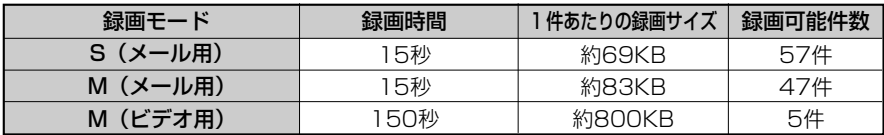

 $\odot$  $\circled{2}$  ①S (メール用) (横96×縦80)

②M (メール用)/M (ビデオ用) (構128×縦96)

## **静止画(フォト)を撮影する�**

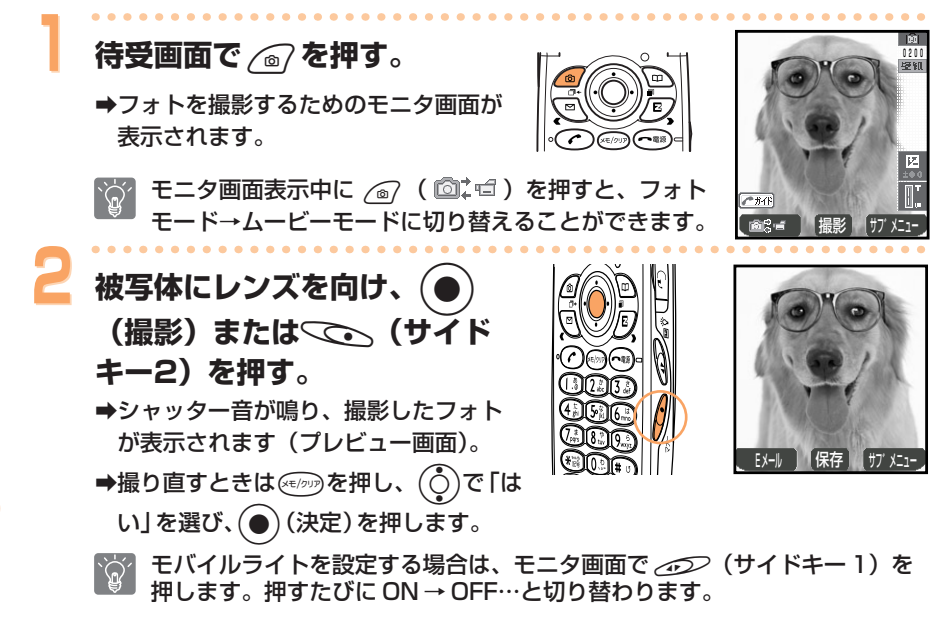

#### **保存するには**

z(保存)を押します。

➡撮影したフォトが保存され、モニタ画面に戻ります。

撮影モードや miniSDTMカード(市販)の有無により保存先は以下のようになります。

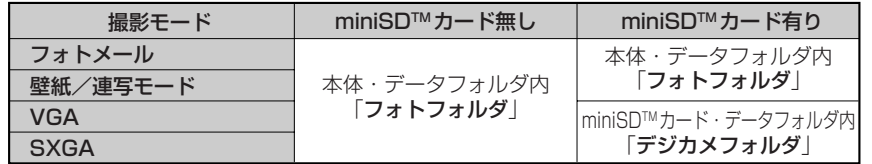

撮影時に保存を行わないでいると約60秒後に待受画面に戻ります。この場合には、 次に待受画面で る? を押したときに「未保存の画像があります 表示します」と表示 されます。ただし、電源を切った場合は、未保存の画像は削除されます。�

データフォルダ内のフォトタイトルの見かたは以下のようになります。 フォトのタイトル例 040630 1330~01

年月日:2004年06月30日 時刻:13時30分 連番:1枚目 |

フォトの撮影モードには「フォトメール」「壁紙」「VGA」「SXGA」「連写」の5種 類があります。「VGA」「SXGA」で撮影した場合のタイトルについては、付属の 取扱説明書「静止画(フォト)を撮影する」をご参照ください。

#### **Eメールに添付して送信するには�**

詳しくは、61 ページをご参照ください。

**カ**

## 撮影した静止画 (フォト) を見る

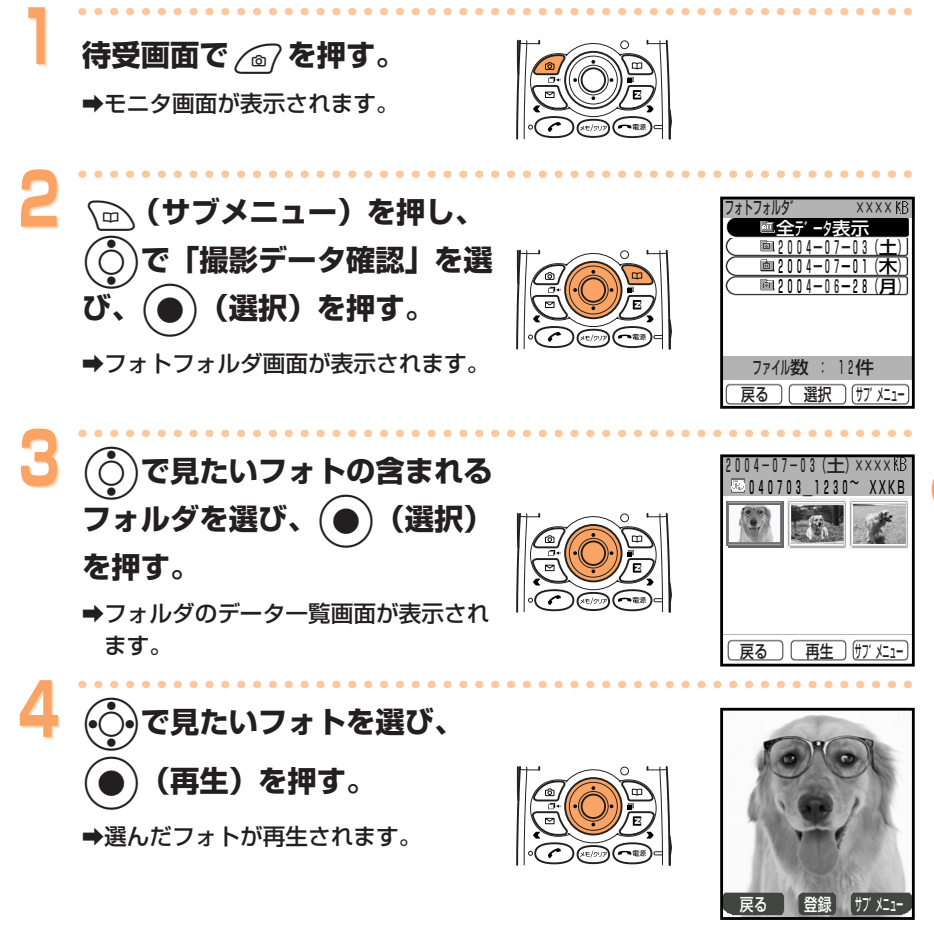

「m (サブメニュー)を押して「Eメール添付」を選ぶと、フォトを添付し  $\mathbb{Q}^7$ たEメールを送ることができます。

57

カメラを使う

## 動画(ムービー)を緑画する

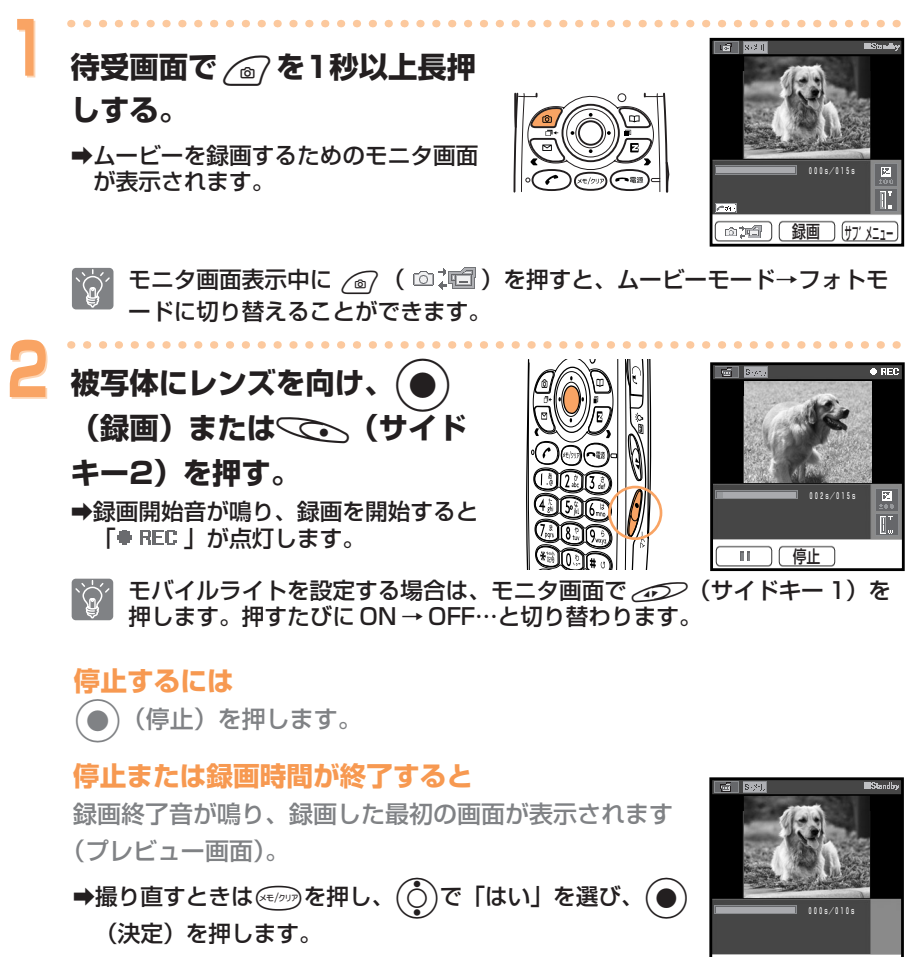

#### 保存する前にムービーを見るには

心 (サブメニュー)を押し、(○)を押して「再生」を選 び、(●)(選択)を押します。

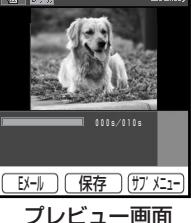

#### **保存するには**

z(保存)を押します。

→録画したムービーが保存され、モニタ画面に戻ります。

録画モードや miniSDTMカード(市販)の有無により保存先は以下のようになります。

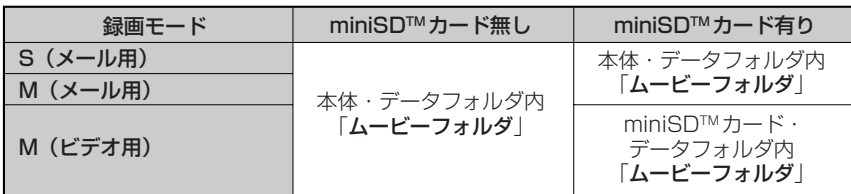

録画時に保存を行わないでいると約60秒後に待受画面に戻ります。この場合には、  $\Omega$ 次に待受画面で る?を1秒以上長押ししたときに「未保存のムービーがあります 表示します」と表示されます。ただし、電源を切った場合は、未保存のムービーは 削除されます。�

データフォルダ内のムービータイトルの見かたは以下のようになります。� ムービーのタイトル例�

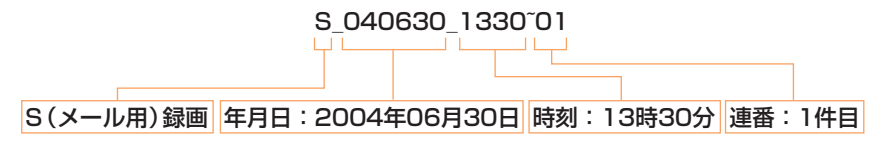

ムービーの録画モードには「S(メール用)」「M(メール用)」「M(ビデオ用)」の 3種類があります。「M(メール用)」「M(ビデオ用)」で録画した場合のタイトル については、付属の取扱説明書「動画(ムービー)を録画する」をご参照ください。

#### **Eメールに添付して送信するには**

詳しくは、61ページをご参照ください。

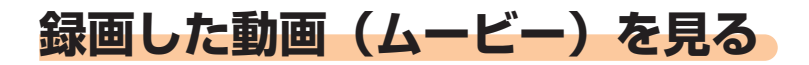

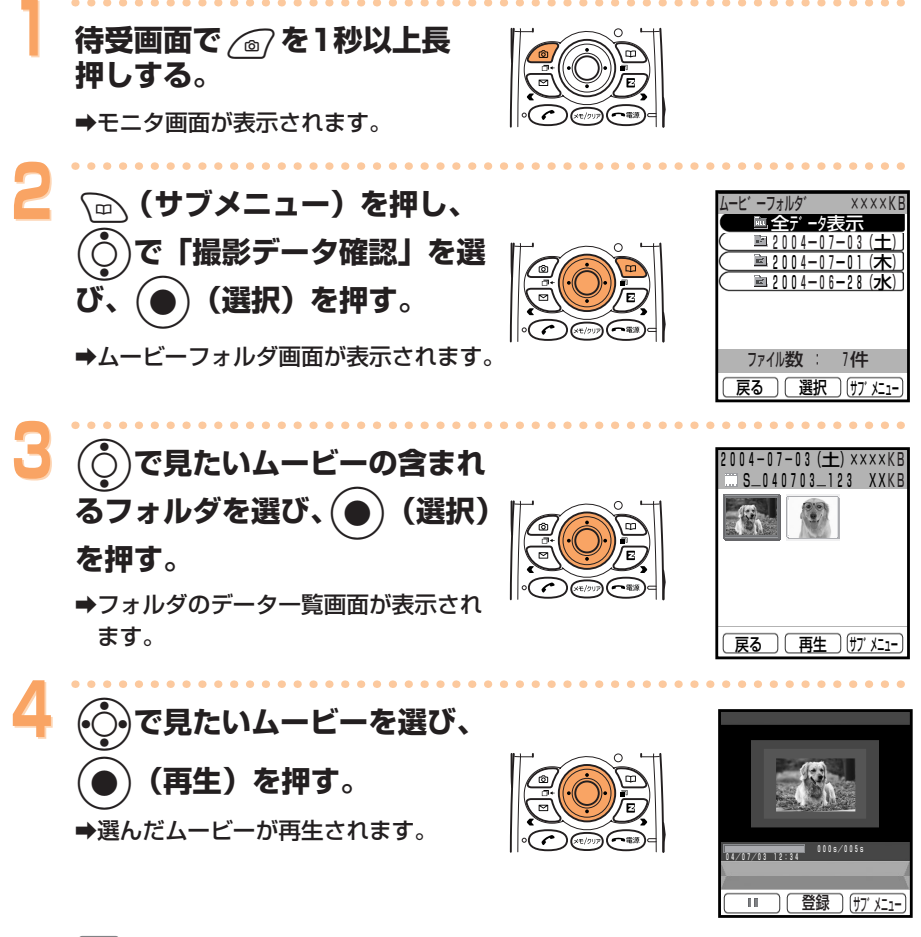

「m) (サブメニュー) を押して「Eメール添付」を選ぶと、ムービーを添付  $\sum_{i=1}^{n}$ したEメールを送ることができます。

## **撮影した直後の画像をEメールに添付する�**

画像を撮影した直後の状態(プレビュー画面)で/2/(Eメー **ル) を押す。** 

➡画像ファイルが添付され、送信メール作成画面が表示されます。

- **撮影した画像は、自動的にEメールの 2 (添付ファイル)に登録され、アイ**  $\sum_{i=1}^{n}$ コンが に変わります。Eメールの作成のしかたは、39ページをご参照く ださい。�
- $|\hat{\mathcal{Q}}'|$

**1**

すでに保存してある画像を添付するには、付属の取扱説明書「データを添付 する」をご参照ください。

## **フォトメール便�**

相手がau以外の携帯電話でも、画像が正しく見られるよ うに、画像を自動変換して送る「フォトメール便」が利用 できます。フォトメール便を利用するには、相手のEメー ルアドレスをフォトメール便専用のアドレスへ変更する必 要があります。送信する際にアドレス自動変更機能(右の 画面)で「フォトメール便送信」を選ぶと、相手のEメー ルアドレスを以下のように自動的に変更して送信されます。 <u>[l惡] [默]</u>

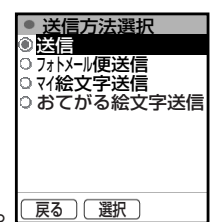

**カ メ ラ を 使 う**

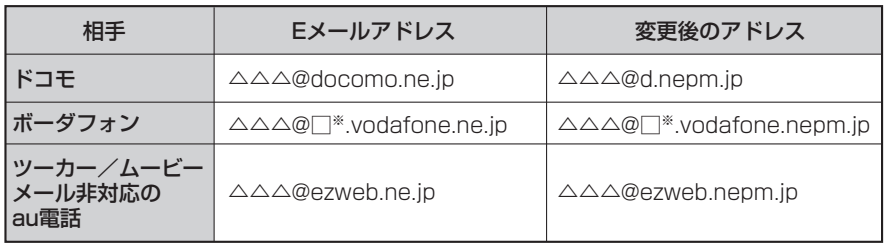

※ □は地域ごとに異なります。

「マイ絵文字送信」「おてがる絵文字送信」は有料サービスです。EZwebコンテン  $\widetilde{\mathbb{Q}}'$ ツ「絵文字め~る」のお申し込みが別途必要です。�

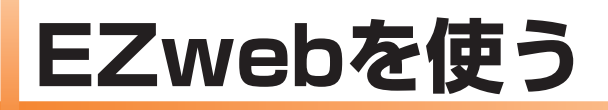

## EZweb (インターネット) について

EZweb(インターネット)のご利用には、EZweb(インターネット)の お申し込みが必要です。ご購入時にお申し込みにならなかった方は、auお 客様センターまたはauショップなどにお問い合わせください。 また、ご利用になる前には、初めに必ず初期設定を行ってください。初期設 定を行っていない場合は19ページをご参照ください。

EZweb (インターネット) は、携帯電話を利用して、インターネットが楽 しめる情報サービスです。

サイト(情報を提供するホームページ)から、着信メロディや最新のニュー スなどのコンテンツ(情報)が入手できます。

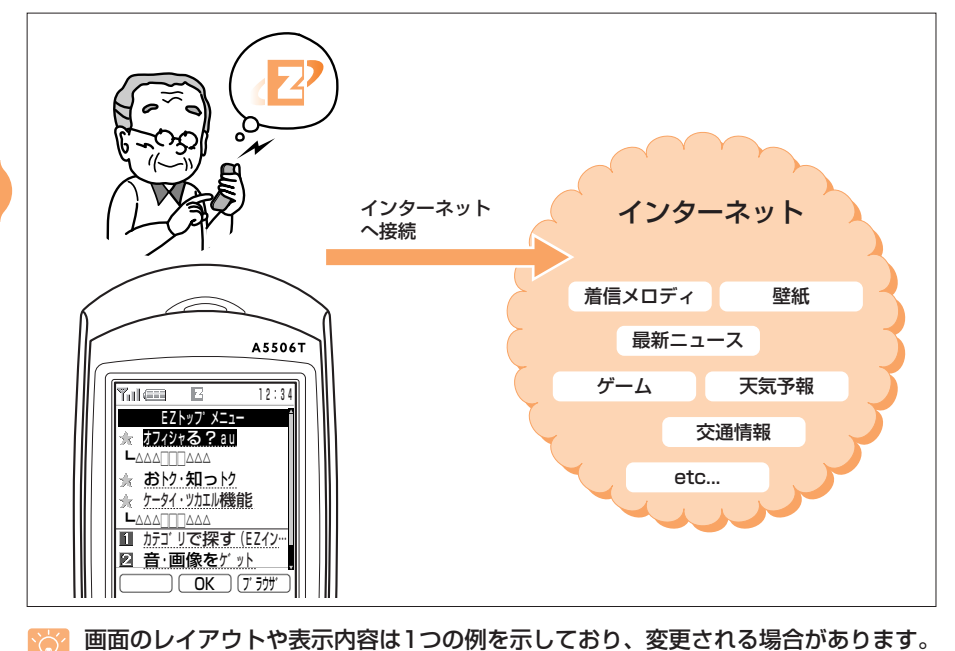

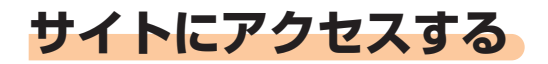

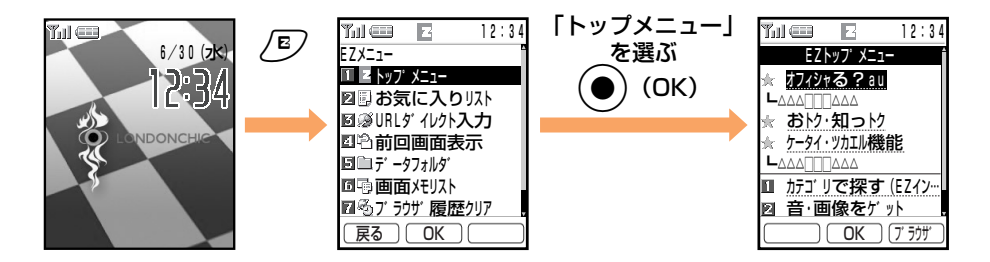

#### サイト(情報を提供するホームページ)にアクセスするには (Č)でお好みのサイトを選び、(●)(OK)を押してください。

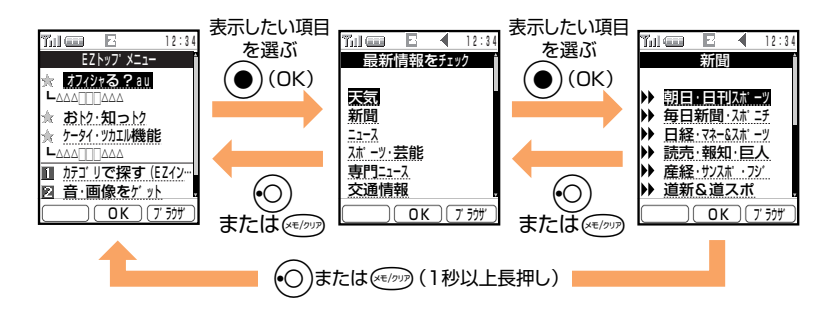

(○)または≪☞◎を短く押すと1つ前の画面に戻り、1秒以上長く押すとトップメニ  $\bigcirc$ −に戻ります。また、◯ ® を押すと、EZweb(インターネット)が終了します。 (○)を押すと、画面上を上下に移動(スクロール)できます。

画面の上下に情報がある場合は、 いを押すと上へ、 /2/を押すと下へ1ページ単 位で移動(スクロール)できます。

サイトの中には、通信料の他、情報提供料がかかるものがあります。

 $\widehat{\Omega}$ 

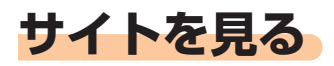

EZトップメニューから、EZweb(インターネット)にアクセス(接続) できます。EZweb (インターネット) から、便利で楽しいサイト (情報を 提供するホームページ)がご利用いただけます。

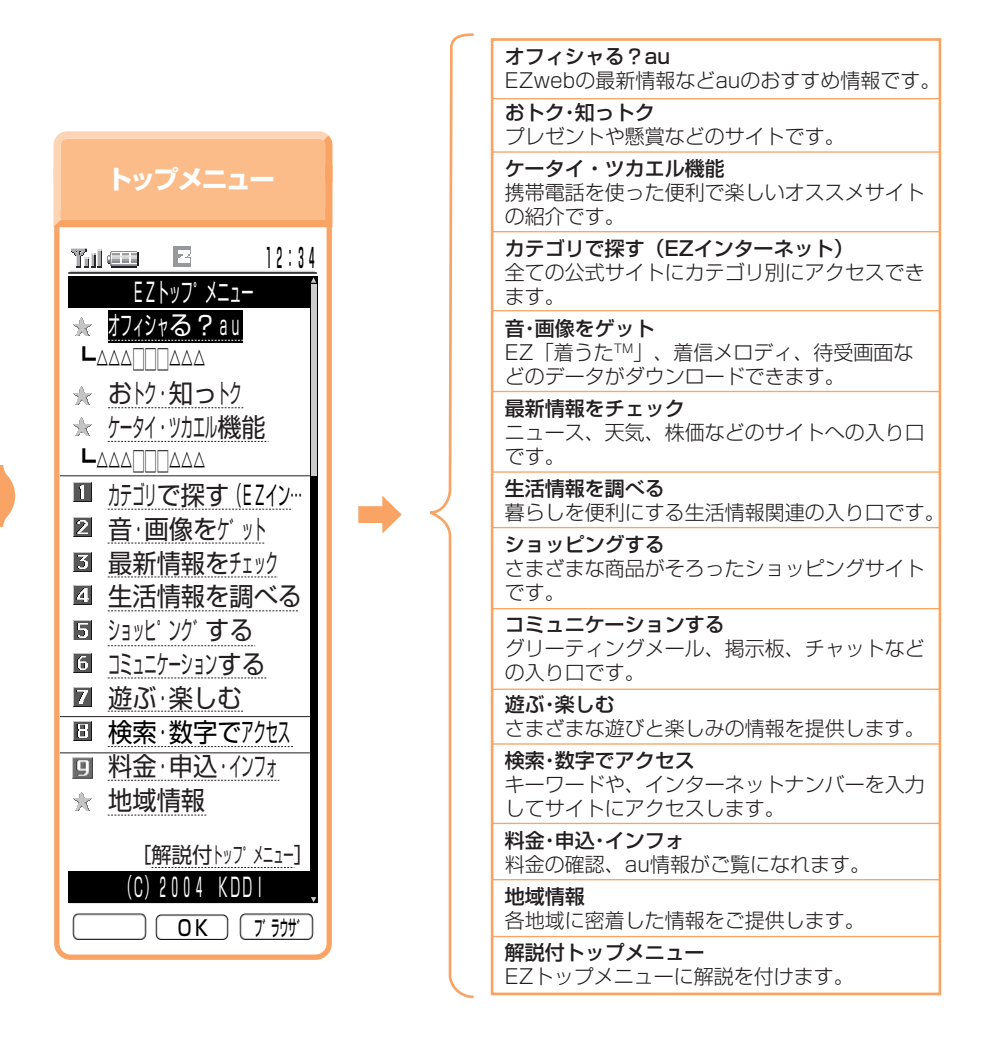

 $\widetilde{\Omega}$ 

|画面のレイアウトや表示内容は 1 つの例を示しており、変更される場合があります。

サイトの中には、通信料の他、情報提供料がかかるものがあります。

ENZBDを使う

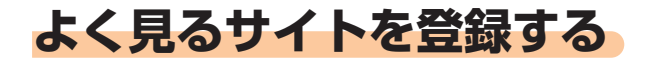

よく見るサイトのタイトルとURL (サイトのアドレス)を登録しておくこ とで、簡単にサイトへアクセスすることができます。タイトルとURLは、 最大100件まで登録することができます。

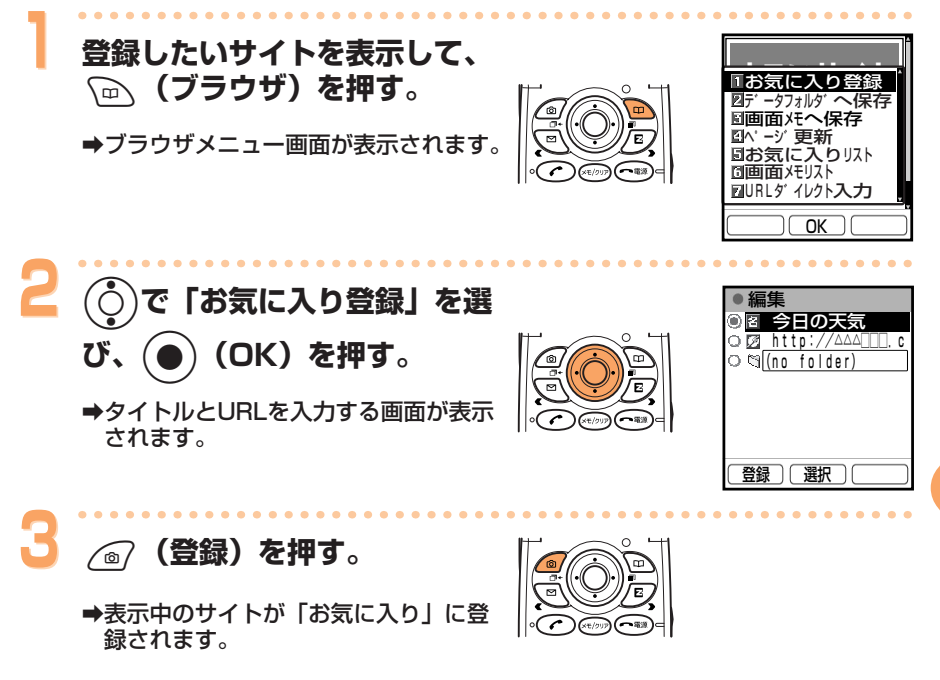

サイトによっては、「お気に入り」に登録できない場合があります。  $\dot{\mathbf{\Omega}}'$ 

ENZBDを使う

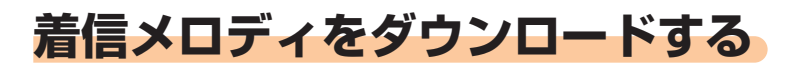

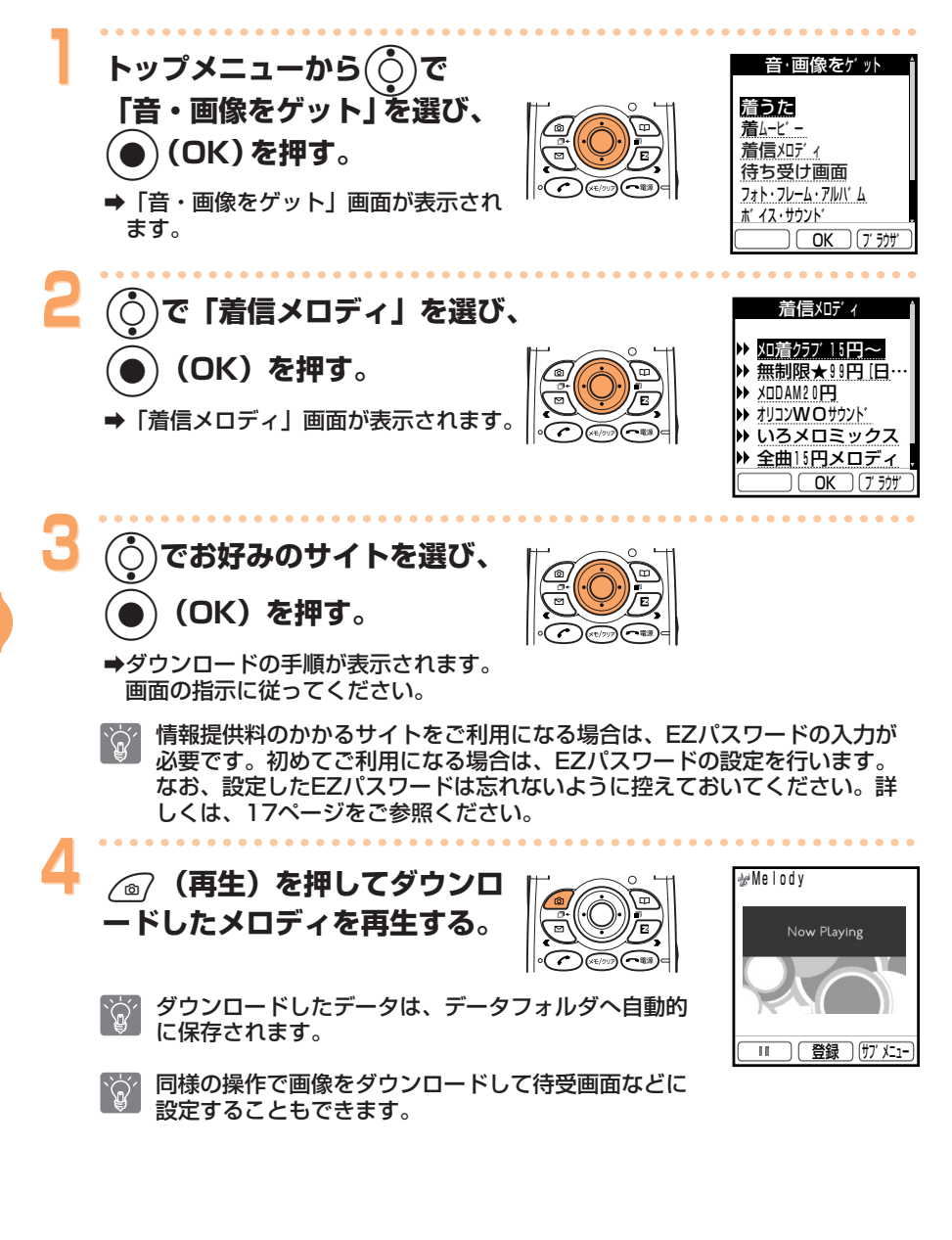

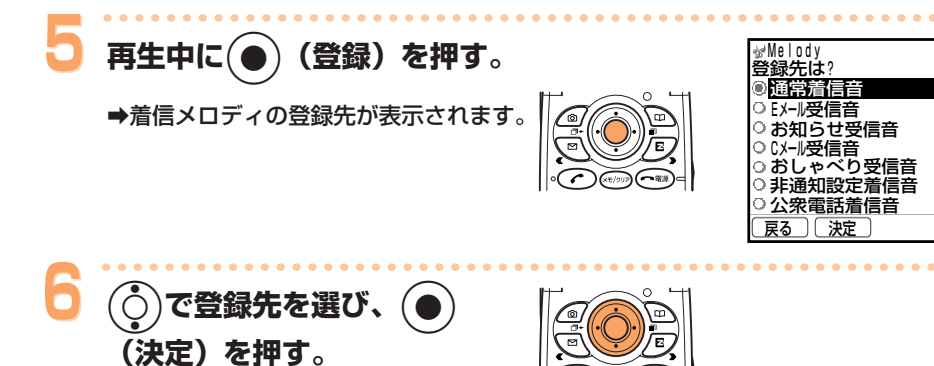

→着信メロディが着信音に設定されます。

ここで記載した操作方法は一例であり、実際の操作と異なる場合があります。それ  $\widetilde{\mathbb{Q}}'$ ここで記載した旅行方法は、 あくじっく スぷらなけて

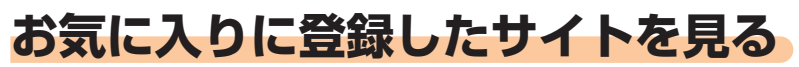

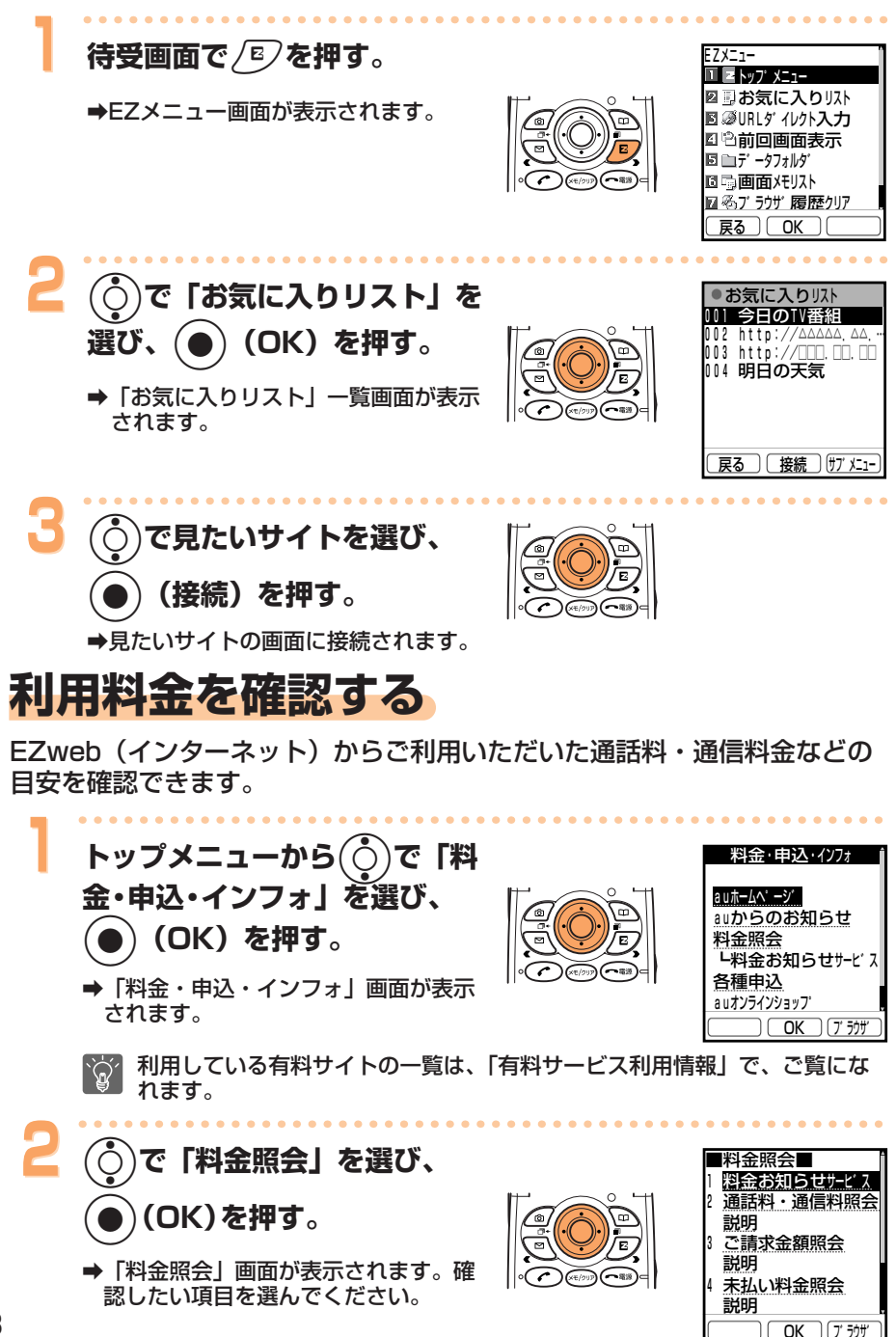

# **EZナビウォークを使う**

EZナビウォークのご利用には、EZweb(インターネット)のお申し込み が必要です。

ご購入時にお申し込みにならなかった方は、auお客様センターまたはauシ ョップなどにお問い合わせください。また、ご利用になる前には、初めに必 ず初期設定を行ってください。初期設定を行っていない場合は19ページを ご参照ください。

EZナビウォークには、以下の機能があります。

## EZナビウォークでできること

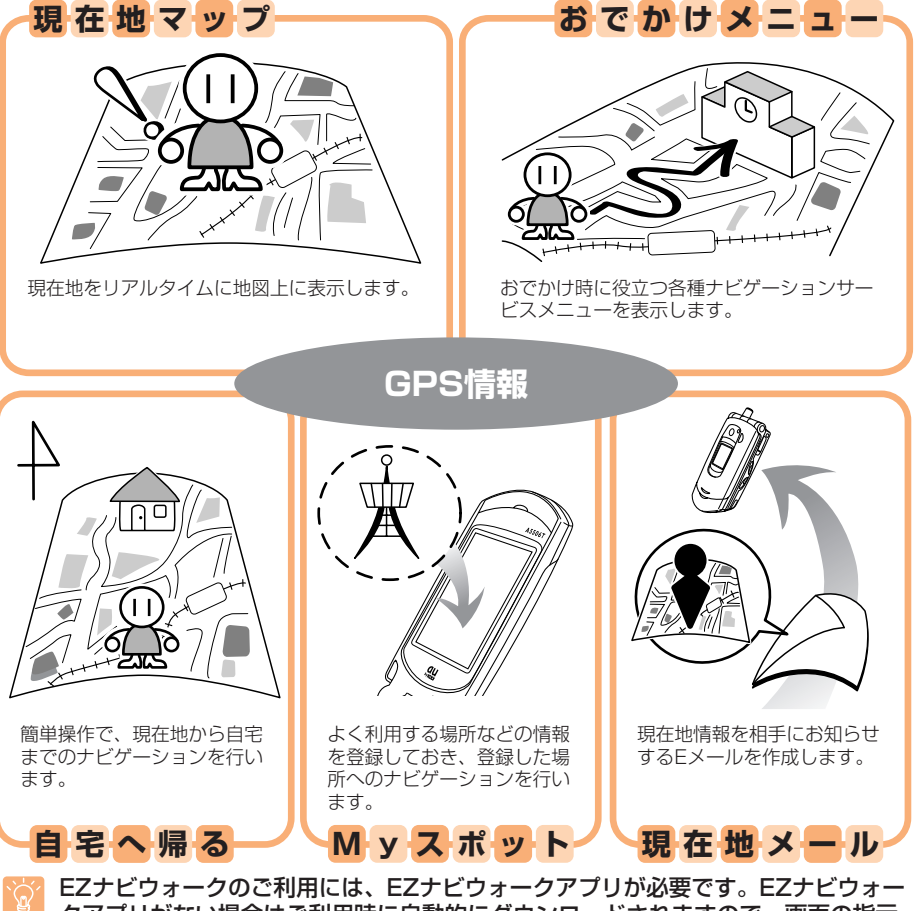

クアプリがない場合はご利用時に自動的にダウンロードされますので、画面の指示 に従って操作してください。

EZナビウォークのご利用には、EZナビウォークへの登録(有料)が必要です。

EZナビウォークを使う

#### ケータイにカーナビが付いた!

EZナビウォークは目的地までの本格的歩行者ナビゲーション。 お出かけ時や、道に迷ったときに気軽に使える機能がいろいろあります。 さっそく、使ってみましょう。

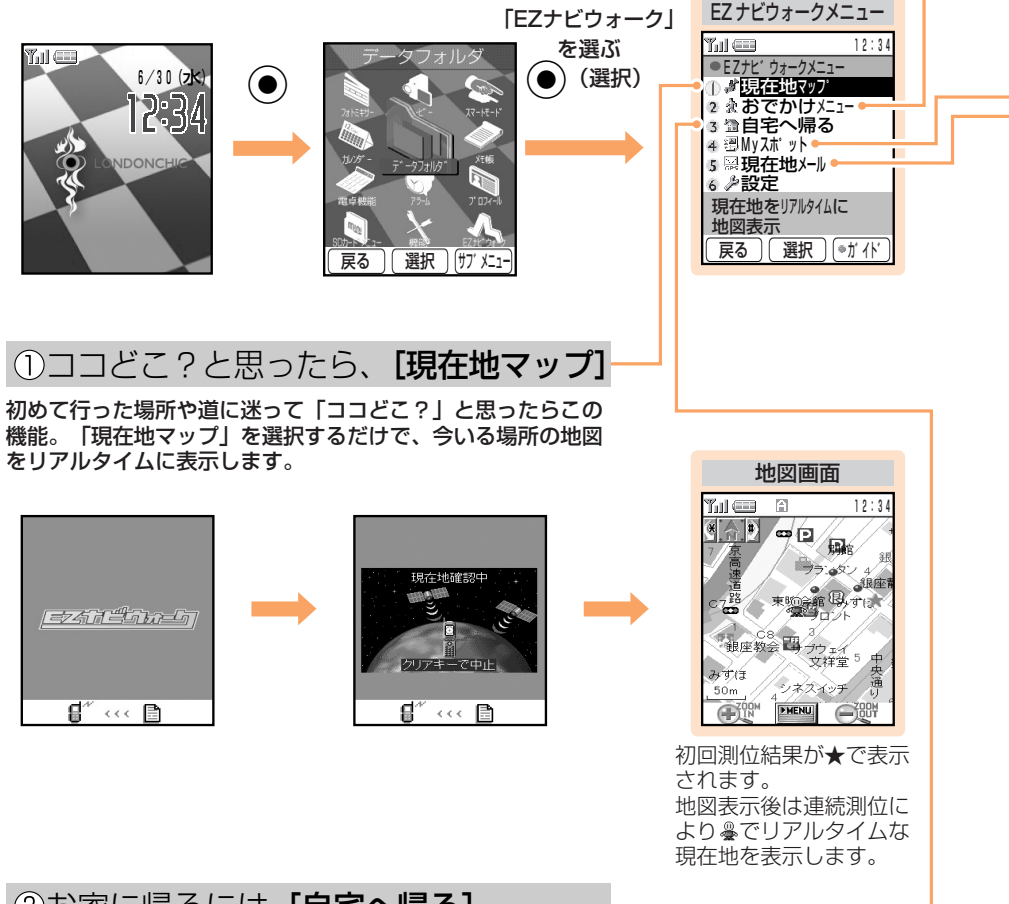

# EZナビウォークを使う

#### 3お家に帰るには [自宅へ帰る]

あらかじめ自宅の場所を登録しておけば、どこにいても自宅までのルートを簡単にナビゲーシ ョンしてくれます。電車乗り換え、到着予定時刻を調べるのにも大変便利です。

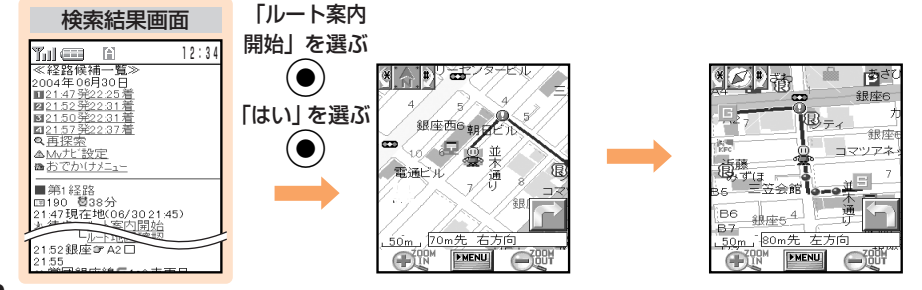
#### ②外出先では「おでかけメニュー1

#### ●おすすめスポット ●地図検索 デートのときなど、いつもと違う場所へ行 日的地の場所をいろいろな方法で検索でき きたい人には、「おすすめスポット」で人 ます。 気のスポットをご紹介します。 新規に「Myスポット」を登録することもで きます。 ●雷車/終雷ナビ 出発駅と到着駅を指定して、電車の乗り換 ●道路交通情報 え情報や終電時刻を検索できます。 全国主要道路のリアルタイムな交通情報 (VICS) を確認できます。 4お気に入りの場所は、 「Mvスポット1 へ登録 よく行く場所や、お気に入りの場所(自宅、会社、友人宅、お店など)を登録しておけば、ど こにいてもその場所まで簡単にナビゲーションしてくれます。 「地図表示」を選ぶ (●)(選択) Mvスポット ナビゲーションする 「はい」を選ぶ(●)(決定)  $\circ$  EB 項目を選ぶ  $\overline{O}$   $\overline{U}$  $\overline{X}$  $\overline{Y}$  $\overline{Y}$ 地図画面へ ○ 工場 ● (選択)  $O$   $SHOP$ 「ここへ行く」を選ぶ ○ デパート<br>○ 友達の家 (●)(選択) 友達の家 ö 「はい」を選ぶ(●  $\circ$ 検索結果画面へ 戻る 選択 | サブメニュ

#### 6居場所を知らせるには「現在地メール1

待ち合わせのときなどに、今いる場所を相手にメールでお知らせします。相手がメールを受け 取った場合、相手をメールの場所までナビゲーションを行うことができます(EZナビウォーク 対応機種の場合)。

●送信する

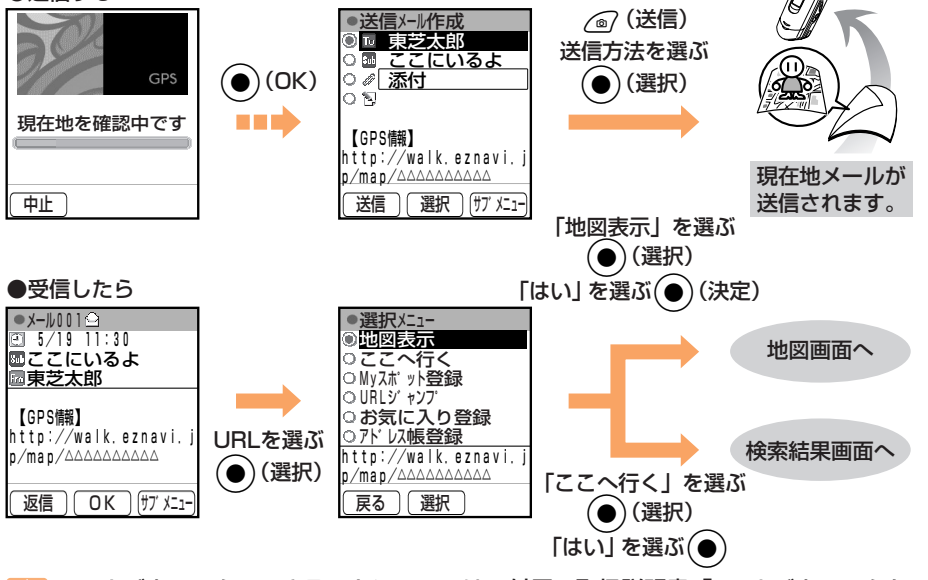

EZ ナビウォークでできることについては、付属の取扱説明書「EZ ナビウォークを  $71$ 利用する」をご参照ください。

## 現在地を自宅に登録する(Myスポット)

お気に入りの場所、よく利用する場所(自宅・会社・友人宅・お店など) の情報をMyスポットに登録したり、その情報を利用して周辺地図を確認す ることができます。

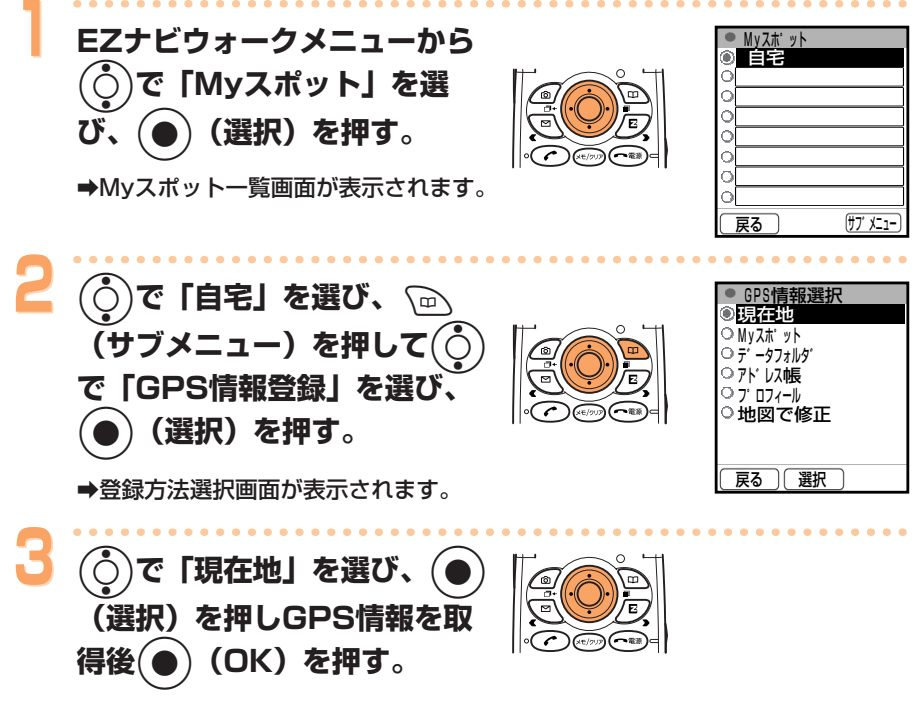

→現在地が自宅として登録されます。

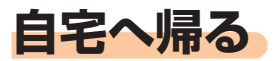

Myスポットの「自宅」に登録したGPS情報を目的地とし、簡単操作で現在 地から自宅までのナビゲーションを行います。�

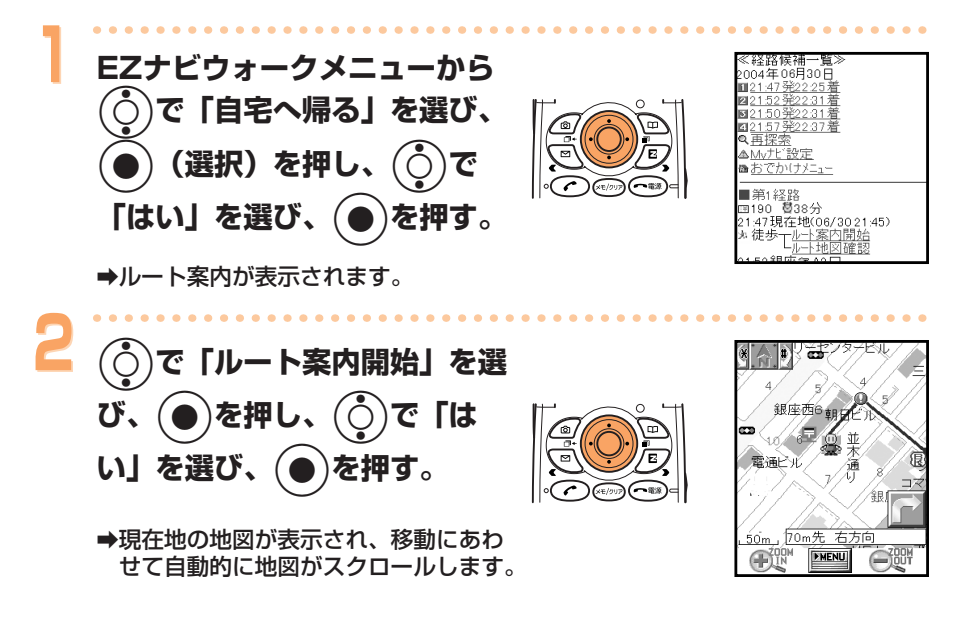

(Navigation engine by NAVITIME JAPAN/地図©昭文社)

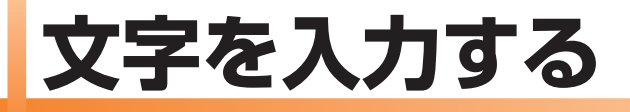

## 文字入力モードについて

文字入力画面表示中に へつ を押すと文字の入力モードを選ぶことができま す。

#### 入力モードについて

漢あ: 漢字変換モード a A: 全角英数字モード abAB: 半角英数字モード 12:全角数字モード 1234: 半角数字モード (○)で文字の入力モードを選び (●)(選択)を押します。

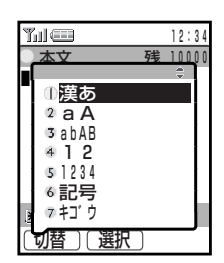

### かなを入力する

漢字変換モードに切り替えてから入力してください。

で文字が入力できます。表のようにキーを押すたびに文字が表示されます。 例: (2. 2) を押すたびに、「か」→「き」→「く」→「け」→「こ」→

「か」→「き」…と変わります。

目的の文字が表示されたら、次の文字のキーを押します。

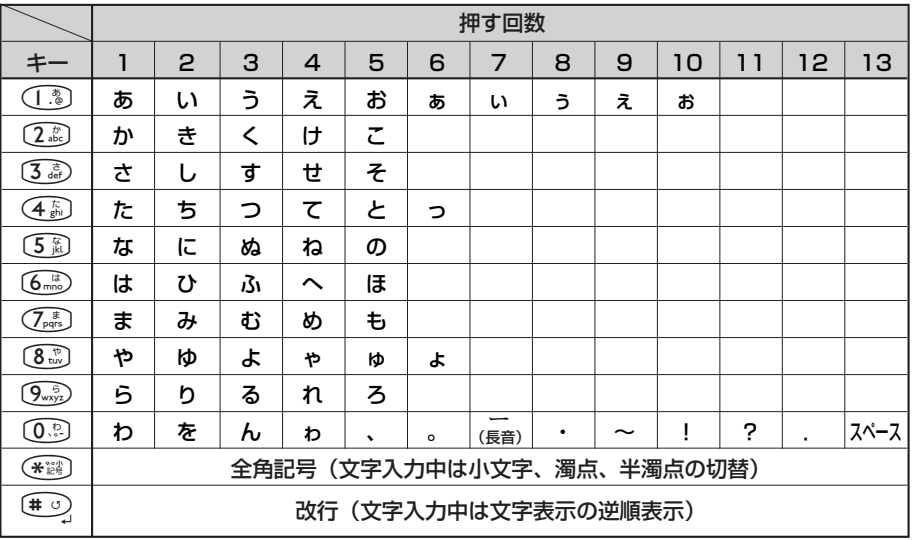

#### 同じキー内の文字を続けて入力するには

最初の文字を入力したあとに、(○)を押しカーソル (■) を右へ移動させて から次の文字のキーを入力します。

例:「かき」と入力する場合

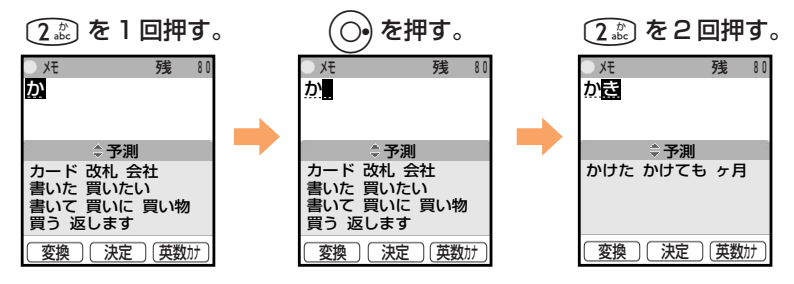

#### 濁音/半濁音を入力するには

濁音/半濁音にしたい文字を入力したあとに(\*▒)を押します。

例:濁音「ば」を入力する場合

(6. ) を 1 回押して「は」を入力し、(\* ) を 1 回押す。

例:半濁音「ぱ」を入力する場合 (6. ) を 1 回押して「は」を入力し、(\* ;;;;) を 2 回押す。

#### ひらがなのまま入力するには

文字を入力したあと (●) を押します。

#### 文字を消去するには

カーソルを消去したい文字に移動して (\*????) を短く押すと、1文字消去され ます。 (\*:/›››) を1秒以上長く押すと、カーソルの位置からうしろの文字が全 て消去されます。カーソルの位置からうしろに文字がない場合、≪☞☞ を1 秒以上長く押すと、全ての文字が消去されます。

文字を入力して(●)を押す前の文字は、 (<=pop)を1秒以上長く押すと、カーソ ルの位置に関係なく、決定されていない部分の文字が全て消去できます。

#### 改行するには

(# 5) を押します。

→Cメールなど改行できないものもあります。

## 漢字を入力する

漢字変換モードに切り替えてから入力してください。

ひらがなを入力すると、変換候補が表示されます。

例:「後藤」と入力する場合

「ご」を入力する。 本文 **硅10000** ය ご: (2. おを5回押し、(\* )を1回押す。 →「ご」から予測される語句が表示され  $\overline{0}$ ご苦労様 午後 ござい!<br>ごめん<br>頃 ざいます ご飯<br>めん ごめんなさい ます。変換候補の中に入力したい漢字 がない場合は、次のひらがなを入力し 変換 (決定) (英数) てください。 2 「とう」を入力する。 本文 残10001 ₫≾⊙ と: (4 5)を5回押す。 う: (「る)を3回押す。 ≑変換 変換 [決定][英数方 (変換) で漢字に変換する。  $\sqrt{2}$ 本文 残1000 瞑答 ➡入力したひらがなが漢字に変換されま  $1/22$ ≜ 変換 す。 後藤 五皀 五藤 誤答 <u> 最高</u> | 夜藤 丑島 丑藤<br>5等 五等 Ⅴ等 ⑤党<br>5党 五党 Ⅴ党 ⑤棟<br>5棟 五棟 Ⅴ棟 ⑤棟 灧 「後藤」を選び、(●) で 本文 残 9996 後藤 (選択) を押す。 →「後藤」が入力されます。  $\mathbf{L}$ 

×記号

漢あ] [確定] (サブメニュー

#### 入力予測で変換するには

文字を入力すると、その文字から予測さ れる変換候補を予測表示エリアにリスト 表示し、そのリストから選んで入力する ことができます。リストは最大10件ま で表示され、前回使用した文字は最上段 へ表示されます。

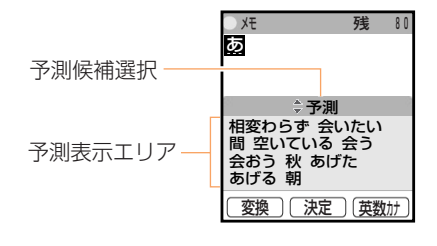

例:「来调」と入力する場合

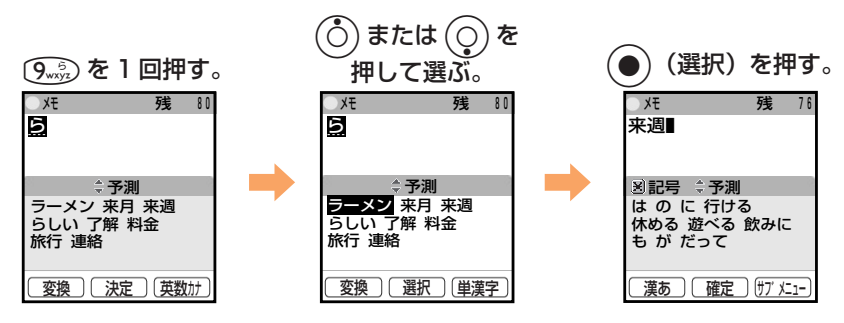

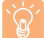

予測変換ができるのは、漢字変換モード(「漢あ」)のみです。

## Eメールアドレスを入力する

半角英数字モードに切り替えてから入力してください。

#### **Eメールアドレスに入力できる文字**

表のようにキーを押すたびに文字が表示されます。

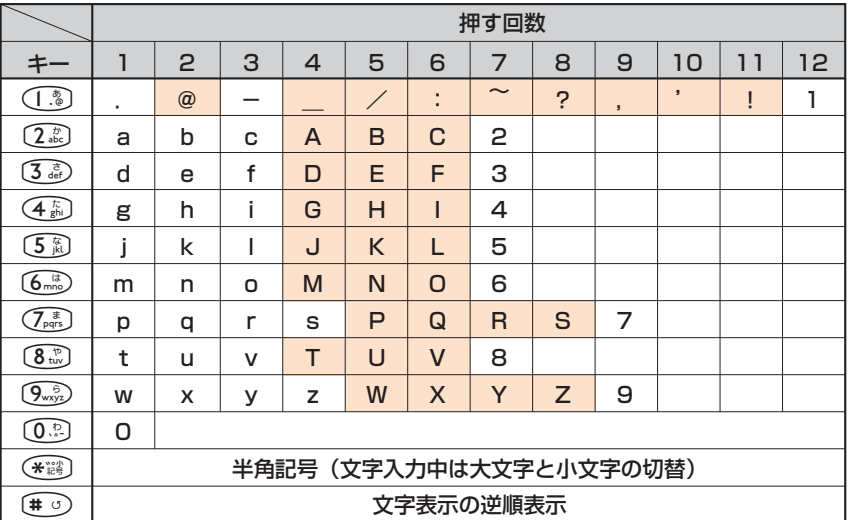

アミのかかった文字 は、自分のEメールアドレスを変更するときの「@」

以前の文字としては使用できません。

自分のEメールアドレスを変更するときの 「@ | 以前の文字は、 半角英数小文字、 「- |  $\widetilde{Q}$ (ハイフン)、「| (ピリオド) を含め20文字まで入力できます。ただし、「| を連 続して使用したり、最初と最後に使用することはできません。また、最初に数字の 「OI は使用できません。

#### Eメールアドレスを入力する

「.co.jp」などは定型文を使うと便利です。

(「るっ) で文字と数字が入力できます。

例:宛先のEメールアドレスに 「taro.23@toshiba.co.ip」と入力する場合

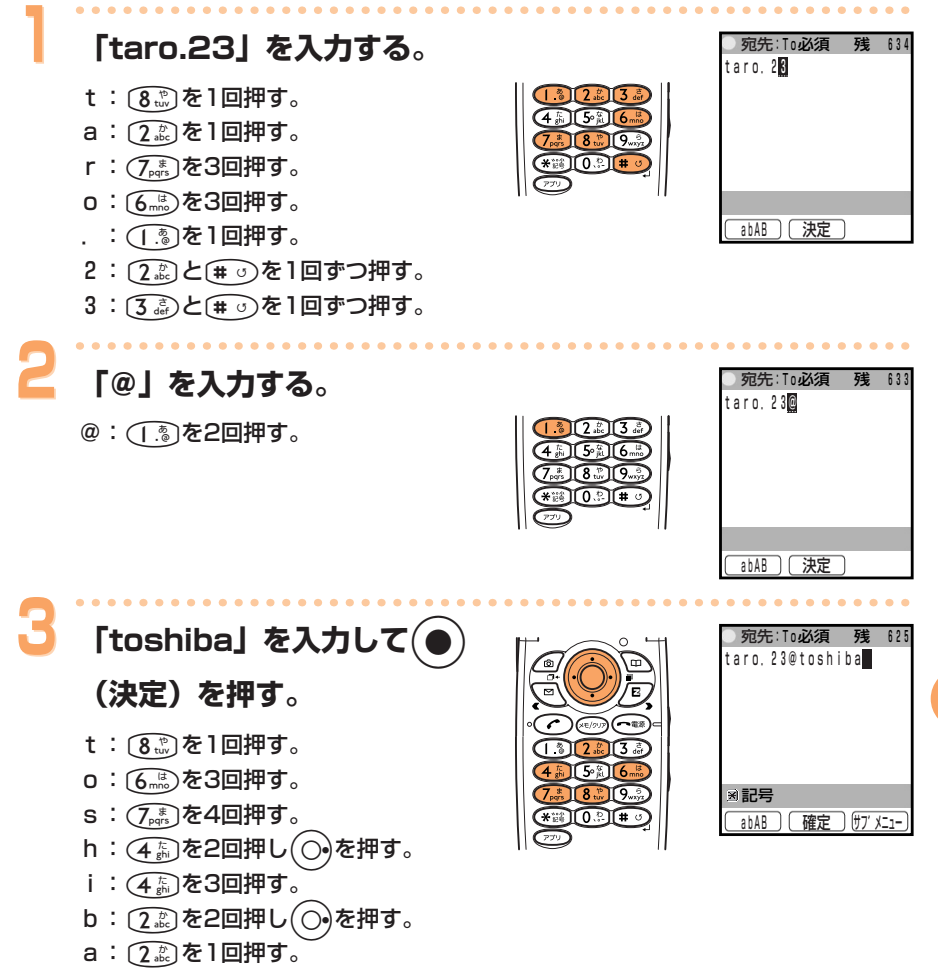

文字を入力する

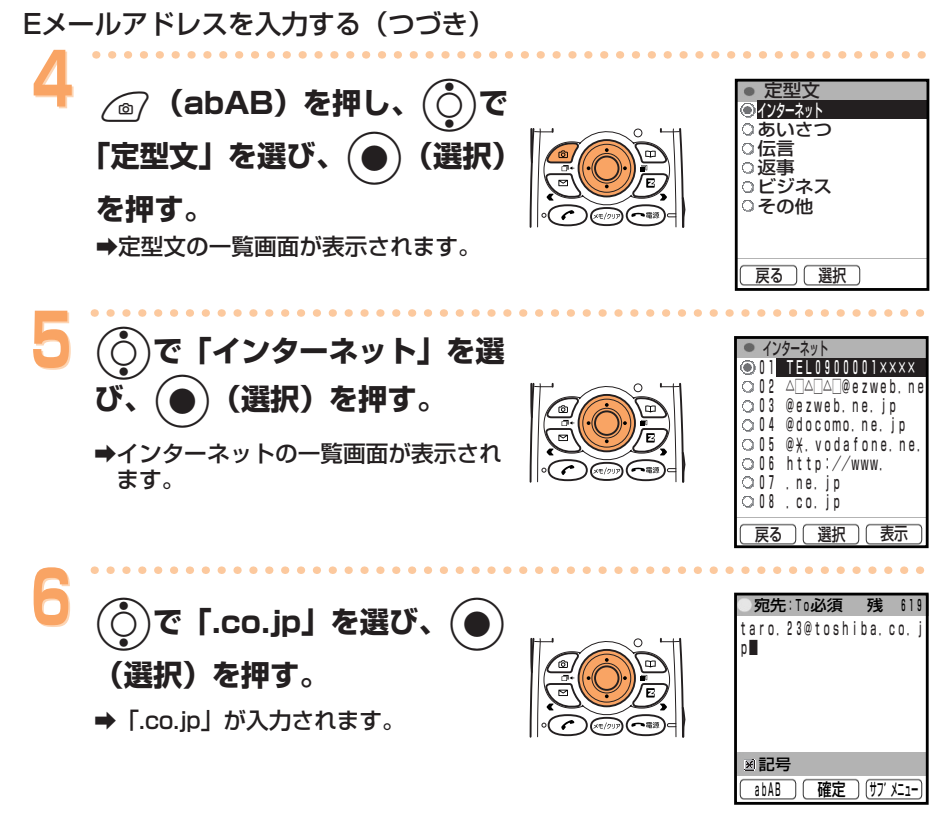

「」は(「?。を1回、「@」は(「?。を2回押して入力します。  $\widetilde{\mathbf{Q}}'$ 

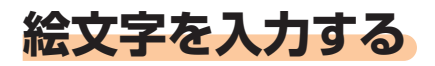

 $\sum$ 

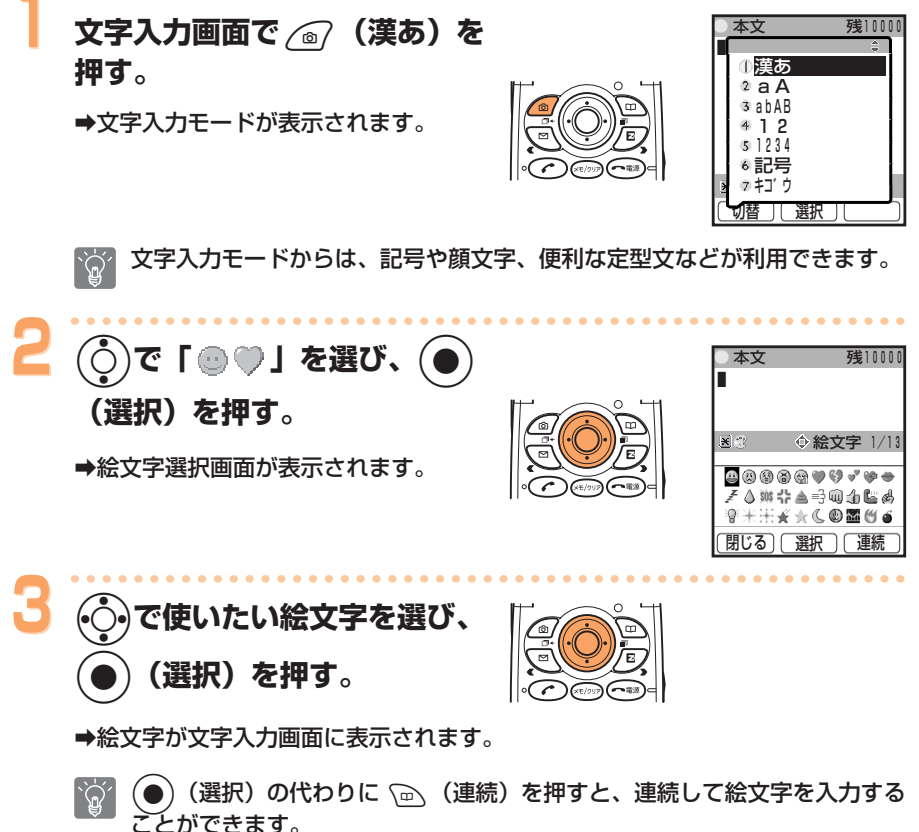

絵文字は、au携帯電話以外やパソコンなどでは正しく表示されません。

文字を入力する

# **その他の機能�**

A5506Tには、この基本操作ガイドでご紹介した他にも以下のような便利 な機能があります。�

※その他の機能の説明については、付属の取扱説明書「A5506Tでできる こと」をご参照ください。�

オンリーメール機能�

A5506Tを閉じたまま、特定の相手に簡単にムービーやフォトを添付し たメールを送ることができます。�

からくり時計�

毎時00分に、サブディスプレイに動画でお知らせすることができます。�

EZ「着うた™」

アーティストの歌声をそのまま着信音に設定することができます。�

ムービー設定�

ご自分で撮影したムービーを着信音や着信画像に設定することができます。�

ムービー編集�

テロップ編集(10文字×2行の文字入力)とアフレコ編集(撮影した後 に音声を再編集)することができます。�

**EZアプリ (BREW™)** 

表現力豊かで大容量のゲームや待受などのアプリケーションが楽しめます。

フォトミキサー�

メロディ付きアニメーションのテンプレートに、撮影した画像やテキスト を組み合わせて、オリジナルのアニメーション作品を作成することができ ます。作成した作品は、Eメールに添付して送信することができます。�

※スマートモードに切り替えた際の各機能については、付属のスマートモー ド操作ガイド「スマートモードについて」をご参照ください。�

スマートモード�

スマートモードとは、普段よく使う機能に限定して、簡単な操作でお使い いただくためのモードです。スマートモードに切り替えることで、電話、 アドレス帳、カメラ、メール、EZweb(インターネット)などの普段よ く使う機能に限定して簡単な操作でお使いいただけます。�

**そ の 他**

# 困ったときは?

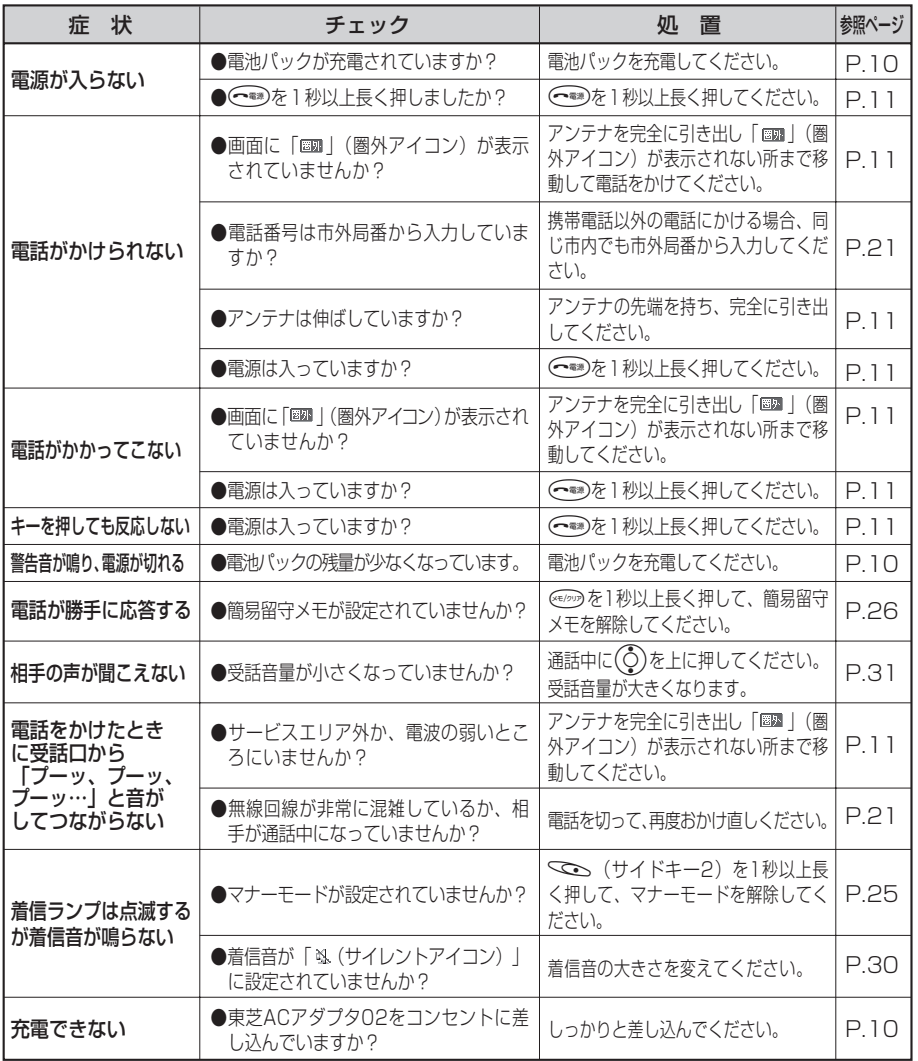

上記の内容以外の項目は、付属の取扱説明書「故障とお考えになる前に」をご参照  $\widetilde{\mathbb{Q}}$ ください。

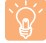

アフターサービスについては、付属の取扱説明書「アフターサービスについて」を ご参照ください。

その他

# **A5506T**

## **A Simple Manual (English Version)**

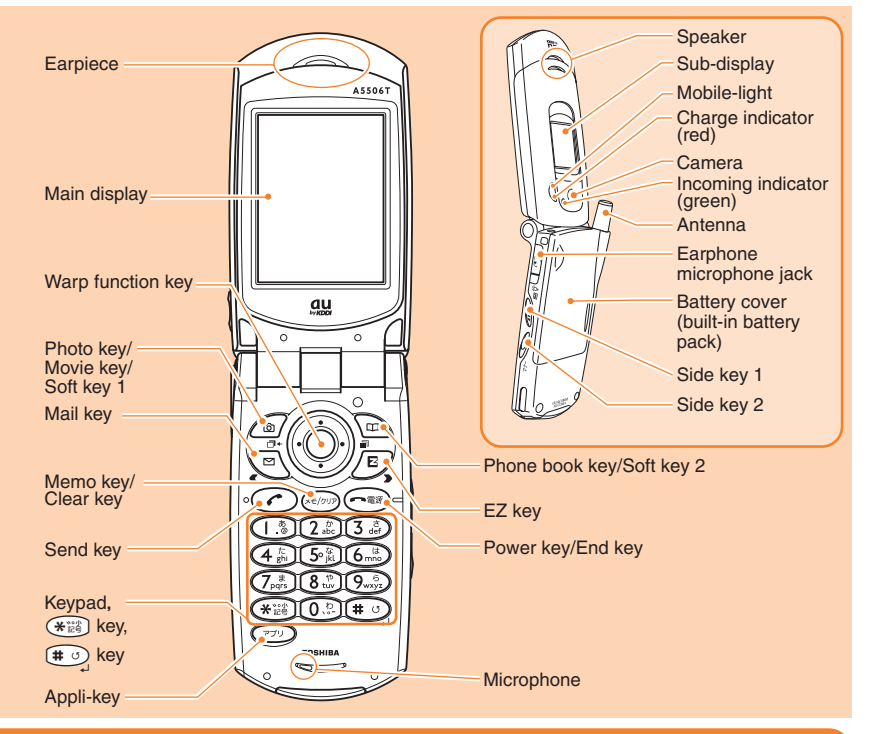

#### **Turning the Power On and Off**

●Turning the power On

**Press and hold**  $\left(\sqrt{-a}x\right)$  **for more than one second.** 

●Turning the power Off **Press and hold**  $\widehat{O}$  **for more than one second.** 

#### **Setting the Language**

**From the stand-by screen : press**  $\bigcirc$  $\bullet$  **press**  $\overline{9}$  $\bullet$  **press**  $\overline{4}$  $\bullet$  **press**  $\overline{2}$  **to select [English] / [Japanese] press** z**[**選択**](Select).**

#### **Setting the Date and Time**

You can set the phone to display the date and time on the stand-by screen. When this setting is enabled, A5506T will receive current date and time information for the local service area, and the date and time will be updated accordingly.

**84** press  $\odot$  [OK]. **From the stand-by screen : press**  $\bigcirc$  $\bullet$  **press**  $\overline{C_{\mathbb{R}^n_1}}$  **press**  $\overline{C_{\mathbb{R}^n_2}}$  **press**  $\overline{C_{\mathbb{R}^n_1}}$  **press**  $\overline{C_{\mathbb{R}^n_2}}$ 

#### **Checking Your Own Phone Number and E-mail Address**

**From the stand-by screen: press**  $\textcircled{2}$  **<b>press**  $\textcircled{2}$ .

#### **Making/Answering a Call**

●Making a Call

From the stand-by screen: enter the phone number **press**  $\widehat{\mathcal{L}}$ .

To end the call: press  $\left(\widehat{\phantom{a}}\right)$ .

●Answering a Call

**Press**  $\odot$  while the phone is ringing.

To adjust the earpiece volume during a call: press  $\binom{1}{\cdot}$  press  $\binom{2}{\cdot}$  [OK].

#### **Storing an Entry in the Phone Book/Searching for a Phone Book Entry**

●Storing an Entry

**From the stand-by screen: press and hold**  $\circledcirc$  **for more than one second <b>A** press  $(\circlearrowleft)$  to select **the item press**  $\textcircled{\bullet}$  [Select] to enter the data **p** press  $\textcircled{\bullet}$  [Add] **p** press  $\textcircled{\bullet}$  [Add].

●Searching for an Entry

**From the stand-by screen: press** R **to display the Gyo(hiragana row:**あ**a**, か**ka**, さ**sa**, た**ta**, な **na**, は**ha**, ま**ma**, や**ya**, ら**ra**, わ**wa**, **A**, 他**others)Search screen press** c **to select the hiragana**  row in which the entry is stored  $\bullet$  press  $\begin{pmatrix} 0 \\ 1 \end{pmatrix}$  to select the name  $\bullet$  press  $\begin{pmatrix} 0 \\ 1 \end{pmatrix}$  [Select]  $\bullet$  press **R** to open [Option] **b** select [Edit] and press  $\left(\bigcirc$  to display the Phone Book Entry details **screen.**

#### **Configuring E-mail and EZweb Default Settings**

Before using the E-mail and EZweb services, you must configure default settings. When you configure default settings, your E-mail address will be registered, allowing you to send and receive E-mail as well as access the Internet.

**From the stand-by screen: press**  $\left(\sqrt{\frac{E}{\epsilon}}\right)$  **or**  $\left(\sqrt{\frac{E}{\epsilon}}\right)$  **configure default settings <b>p** press ( $\bullet$ )[OK].

**Using E-mail and C-mail**

#### ●E-mail

If you subscribed to the EZweb service when you purchased A5506T, you will be able to use the E-mail service immediately. If you did not subscribe to the EZweb service, please contact the au shop where you purchased your phone for further information. Make sure that you configure the default settings before using the E-mail and EZweb services for the first time. (See "Configuring the E-mail and EZweb Default Settings" above.)

**• Sending an E-mail Message**

**From the stand-by screen: press**  $\textcircled{z}$  **<b>p** press  $\textcircled{z}$  to select [New Mail] **p** press  $\textcircled{z}$  [Select] to  $\textbf{s}$ elect [To]  $\blacktriangleright$  press  $\textcircled{\textcircled{\textcirc}}$  [Select] $\blacktriangleright$  press  $\textcircled{\textcircled{\textcirc}}$  [Select] to enter the recipient's address  $\blacktriangleright$  press  $\Phi(\bullet)$ [OK]  $\blacktriangleright$  press  $\textcircled{z}$  [OK]  $\blacktriangleright$  press  $\textcircled{z}$  to select [Subject]  $\blacktriangleright$  press  $\textcircled{z}$  to enter the subject  $\blacktriangleright$ **press**  $\left(\bullet\right)$ **[OK]**  $\bullet$  press  $\left(\bullet\right)$  to select [Body]  $\bullet$  press  $\left(\bullet\right)$  to enter your message  $\bullet$  press  $\left(\bullet\right)$ **[OK] press**  $\textcircled{\tiny{\textcircled{\#}}}$  **[Send] press**  $\textcircled{\textcircled{\textcircled{\#}}}$  to select the item **press**  $\textcircled{\textcircled{\textcircled{\#}}}$  [Select].

#### **• Reading a Received E-mail Message**

When you receive E-mail messages,  $[5]$  Email x item] will be displayed on the stand-by screen. "x" represents the number of messages.

**From the stand-by screen: press**  $\overline{(\bigcirc)}$  **to select**  $\overline{[\bigcirc]}$  **Email x item] press**  $\overline{(\bigcirc)}$  **press**  $\overline{(\bigcirc)}$ 

**[Select] to select [MainFolder] press**  $\hat{O}$  to select the E-mail message **p** press  $\hat{O}$  [Select].

#### C-mail

Subscribers in the Kanto and Chubu areas do not need to subscribe to use this service. For subscribers located outside of these areas, a separate subscription is required:

**• Sending a C-mail Message** From the stand-by screen: press and hold  $\left(\frac{1}{2}\right)$  for more than one second **b** press  $\left(\hat{C}\right)$  to

 $\text{select}$  [New Mail]  $\rightarrow$  press  $\textcircled{\textcircled{\textcirc}}$  [Select] to enter your message  $\rightarrow$  press  $\textcircled{\textcircled{\textcirc}}$  [OK]  $\rightarrow$  press  $\textcircled{\textcircled{\textcirc}}$  to

**select the item press (@)** [Select] press  $\overline{(\circ)}$  to select [Input Ph No.] press  $\overline{(\circ)}$  [Select]

**to enter recipient's phone number press (C**)[OK] **press**  $\textcircled{a}$  [Send].

**• Reading a Received C-mail Message**

When you receive C-mail messages,  $\lceil \mathcal{L} \rceil$  Cmail x item] will be displayed on the stand-by screen. "x" represents the number of messages.

**From the stand-by screen: press**  $\binom{2}{\cdot}$  **to select**  $\lceil \frac{6}{\cdot} \rceil$  **Cmail x item] <b>press**  $\binom{2}{\cdot}$  press  $\binom{2}{\cdot}$  to select the C-mail message **press**  $\textcircled{\textcircled{\small{}}}$  [Select].

#### **Using EZweb**

EZweb is an information service that allows you to enjoy easy Internet access from your au mobile phone.You can enjoy this service wherever the signal reaches. To use the EZweb service, separate subscription is required.(Additional charge is needed.) If you did not subscribe to the EZweb service when you purchased A5506T, please contact the au shop where you purchased your phone or contact the customer service by phone.

If you subscribed to the EZweb service when you purchased your phone, you will be able to use the EZweb service immediately. Make sure that you configure default settings before using the E-mail and EZweb services for the first time. (See "Configuring the E-mail and EZweb Default Settings".)

**From the stand-by screen: press**  $\overline{E}$  $\rightarrow$  **press**  $\overline{1}$  **select the website.** 

#### **Using the Camera (Movie Clips/Photos)**

Recording a Movie Clip

**From the stand-by screen: press and hold**  $\textcircled{\textdegree{s}}$  **for more than one second <b>>** press  $\textcircled{\textdegree{s}}$  [Rec] or **press**  $\infty$  to start recording **p** press  $\left( \bullet \right)$  [Save] to save the movie.

To stop recording: press  $\odot$  [Stop] during recording.

To switch from Movie mode to Photo mode: press  $\sqrt{\alpha}$  [ $\sqrt{\alpha}$ ].

#### **If A5506T is folded**

**From the stand-by screen: press**  $\text{CD}$  **press**  $\text{CD}$  **press**  $\text{CD}$  **to select [Movie] press**  $\bigcirc$  [OK]  $\triangleright$  press  $\bigcirc$  [Rec] to start recording  $\triangleright$  press  $\bigcirc$   $\triangleright$  press  $\mathscr{D}$  to select [Save] **▶** press **◯**[OK] to save the movie.

To stop recording: press  $\mathbb{C}$ [Stp] during recording.

#### ●Taking a Photo

**From the stand-by screen: press**  $\textcircled{\tiny{\textcircled{\#}}}$  **press**  $\textcircled{\tiny{\textcircled{\#}}}$  **[Shot] to take a photo <b>a** press  $\textcircled{\tiny{\textcircled{\#}}}$  [Save] to **save the photo.** 

To switch from Photo mode to Movie mode: press  $\bigcirc$  [  $\circ$  = 1.

#### **If A5506T is folded**

**From the stand-by screen: press**  $\circled{D}$  press  $\circled{C}$  press  $\circled{D}$  to select [Photo] **press B[OK] press B** to take a photo **press C p** press  $\oslash$  to select [Save] **press SAA(OK)** to save the photo.

#### **Making an International Call**

Ex: To call 212-123- $\triangle \triangle \triangle \triangle$  in the USA

 $\textcircled{\tiny{13}}$  (3)  $\textcircled{\tiny{24}}$  (3)  $\textcircled{\tiny{24}}$  (3)  $\textcircled{\tiny{24}}$  (3)  $\textcircled{\tiny{34}}$   $\textcircled{\tiny{4}}$   $\textcircled{\tiny{44}}$  Press  $\textcircled{\tiny{2}}$  $\mathsf{\Sigma}$  Area code  $\mathsf{\Sigma}$  Phone number International access code Country code (USA)

#### **English Announcement Function**

This function allows you to play Voice Mail Service operation instructions and answering messages in English.

**From the stand-by screen: press**  $\left(\bigcirc$  **<b>p** press  $\left(\overline{\mathbf{8}}\right)\right)$  press  $\left(\overline{\mathbf{1}}\right)\right)$  press  $\left(\overline{\mathbf{6}}\right)\right)$ press  $\odot$  [Call].

#### **Other Handy Features**

#### ●Manner Mode

**From the stand-by screen: press**  $\textcircled{2}$  **<b>press**  $\textcircled{2}$  to select [Normal] **p** press  $\textcircled{2}$  [Select].

To cancel Manner mode: press and hold  $\leq$  for more than one second from the stand-by screen. ●Setting the Voice Record Function

#### From the stand-by screen: press and hold  $\left(\frac{1}{2}\right)$  for more than one second.

To cancel the Voice Record function: press and hold  $\overline{\langle \epsilon \otimes \sigma \rangle}$  for more than one second from the stand-by screen.

#### **For inquiries, please contact**

au Customer Service Center (General Information)

●If you are calling from a landline phone: ■ 0077-7-113 (toll free)

If you are calling from an au mobile phone: 113 (toll free)

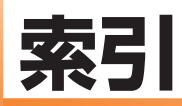

#### アルファベット

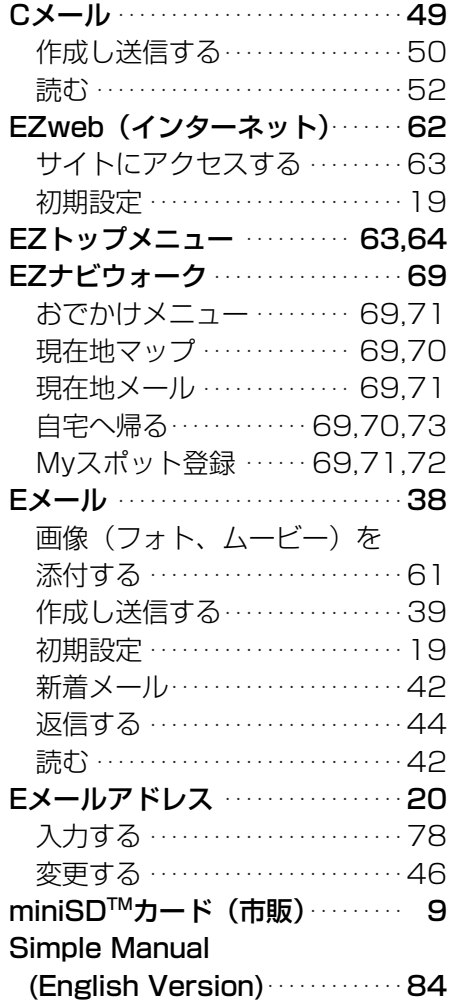

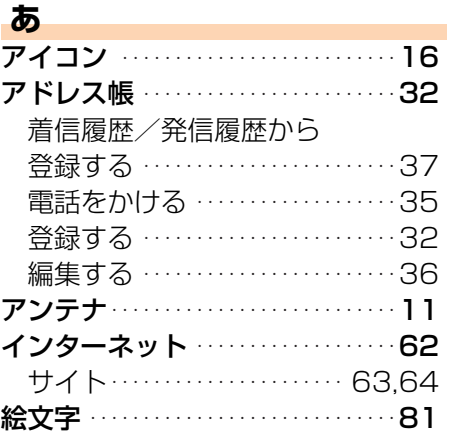

#### か

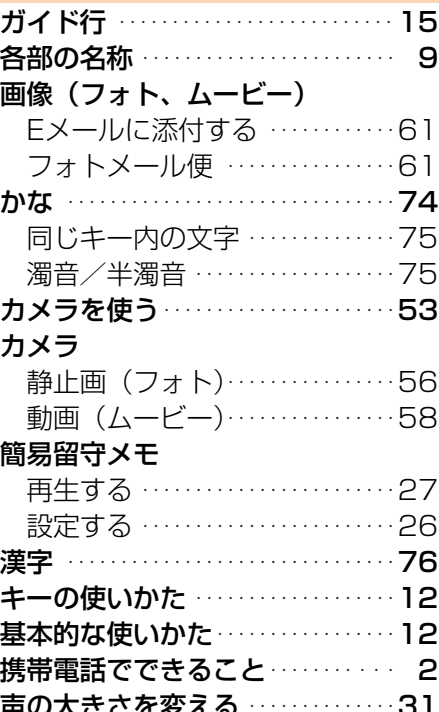

索引

## <mark>さ</mark><br>再生する

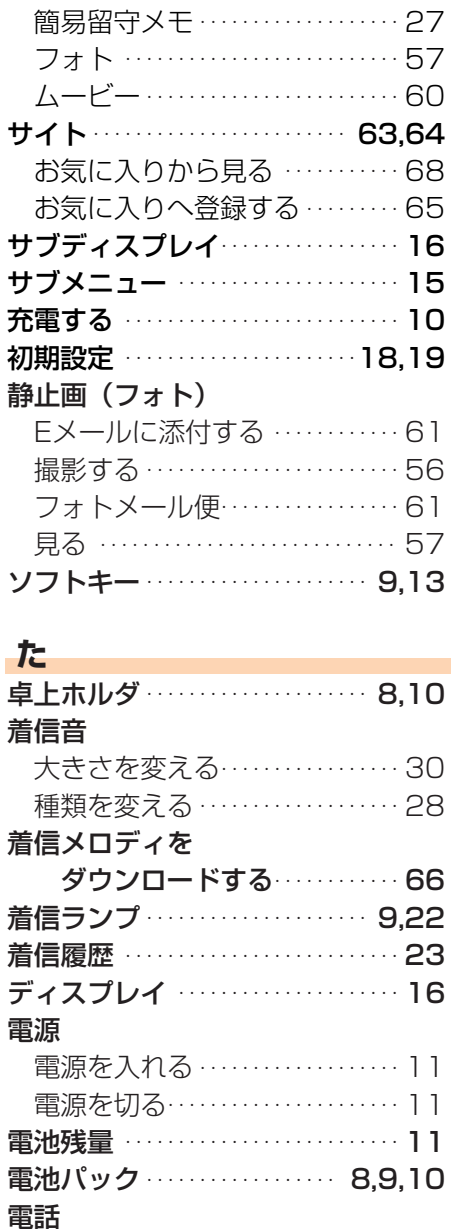

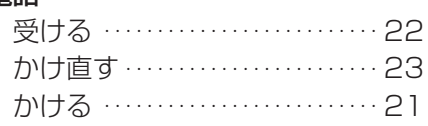

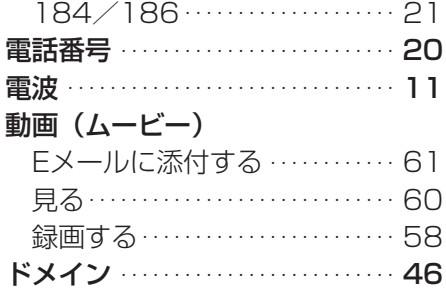

#### は

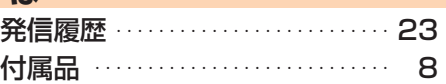

#### $\ddot{\mathbf{x}}$

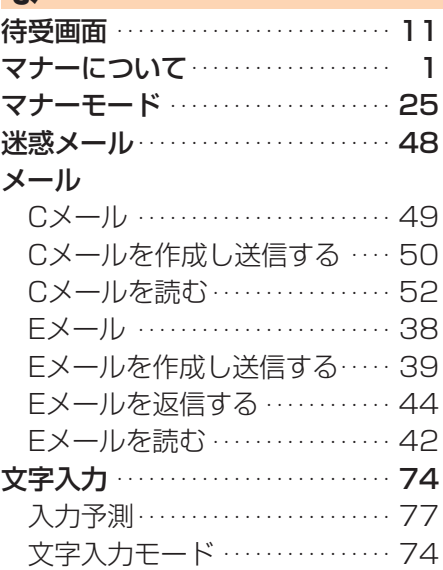

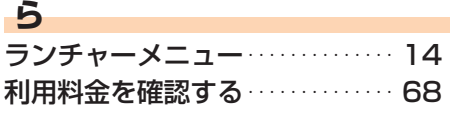

## わ

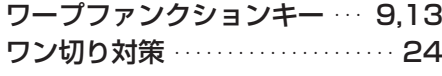

## 索引

#### お問い合わせ先番号 au お客様センター(総合案内)

一般電話からは

**0077-7-111** (通話料金無料)

au 電話からは

局番なしの**157**番

(通話料金無料)

Pressing "zero" will connect you to an operator, after calling "157" on your au cellphone.

> 発売元:KDDI(株) • 沖縄セルラー電話(株) 製造元: 株式会社東芝

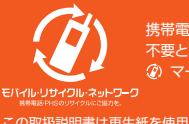

携帯電話・PHS事業者は、環境を保護し、貴重な資源を再利用するためにお客様が 不要となってお持ちになる電話機・電池・充電器を、ブランド・メーカーを問わず マークのあるお店で回収し、リサイクルを行っています。